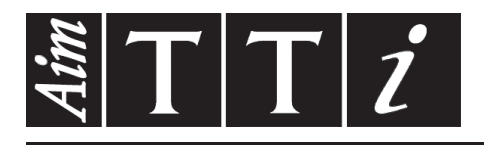

# AIM & THURLBY THANDAR INSTRUMENTS

# TGP3151/TGP3121 & TGP3152/TGP3122

Pulse and Universal Generators

**INSTRUCTION MANUAL** 

$$
Aim-TTi
$$

# **1 Table of Contents**

<span id="page-1-0"></span>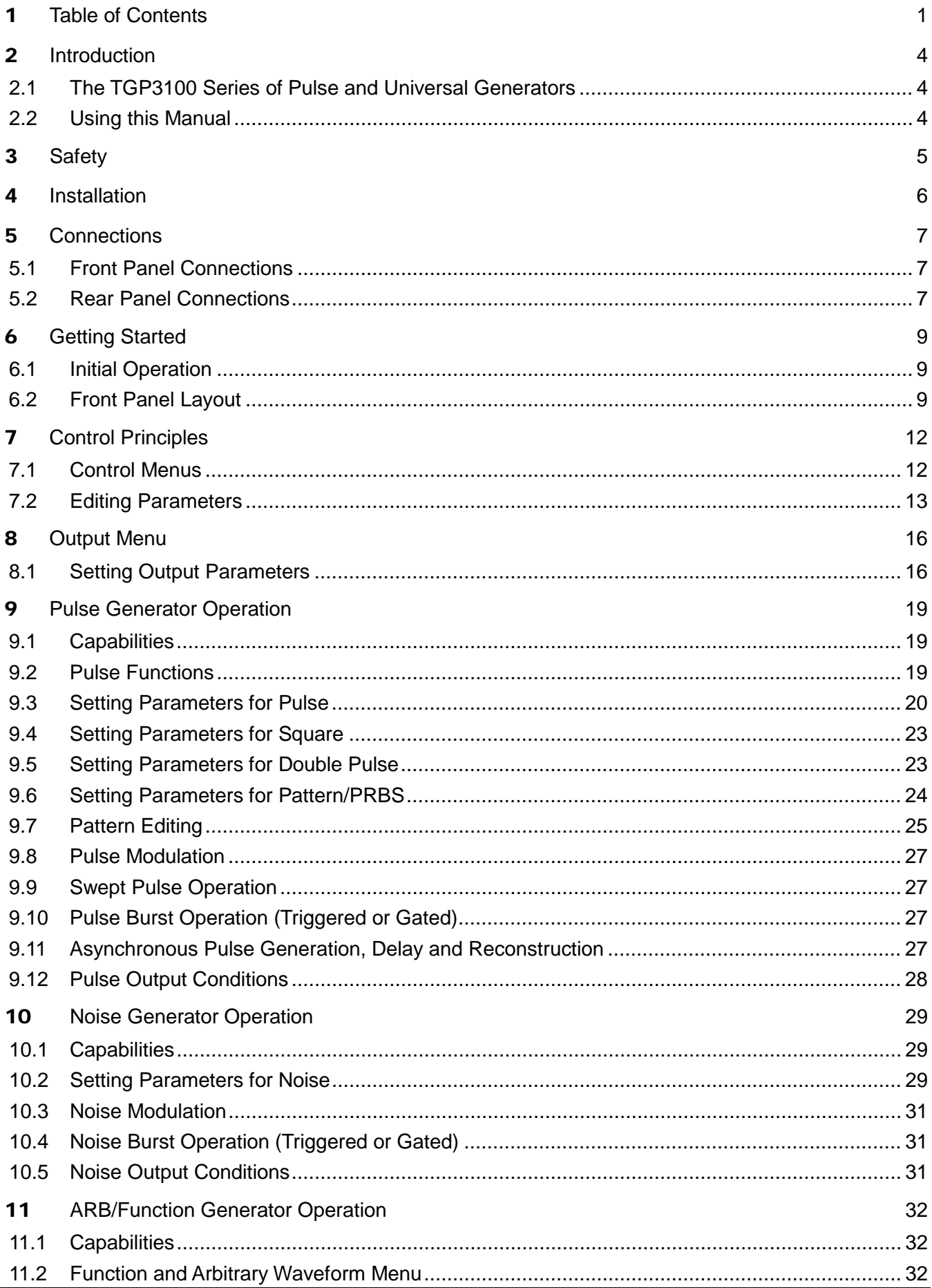

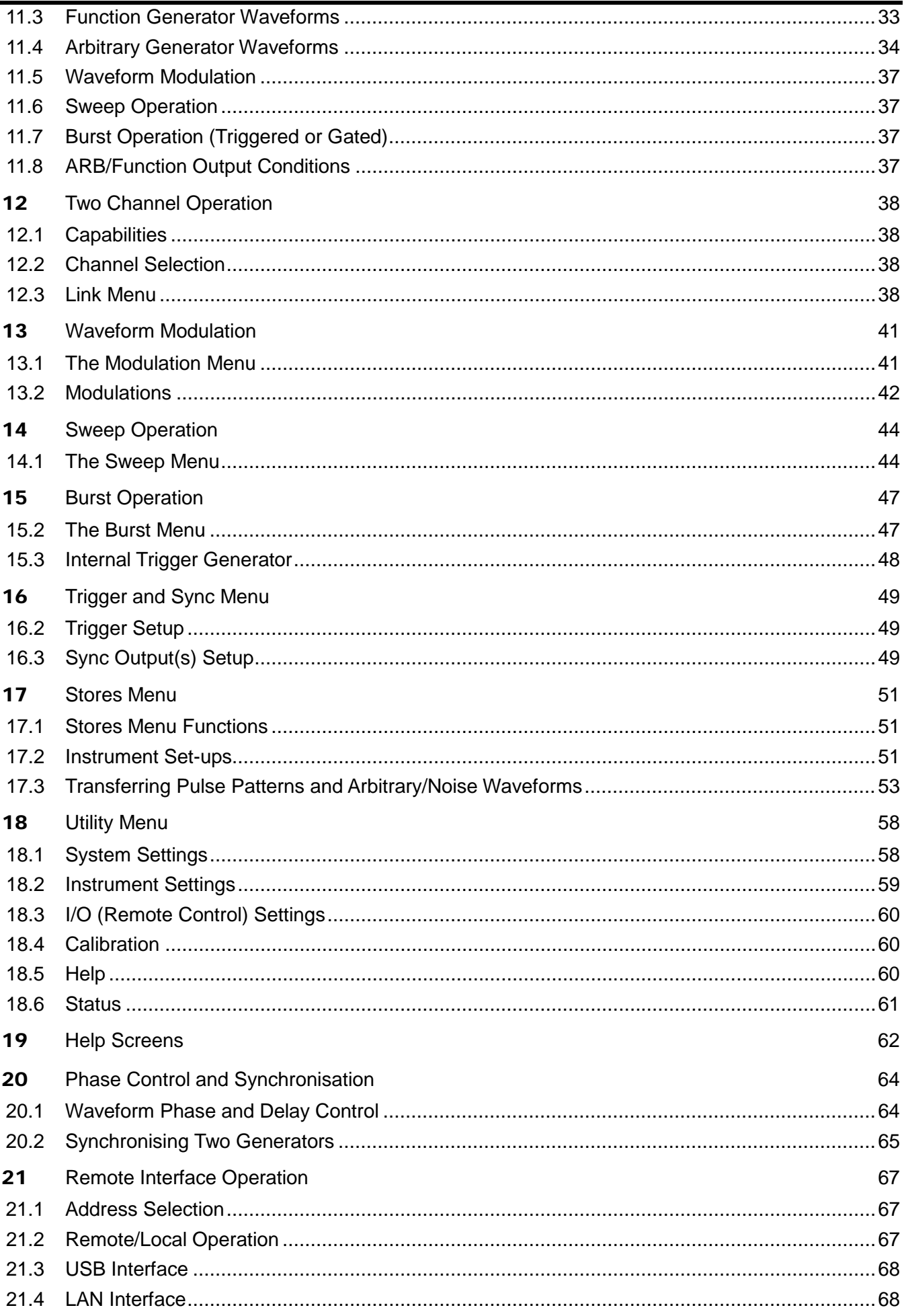

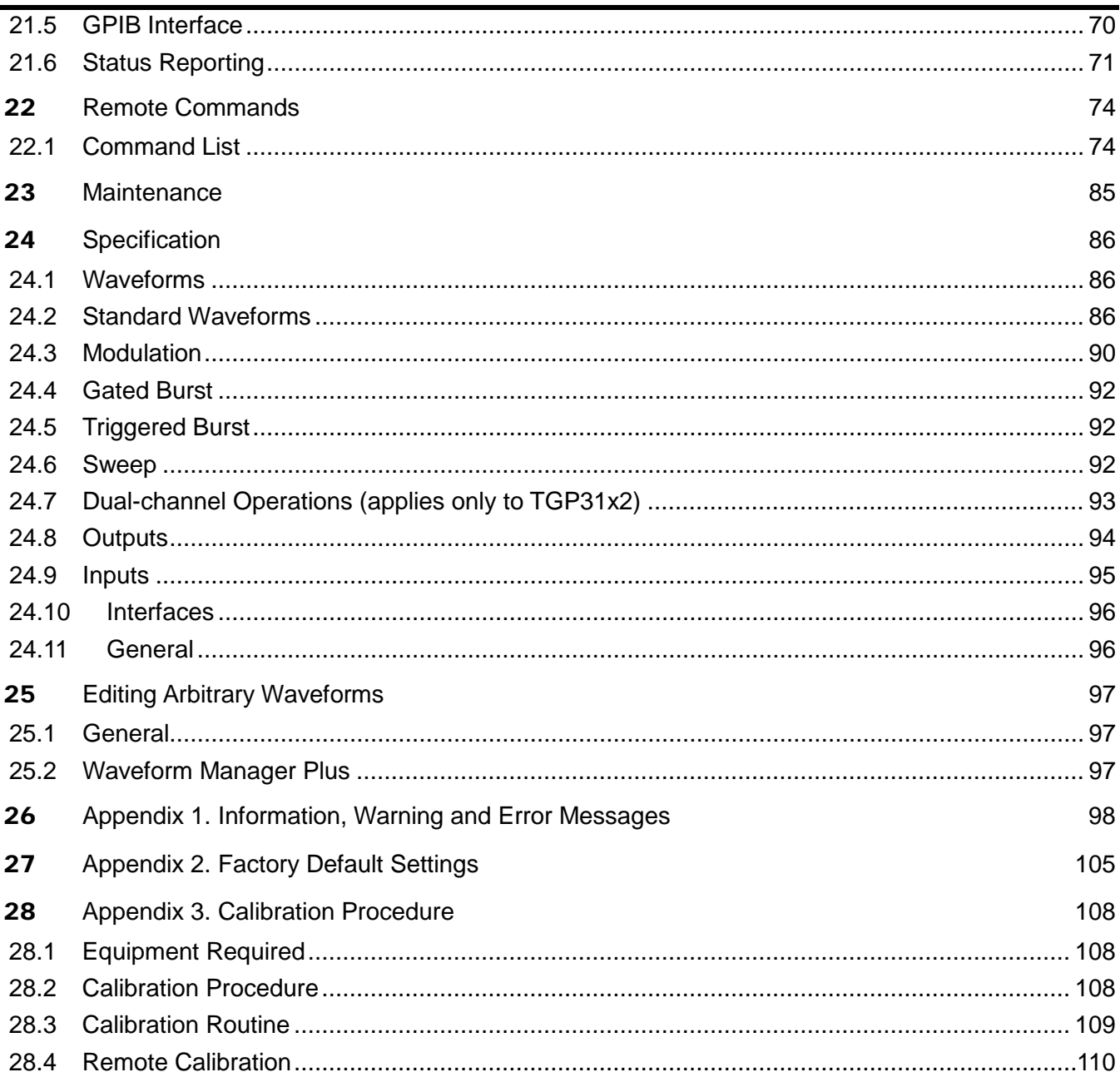

# 2 Introduction

## <span id="page-4-1"></span><span id="page-4-0"></span>**2.1 The TGP3100 Series of Pulse and Universal Generators**

## **General Description**

The TGP3100 Series are true pulse generators using all digital techniques. They can replicate the capabilities of traditional pulse generators whilst adding many additional facilities such as pulse modulations.

Unlike DDS based function generators the TGP3100 Series can generate pulses with very high resolution of width and delay (100ps), and can operate in an asynchronously triggered mode with low iitter.

A high drive capability output stage enables up to 20 volts pk-pk to be driven into a 50 Ohm load.

As well as operating as pulse generators, the instruments can act as high performance noise generators and as function/arbitrary generators - making them truly universal waveform generators.

Single and dual channel models are available with a maximum frequency of either 50MHz or 25MHz

#### $2.1.2$ **Important Features**

Pulse waveforms from 1mHz to 50MHz [25MHz], minimum rise time 5ns [8ns]

Pulse, double pulse, pulse pattern and PRBS waveforms

Pulse period, width and delay resolutions of 100ps or 11 digits

Independently variable rise and fall times from 5ns [8ns] to 800 seconds

Low jitter asynchronous operation, externally triggered pulses or pulse reconstruction

High drive capability output can provide 20V pk-pk into  $50\Omega$  (unmatched)

Wide range of pulse modulations including AM.FM, PM, FSK, BPSK, SUM, PWM, PDM using internal or external modulation sources.

Triggered (burst count) or gated operation using internal or external trigger sources

Full Noise generator to 25MHz [12.5MHz] with selectable crest factor and user defined distribution

Full Arbitrary/Function generator with 16 waveform types

Sine waves up to 50MHz [25MHz]

Arbitrary waveforms at 800MS/s sampling rate and 16-bit vertical resolution

Extensive internal/external modulation of all waveform types

Linear and logarithmic sweeps of all waveform types

Front panel mounted USB Flash drive interface

GPIB, USB and LXI compliant LAN interfaces

## <span id="page-4-2"></span>**2.2 Using this Manual**

This manual is for the TGP3151 and TGP3121 single channel generators and the TGP3152 and TGP3122 dual channel generators. Wherever there are differences in the specification, the limits for the TGP312x are shown in square brackets [ ] after the TGP315x limits.

In this manual front panel keys and sockets are shown in capitals, e.g. SWEEP, SYNC OUT. Soft−key labels on the LCD are shown in a different type−font, e.g. **Width**, **Offset**.

The manual is available in printed form and as an electronic document in PDF format. The manual includes cross references which are underlined within the text. These are hyperlinks within the PDF document. The Table of Contents is also fully hyperlinked.

Hyperlinks enable the user to jump rapidly to the section referred to and then jump back to continue reading the original section. (N.B. for hyperlink navigation within Acrobat Reader, enable "show all page navigation tools" or use the keyboard shortcuts Alt+Left\_Arrow and Alt+Right\_Arrow).

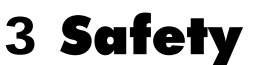

<span id="page-5-0"></span>This generator is a Safety Class I instrument according to IEC classification and has been designed to meet the requirements of EN61010−1 (Safety Requirements for Electrical Equipment for Measurement, Control and Laboratory Use). It is an Installation Category II instrument intended for operation from a normal single phase supply.

This instrument has been tested in accordance with EN61010−1 and has been supplied in a safe condition. This instruction manual contains some information and warnings which have to be followed by the user to ensure safe operation and to retain the instrument in a safe condition.

This instrument has been designed for indoor use in a Pollution Degree 2 environment in the temperature range 5°C to 40°C, 20% − 80% RH (non−condensing). It may occasionally be subjected to temperatures between +5° and −10°C without degradation of its safety. Do not operate while condensation is present.

Use of this instrument in a manner not specified by these instructions may impair the safety protection provided. Do not operate the instrument outside its rated supply voltages or environmental range.

### **WARNING! THIS INSTRUMENT MUST BE EARTHED**

Any interruption of the mains earth conductor inside or outside the instrument will make the instrument dangerous. Intentional interruption is prohibited. The protective action must not be negated by the use of an extension cord without a protective conductor.

When the instrument is connected to its supply, terminals may be live and opening the covers or removal of parts (except those to which access can be gained by hand) is likely to expose live parts. The apparatus shall be disconnected from all voltage sources before it is opened for any adjustment, replacement, maintenance or repair.

Any adjustment, maintenance and repair of the opened instrument under voltage shall be avoided as far as possible and, if inevitable, shall be carried out only by a skilled person who is aware of the hazard involved.

If the instrument is clearly defective, has been subject to mechanical damage, excessive moisture or chemical corrosion the safety protection may be impaired and the apparatus should be withdrawn from use and returned for checking and repair.

Make sure that only fuses with the required rated current and of the specified type are used for replacement. The use of makeshift fuses and the short−circuiting of fuse holders is prohibited.

This instrument uses a Lithium button cell for non−volatile memory battery back−up; typical life is 5 years. In the event of replacement becoming necessary, replace only with a cell of the correct type, i.e. 3V Li/Mn02 20mm button cell type 2032. Exhausted cells must be disposed of carefully in accordance with local regulations; do not cut open, incinerate, expose to temperatures above 60°C or attempt to recharge.

Do not wet the instrument when cleaning it and in particular use only a soft dry cloth to clean the LCD window. The following symbols are used on the instrument and in this manual:–

> **Caution** −refer to the accompanying documentation, incorrect operation may damage the instrument.

terminal connected to chassis ground.

mains supply OFF.

mains supply ON.

alternating current.

# 4 Installation

#### <span id="page-6-0"></span> $4.1.1$ **Mains Operating Voltage**

This instrument has a universal input range and will operate from a nominal 115V or 230V AC supply without adjustment. Check that the local supply meets the AC input requirement given in the Specification.

#### $4.1.2$ **Mains Lead**

Connect the instrument to the AC supply using the mains lead provided. Should a power plug be required for a different power outlet socket, a suitably rated and approved mains lead set should be used which is fitted with the required wall plug and an IEC60320 C13 connector for the instrument end. To determine the minimum current rating of the lead-set for the intended AC supply, refer to the power rating information on the equipment or in the Specification.

WARNING! THIS INSTRUMENT MUST BE EARTHED.

Any interruption of the power earth conductor inside or outside the instrument will make the instrument dangerous. Intentional interruption is prohibited.

#### $4.1.3$ **Mounting**

This instrument is suitable both for bench use and rack mounting. It is delivered with soft protective front and rear bezels which have integral moulded feet; this is the most suitable configuration for bench use.

For rack mounting the protective bezels and handle/stand can be removed such that the instrument can be fitted beside any other standard 2U half-rack instrument in a 19" rack. A suitable 2U 19" rack kit is available from the Manufacturers or their overseas agents; full details of how to remove the handle and bezels are included with the kit.

### **Ventilation**

The generator uses a small fan fitted to the rear panel. Take care not to restrict the rear air exit or the inlet vents at the front (sides and underneath). In rack-mounted situations allow adequate space around the instrument and/or use a fan tray for forced cooling.

#### 4 1 5 **Handle/stand**

The instrument is fitted with a 4-position handle/stand. Pull out both sides of the handle at the case pivot points, to free the position locking pegs, and rotate the handle from the stowed position to the required stand or handle position. Release the sides of the handle to lock it in the new position.

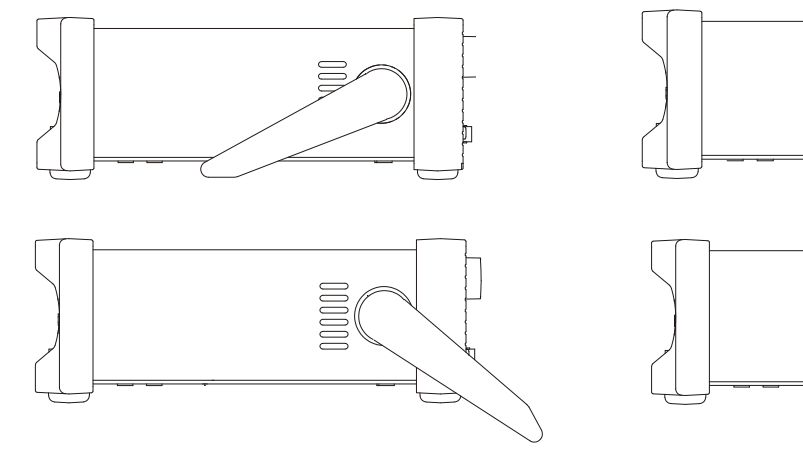

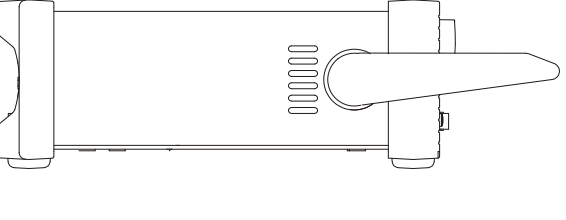

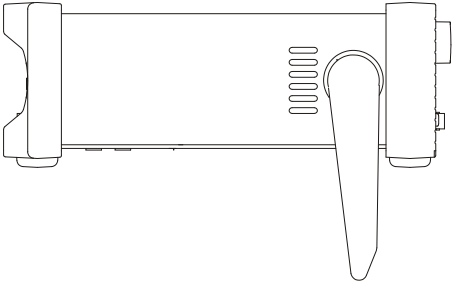

# 5 Connections

## <span id="page-7-1"></span><span id="page-7-0"></span>**5.1 Front Panel Connections**

#### $5.1.1$ **MAIN OUT** (one for each channel on dual channel instruments)

This is the variable amplitude output from main generator. It can provide up to 22V peak−to−peak e.m.f. from a 50Ω or 5Ω source impedance. The output has both over-voltage and over-current protection and will turn off in the event of an output short circuit.

See section [7](#page-16-0) [Output Menu](#page-16-0) for more details.

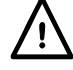

Do not apply an external voltage to this output.

 $5.1.2$ **SYNC OUT** (one for each channel, rear mounted on dual channel instruments)

Logic level output which can generate a synchronisation signal related to the main (carrier) waveform, modulation waveform, trigger or gate signal, or sweep marker.

See section [15](#page-49-0) [Trigger and Sync Menu](#page-49-0) for more details.

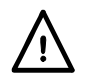

Do not apply an external voltage to this output.

#### $5.1.3$ **FLASH DRIVE**

This is a USB Host port for the connection of most types of flash drive which conform to the Mass Storage Class specification. The instrument will accept drives formatted with the FAT16 or FAT32 filing systems. This port does not support any other class of device.

## <span id="page-7-2"></span>**5.2 Rear Panel Connections**

 $5.2.1$ **SYNC OUT** (Rear mounted on TGP31x2 only. One for each channel)

See Front Panel section for description.

#### 5.2.2 **MOD IN**

This is the external modulation input socket for AM, FM, PM, SUM, BPSK PWM, PDM, SPDM, or external pattern. Full-scale input is ±2.5V, frequency DC to 5MHz.

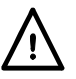

Do not apply an external voltage exceeding ±5V.

#### **10MHz REF IN**  $5.2.3$

Input for an external 10MHz reference clock. Input range 1Vpp – 5Vpp.

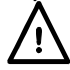

Do not apply external voltages exceeding + 5V or –1V to this signal connection.

#### $524$ **10MHz REF OUT**

Buffered version of the 10MHz clock currently in use (internal or external). Output level nominally 3V logic from 50Ω.

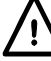

Do not apply external voltages to this output.

#### 5.2.5 **TRIG IN**

This is the external input for Trigger, Gate and Sweep operations. It is also the input used to synchronise the generator (as a slave) to another (which is the master).

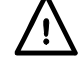

Do not apply an external voltage exceeding ±10V.

#### **LAN (Ethernet)**  $5.2.6$

The LAN interface is designed to meet 1.4 LXI (Lan eXtensions for Instrumentation) Core 2011. Remote control using the LAN interface is possible using the TCP/IP Socket protocol. The instrument also contains a basic Web server which provides information on the unit and allows it to be configured.

Further details are given in section [20](#page-67-0) [Remote Interface Operation.](#page-67-0)

#### $5.2.7$ **USB**

The USB port is connected to instrument ground. It accepts a standard USB cable. If the USB driver has been installed from the CD, the Windows plug-and-play function should automatically recognise that the instrument has been connected. See the USB folder on the CD for information on installing the driver on a PC.

Further details are given in section [20](#page-67-0) [Remote Interface Operation.](#page-67-0)

#### $5.2.8$ **GPIB (IEEE**−**488)**

The GPIB interface is not isolated; the GPIB signal grounds are connected to the instrument ground. The implemented subsets are:

SH1 AH1 T6 TE0 L4 LE0 SR1 RL1 PP1 DC1 DT1 C0 E2. The default GPIB address is 5.

Further details are given in section [20](#page-67-0) [Remote Interface Operation.](#page-67-0)

# 6 Getting Started

## <span id="page-9-1"></span><span id="page-9-0"></span>**6.1 Initial Operation**

This section is a general introduction to the organisation of the instrument and is intended to be read before using the generator for the first time. Detailed operation is covered in later sections of this manual.

#### $6.1.1$ **Switching On**

The power switch is located at the bottom left of the front panel. To fully disconnect from the AC supply unplug the mains cord from the back of the instrument or switch off at the AC supply outlet; make sure that the means of disconnection is readily accessible. Disconnect from the AC supply when not in use.

At power up the generator displays a start-up message whilst initialising the application. Loading takes a few seconds, after which the pulse waveform set-up screen is displayed, showing the generator parameters set to their default values, with the MAIN OUT output(s) set off.

This is the Factory Defaults state which will appear whenever the instrument is powered on..

Alternatively the instrument can be set so that it returns to its settings at power down.

See section [17.1.1](#page-58-2) [Power-On Settings](#page-58-2) for how to change the power up settings to either those at power down (latest settings) or to the defaults.

In the event that an error is encountered while the instrument is initialising, an error message will be displayed, see the Warnings and Error Messages section for an explanation.

## <span id="page-9-2"></span>**6.2 Front Panel Layout**

The front panel contains the liquid crystal display (LCD) and the keyboard which are used together to control all instrument functions.

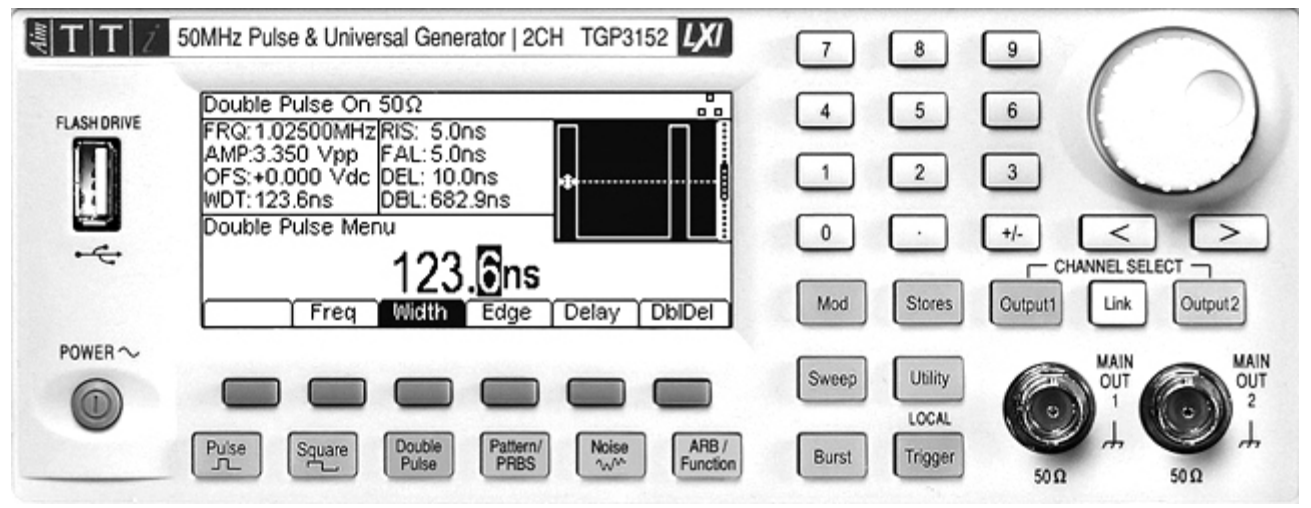

(Dual channel instrument shown, single channel instrument differs only around output sockets)

#### $6.2.1$ **Keyboard**

The keys are grouped as follows:

Six soft-keys under the display. The function of these keys change as the instrument is operated. The current function is shown on the LCD soft-key label above each key. An empty label means that the key currently has no function.

Numeric keys permit direct entry of a value for the parameter currently selected.

Six keys under the soft-keys select the carrier waveform from PULSE, SQUARE, DOUBLE PULSE, PATTERN/PRBS and ARB/FUNCTION.

The key representing the currently selected waveform glows green. Pressing another waveform key brings up the parameter screen for the new waveform but does not change the waveform until the **Apply** key is pressed.

Three keys to select the waveform modification mode from MOD (modulation), SWEEP and BURST. The selected key glows yellow. If all keys are unlit the mode will be continuous carrier wave.

The OUTPUT key(s) open the Output Settings menu which allows the parameters for the selected channel to be edited.

On a dual channel instrument the keys also select the current channel as displayed on the left hand side of the status line.

Note that the OUTPUT key(s) do not turn the outputs on or off directly, this is done via a soft-key in the Output Menu screen.

TRIGGER/LOCAL key. Used to enter the Trigger menu where the instrument trigger parameters may be specified. This key is also used on a dual channel instrument to return to local from remote mode.

UTILITY key gives access to menus for a variety of functions such as SYNC OUT set−up, power−up parameters and error message settings.

STORES key allows access to the built in storage for waveforms and set-ups and to a connected flash drive.

SPIN WHEEL and left and right cursor keys. Used during numeric entry. The left and right keys move the edit position left or right and the spin wheel increments or decrements the value of the selected digit.

The HELP/ LOCAL key, available on a single channel instrument, gives direct access to the complete help system. On a dual channel instrument the help system is accessed from the Utility menu. However, context sensitive help can be obtained for any key, including soft-keys, by holding the key down for 2 seconds. The HELP/ LOCAL key is also used on a single channel instrument to return to local from remote mode.

Further explanations will be found in the detailed descriptions of the generator's operation.

#### $6.2.2$ **Display**

All parameter settings are displayed on the backlit liquid crystal display (LCD). The most common type of display layout is shown below:

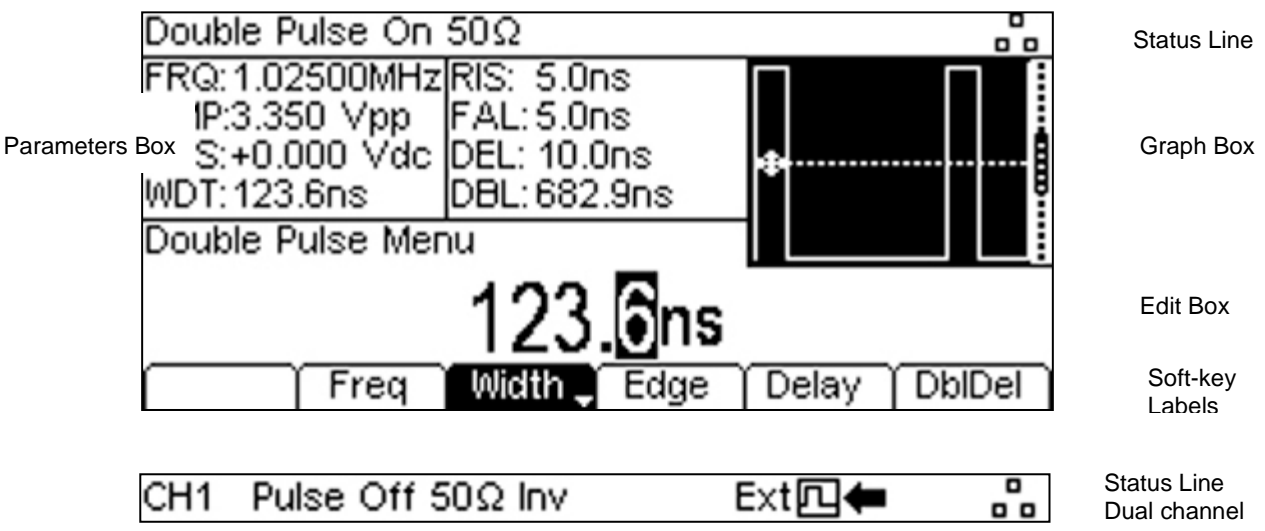

The Status Line indicates the status of the instrument as follows(from left to right):

The Channel field is blank on a single channel instrument. On a dual channel instrument it indicates which channel is currently selected for editing (**CH1** or **CH2**). If the channels are Tracking the field will change to **Track** . If the channels are Tracking with inversion the field will show **InvTk** .

The Waveform field shows the currently selected pulse mode, waveform or pattern (e.g. **PULSE**).

The Output signal status for the channel is displayed as **On** or **Off**.

The selected load impedance is shown in Ohms.

If the output is set to be inverted **Inv** will be displayed

The next field indicates the external clock status. If the internal clock is being used, nothing is displayed. If an external clock is being applied or is being used, the  $Ext\Box$  symbol appears. If the clock is in use the symbol is followed by an arrow. If a valid clock signal is detected (but not used), the symbol is followed by **DET** . If the clock source is set to external and a valid external clock signal is not detected, the symbol is followed by **ERR** .

When the instrument is under remote control via any interface **REM** will be displayed.

The  $\frac{1}{2}$  field indicates the status of the Local Area Network interface. As shown, there is no LAN connection. When connected the field will change to  $\text{LAN}$ . While a connection is being established the indicator will flash. If the LAN is connected but not enabled the field will show as  $\frac{LAN_{\alpha}R}{r}$ . See section [20](#page-67-0) [Remote Interface Operation](#page-67-0) for more detailed information.

The Parameters Box on the left shows the waveform parameter settings for the selected channel. These always include **FRQ** (frequency), **AMP** (amplitude) and **OFS** (offset). Additional parameters shown will depend upon the waveform type. When a waveform modifier (Modulation, Sweep or Burst) is enabled, the right hand section will show parameters of the modifier.

The Graph Box on the right shows a representation of the waveform which the instrument is generating on the selected channel. The parameter currently being edited is indicated by arrows.

The lower part of the display contains the Edit Box which shows the value of the parameter currently being edited on the selected channel. This will be a numeric value or a parameter string.

Under the Edit Box are the current Soft-key Labels which change as editing proceeds.

The Status Line and the Soft-key Labels are always shown on the LCD. The section between these areas will sometimes change in appearance, for example when displaying help.

A Pop-up Box may also appear to provide error or warning messages or to give other information to the user. Se[e Appendix 1. Information, Warning and Error Messages](#page-98-0) for a full list of messages.

# 7 Control Principles

## <span id="page-12-1"></span><span id="page-12-0"></span>**7.1 Control Menus**

Menus are selected using the keys shown below:

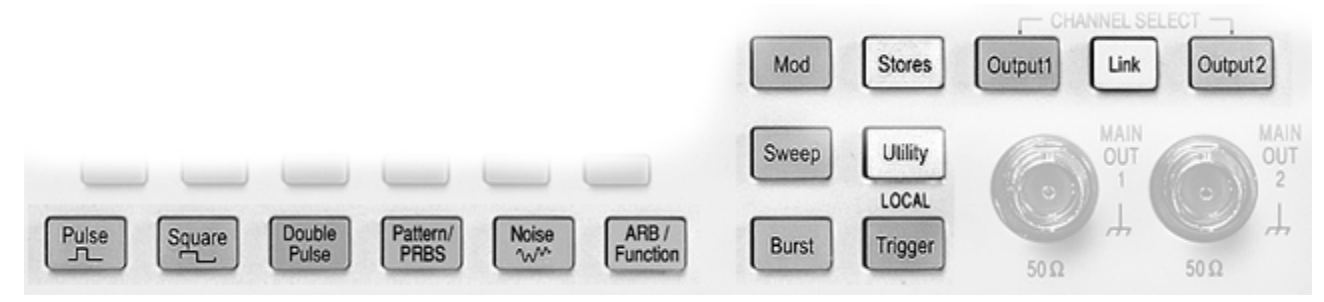

#### $7.1.1$ **Main Menus**

There are four types of Main Menu:

**Waveform Menus** (Pulse, Square, Double Pulse, Pattern/PRBS, Noise, ARB/Function) These are selected using the six illuminated keys below the display. Parameters can be set for any waveform without making that waveform active. Separate waveform parameters are retained for each.

### **Modification Menus** (Modulation, Sweep, Burst)

These are selected using the three illuminated keys to the bottom right of the display. The three waveform modification modes are mutually exclusive.

### **Output Menu(s)**

This is selected using the illuminated Output key(s). On dual channel instruments this is also used to change the channel for subsequent editing.

### **Link Menu** (dual channel instruments only)

This is selected with the Link key between the two output keys. It enables coupled or tracking operation of the two channels to be set up.

Note that a menu is re-selected by pressing the appropriate menu key again. For example, having set up Burst parameters for a Pulse waveform, press the Pulse key to close the Burst menu and return to the Pulse menu.

### **Sub Menus**

Each main menu may have a number of sub menus which are selected using the soft-keys. These sub menus will include a key marked **Done** and may contain a key marked .

The  $\triangle$  key is known as BACK and will move up one level in the menu hierarchy. The **Done** key will move directly to the top level in the hierarchy.

Additional options within any menu are accessed using the  $\blacktriangleright$  key.

#### **Channel Selection** (dual channel instruments only)  $7.1.2$

On a dual channel instrument, the OUTPUT 1 and OUTPUT 2 keys are used to change the channel currently being edited. For example if Channel 1 is being edited, and a change is required to the main waveform parameters of Channel 2, press the OUTPUT 2 key, followed by the currently selected Waveform key.

#### $7.1.3$ **Additional Menus**

Four additional menus are available:

### **Stores**

Provides access to internal or external storage of Set-ups, Arbitrary Waveforms, Noise Distribution or Patterns.

### **Utility**

Provides access to system settings, instrument operational settings, interface settings, and calibrations.

### **Trigger**

Provides access to the set-up for the external trigger input and the set-up for the Sync output signal(s). Note that the TRIGGER menu key can also act as the manual trigger.

### **Help**

Offers explanation for specific topics of the instrument's operation. Note that context sensitive help is also available from holding down the relevant key. Note that, on dual channel instruments there is no HELP key and the Help menu is selected from within the Utility menu.

## <span id="page-13-0"></span>**7.2 Editing Parameters**

The instrument parameters are edited using the keyboard in conjunction with the Soft-key Labels and the Edit Box.

#### $7.2.1$ **Soft-key Types**

Within any menu, the parameter to be edited is selected with a soft-key. There are three types of softkeys:

### **Numeric parameter keys (single function)**

These keys select a single numeric parameter for editing. When pressed, the key changes to white text on a black background and the current value of the parameter appears in the edit box.

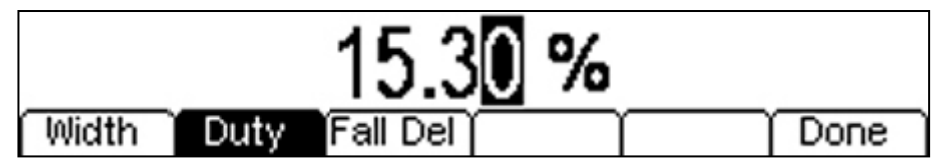

### **Numeric parameter keys (multiple function)**

These keys have more than one function that changes with multiple presses of the key. When first pressed the key changes to white text on a black background with a small arrow on the right hand side. Subsequent presses change the soft-key text between two or more parameter options (e.g. Frequency or Period).

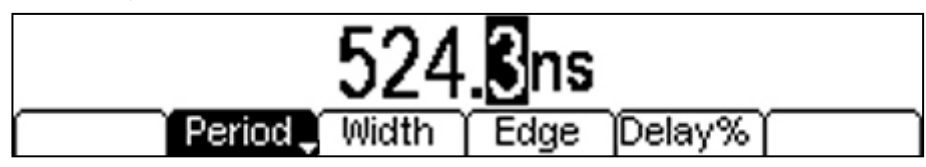

### **Option selection keys (single option)**

These keys select a single option of a parameter. An example is the waveform selection keys within the Wave sub-menu of the Arb/Function waveform menu.

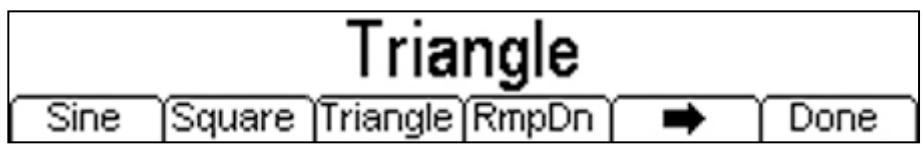

These keys do not change background colour when pressed and remain as black text on a white background.

### **Option selection keys (multiple options)**

These keys select between multiple options of a parameter.. When first pressed the key changes to white text on a black background with a small arrow on the right hand side. The current option appears in the Edit Box.

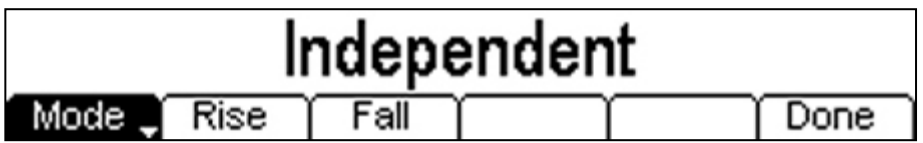

<span id="page-14-0"></span>Subsequent presses change the option as shown in the edit box (e.g. Coupled or Independent).

#### $7.2.2$ **Numeric Editing**

Any numeric parameter may be changed in one of the following ways:

Enter a new value from the numeric key pad.

Use the left and right cursor keys to select a digit position then use the spin wheel to increment/decrement the value at that position.

Examples of each method are shown below.

#### $7.2.3$ **Using the Numeric Key Pad**

Pressing a number key will erase the current parameter value in the Edit Box and replace it with the current entry. The Soft-key Labels will also change to a list of units applicable to the parameter being edited. The examples below show frequency units and period (time) units respectively.

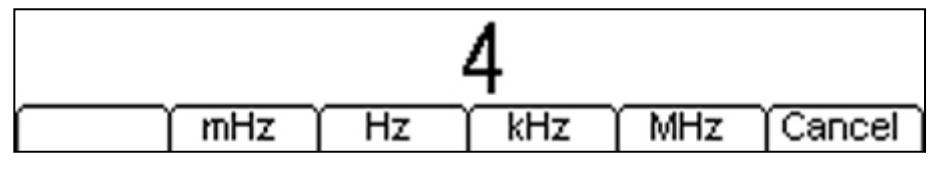

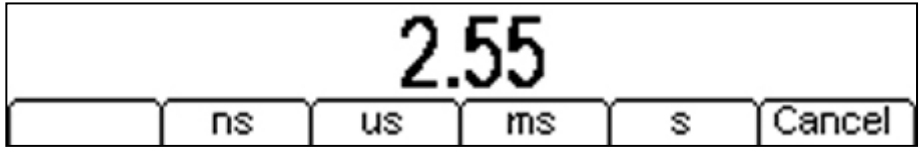

During the numeric data entry a decimal point and, if appropriate, a sign may be entered. The **+/-** key is used to alternately change the sign between  $+$  and  $-$ . The left cursor key may be used to erase the last digit entered. The entry may be cancelled by pressing the **Cancel** key

Once the entry is complete it may be terminated by pressing the soft-key below the required units. The value will be checked and accepted as the new value for the relevant parameter.

#### **Using the Spin wheel and Cursor Keys**  $7.2.4$

A numeric parameter will be displayed with an inverse edit cursor over one of the digits. The left and right cursor keys may be used to move the edit cursor to any digit in the value. Values are always shown with enough digits to the right of the decimal point to show the best resolution for the parameter. For example the right-most digit in a frequency value will be mHz.

Depending on the actual value one or more digits to the left of the most significant digit displayed may be zero and will not be shown. It is possible to move the edit cursor into these digit positions and the suppressed zeros will be shown as in the example below.

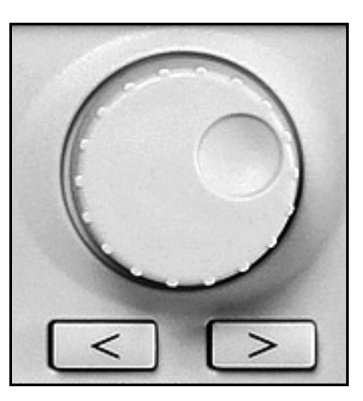

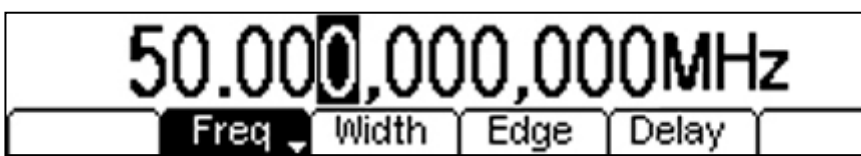

With the edit cursor positioned at the required digit the spin wheel may be rotated left or right to decrement or increment the digit. As the value passes between 9 and 0 the digits to the left will also change. In this way it is possible to set any legal value for the parameter.

Changes made by turning the spin wheel are applied immediately to the parameter as long as the value remains legal.

# 8 Output Menu

## <span id="page-16-1"></span><span id="page-16-0"></span>**8.1 Setting Output Parameters**

The output menu sets the output condition for each channel independently of the waveform type. It is selected by pressing the OUTPUT key (single channel instruments) or the OUTPUT1 or OUTPUT2 key (dual channel instruments).

Note that, on a dual channel instrument the OUTPUT keys are also used to select the channel for editing.

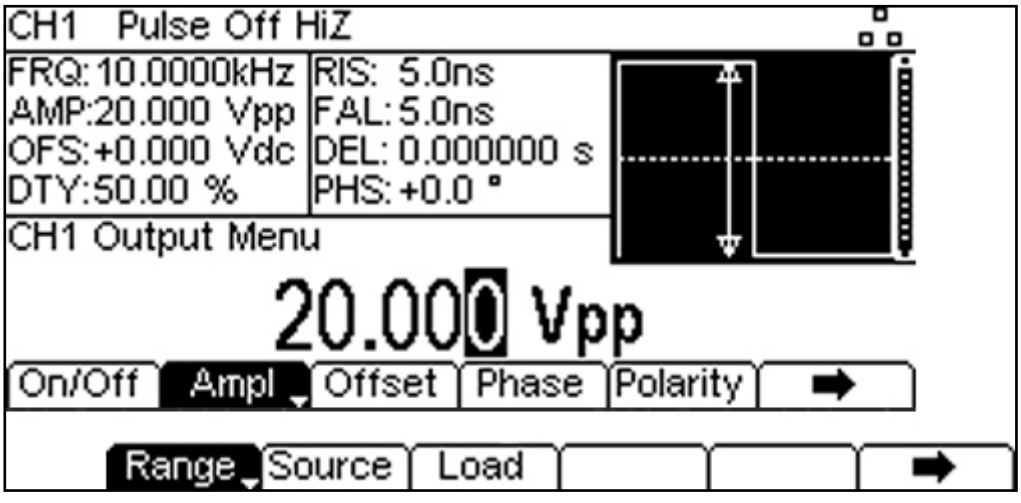

To return from the output menu to a waveform menu or other menu, press the appropriate menu key.

#### $8.1.1$ **Output On/Off**

Pressing the **On/Off** soft-key toggles the output On or Off. The OUTPUT key is illuminated when the output is On.

#### **Output Amplitude and Offset (High and Low Levels)**  $8.1.2$

The output can be set either in terms of a peak to peak amplitude and a DC offset, or as a high level and a low level. Multiple presses of these soft-keys toggles between these two modes with the key names changing accordingly (**Ampl** <> **HiLvl** and **Offset** <> **LoLvl**).

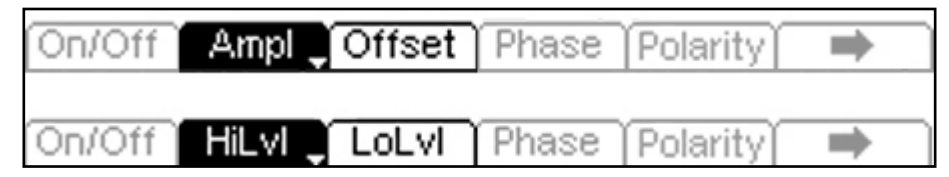

Pressing either soft-key displays the parameter in the Edit Box and the Graph Box changes to show the parameter that is being edited.

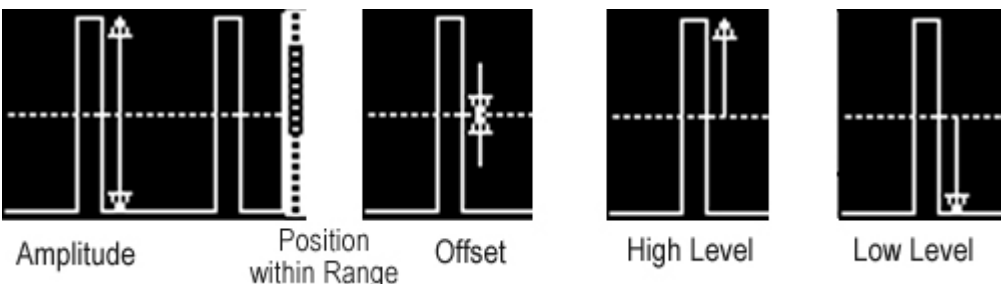

The maximum and minimum voltage levels depend upon the source and load impedances. The maximum and minimum EMF amplitudes (high impedance load) are 22V pk-pk and 200mV pk-pk respectively. The maximum and minimum high and low EMF levels are +11V and -11V.

#### 8.1.3 **Output Phase**

Pressing the **Phase** soft-key creates a set of further soft-keys from which the output phase can be adiusted.

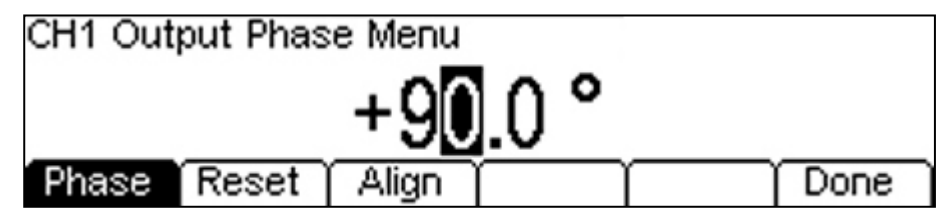

### **Phase**

The output phase defines the position of the output waveform relative to the synchronisation signal. It can be set between 0 and 360 degrees to a resolution of 0.001 degrees.

For continuous waveforms, the phase relates to the carrier sync signal. For triggered waveforms the phase relates to the trigger signal. Either signal is available at the SYNC output socket.

Pressing the **Phase** soft-key displays the phase in the Edit Box and the Graph Box changes to show the phase graphically.

### **Reset**

Pressing the **Reset** soft-key returns the phase to zero (0.0 degrees).

### **Align**

In a 2 channel generator, or a generator phase locked to another generator, changes to frequency or other parameters can cause a loss of phase alignment.

Pressing the **Align** soft-key realigns the phase between the channels or generators.

#### 8.1.4 **Output Polarity**

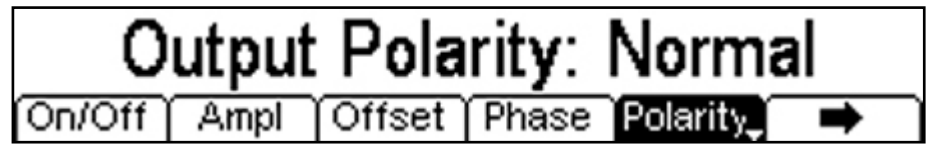

Pressing the **Polarity** soft-key alternates between Normal and Inverted. When inverted, positive voltage levels become negative and vice versa.

#### 8.1.5 **Output Range (Glitch Free Level Changing)**

In order to achieve a wide output voltage range whilst retaining high vertical resolution, the output circuitry incorporates multiple attenuators. When a new level is set, the attenuators are automatically selected to gives the highest possible vertical resolution.

A consequence of changing the attenuator settings is small glitches on the output while this takes place. Some applications require glitch-free changes in level. To achieve this the attenuator position needs to be fixed based upon the highest level required (amplitude plus offset), with lower levels achieved only through attenuation via the DAC.

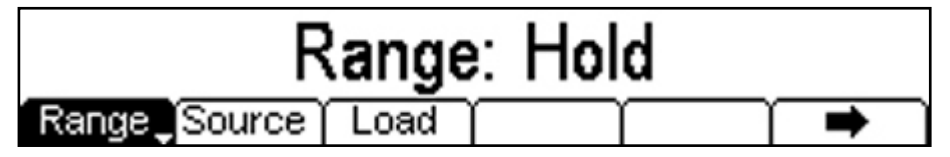

Successive presses of the **Range** soft-key alternate between Range: Auto and Range: Hold.

#### $8.1.6$ **Output Source Impedance**

Pressing the **Source** soft-key toggles the output impedance between 50 Ohms and 5 Ohms.

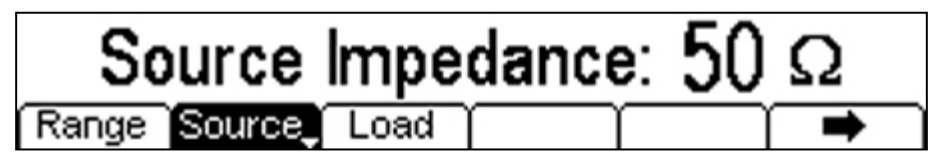

When driving a 50Ω load from 50Ω source impedance the maximum EMF of 22V pk-pk is reduced to 11V pk-pk. By changing the source impedance to 5 $\Omega$ , the voltage into a 50 $\Omega$  load can be increased to 20V pk-pk.

Note that, depending upon cable length and edge speeds, the impedance mismatch will degrade the pulse shape.

### **WARNING**

When the source impedance is set to 5 $\Omega$  a short circuit, or very low load impedance, may cause the over-current trip to operate turning the output off. It is advisable to make connection to the load with the output set to off.

## 8.1.7 Load Impedance

Pressing the **Load** soft-key enables the intended load impedance to be set. The displayed output amplitudes are calculated based upon the source and load impedances.

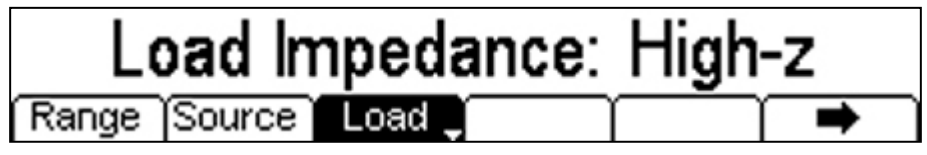

Successive presses of the **Load** soft-key toggles between a numeric value and High-Z (high impedance). The numeric value can be set between 50Ω and 10kΩ.

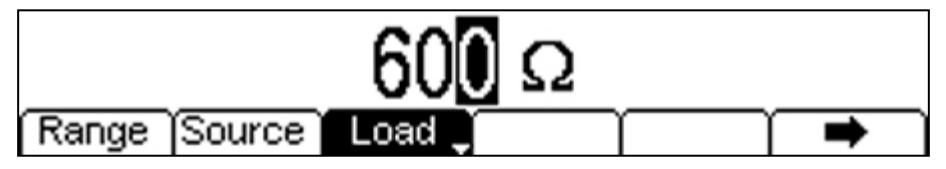

# 9 Pulse Generator Operation

## <span id="page-19-1"></span><span id="page-19-0"></span>**9.1 Capabilities**

The instrument can produce a wide range of pulses with adjustable period, width, delay and edge speed. It may also be set in Gated or Triggered mode, Swept Frequency mode, or be modulated using a wide variety of internal or external modulators. For more information see the sections on Burst, Sweep and Modulation.

Each channel of a two channel instrument has an independent pulse generator. These may be set to any combination of period, width, delay and modulation or burst. However, when the channels are linked by one of the dual-channel functions there are some restrictions between the parameters of the two channels; see the Dual-Channel Operations section of the Specification for details.

## <span id="page-19-2"></span>**9.2 Pulse Functions**

When operating as a pulse generator, the instrument has four functional types of operation as selected by the illuminated keys below the display - Pulse, Square, Double Pulse and Pattern/PRBS.

#### $9.2.1$ **Changing Functions**

The function is selected by pressing one of the illuminated keys below the display. However, the function is not changed until the **Apply** soft-key is pressed. This allows the parameters of the new function to be reviewed or altered prior to the change of function.

The function key for the currently active function will remain illuminated and the key for the new function will flash until the **Apply** key is pressed. Alternatively a second press of the flashing key will perform the Apply function.

#### 922 **Pulse**

This function provides the maximum flexibility as to how pulses are defined.

The pulse period (i.e. how often free running pulses are repeated) can be set as a repetition rate (Freq.) or as a time (Period).

The pulse width can be set as an absolute time (Width) or as a percentage of the repetition period (Duty).

The rise and fall times can be set independently or together (Edge) and the delay time from the trigger/sync point set as an absolute time (Delay) or a percentage of the period (Delay%).

#### 9.2.3 **Square**

This is a simplified version of the Pulse function in which rise and fall times are always minimum, and the pulse always commences at the start of the period (delay  $=$  zero).

The pulse width is always defined by duty cycle percentage (DtyCyc) and has a default value of 50%.

#### 9.2.4 **Double Pulse**

This is an extended version of Pulse function in which two identical pulses are generated during each period.

The delay between the two pulse can be set as an absolute time (DblDel) or a percentage of the period (DblDl%). The delay is defined as from the start of pulse one to the start of pulse two, and therefore includes the width and edge times of one pulse.

#### 9.2.5 **Pattern/PRBS**

This enables patterns of pulses to be produced either from user defined patterns or from a PRBS (Pseudo-Random Bit Sequence) algorithm. Patterns can be defined externally with the generator acting as a pulse reconstruction engine.

#### 9.2.6 **Retained Settings**

The instrument retains independent settings for the four pulse functions.

#### 9.2.7 **Invalid Settings**

In order for the settings to be valid, they must conform to rules which ensure that the period is equal to or greater than pulse width plus delay plus 0.625 x (rise plus fall times) plus 3.75ns.

The minimum period is 20ns [40ns], minimum pulse width 10ns [20ns], minimum delay 0ns, minimum rise/fall times 5ns each [8ns]. For Double Pulse mode, the double pulse delay must be added (minimum 20ns).

Attempting to make an invalid setting will bring up an error message on the display. No change to settings will be made.

#### 9.2.8 **Changing Channels (dual channel models only)**

The current channel being edited is shown at the top left of the display (CH1 or CH2). Pressing either of the two keys marked OUTPUT 1 or OUTPUT 2 opens the Output Menu for Channel 1 or Channel 2, and sets the current editing channel accordingly.

Thus, to move from editing waveform parameters CH1 to editing CH2, press the OUTPUT 2 key followed by the appropriate waveform key below the display. Illumination of the OUTPUT 1 and OUTPUT 2 keys indicates that the output is turned On.

## <span id="page-20-0"></span>**9.3 Setting Parameters for Pulse**

#### $9.3.1$ **Frequency/Period**

The frequency or period may be changed in either of the ways detailed in section [6.2.2](#page-14-0) [Numeric Editing.](#page-14-0) Pressing the **Freq** soft-key while it is highlighted will change the label to **Period** and vice versa. The parameter units will change between frequency and time as appropriate. Note that the upper frequency limits are lower for the TGP312x than for the TGP315x.

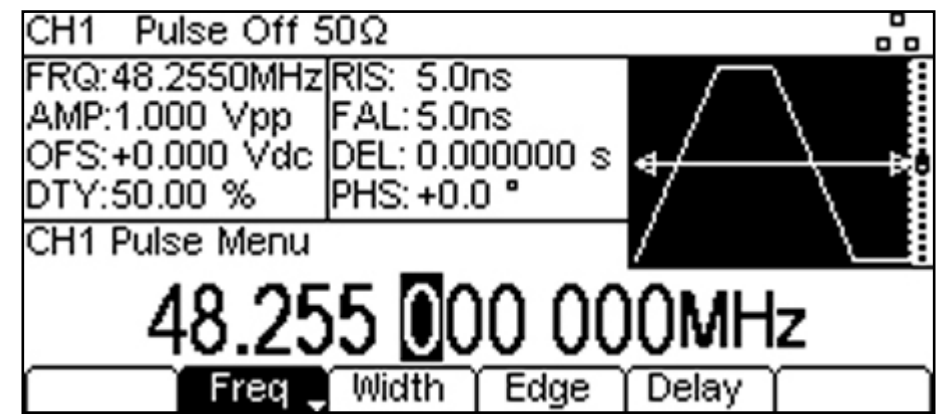

#### 9.3.2 **Pulse Width**

Pressing the **Width** soft-key opens the Width Sub-menu, along with the width parameter in the Edit Box The Graph Box changes to show that width is being edited. The value of the Width may be changed as detailed in section [6.2.2](#page-14-0) [Numeric Editing.](#page-14-0) The sub-menu enables the width of the pulse to be set in any of three different ways

### **Width**

Pressing **Width** shows the width of the pulse in terms of time (ns, us, ms or s). The value represents the time from the mid point of the rising edge to the mid-point of the falling edge.

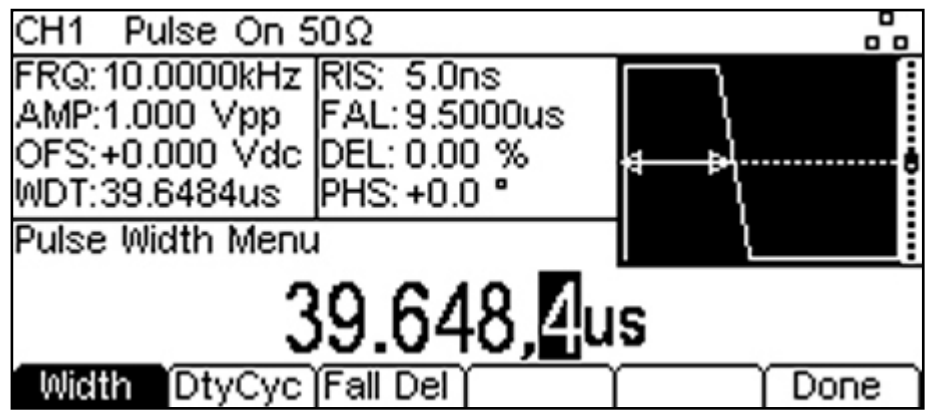

## **Duty Cycle**

Pressing **Duty** shows the width of the pulse as a percentage of the period to a maximum resolution of 0.01%.

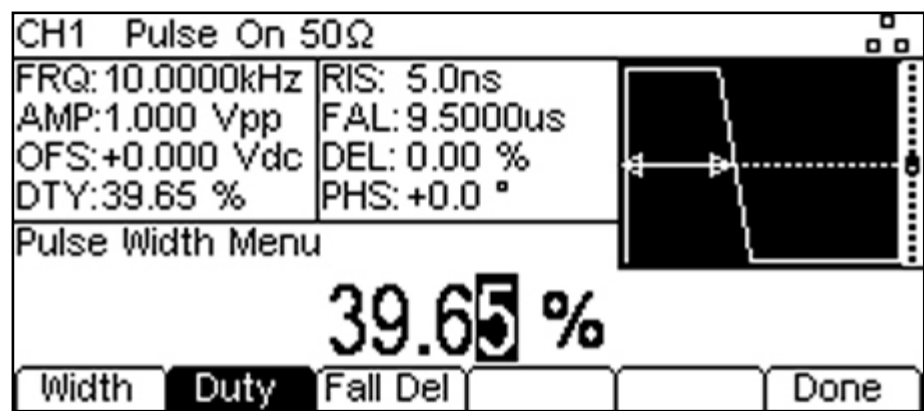

### **Fall Delay**

Pressing **Fall Del** shows the width of the pulse in terms of time (ns, us, ms or s). The value represents the time from the mid point of the rising edge to the start of the falling edge.

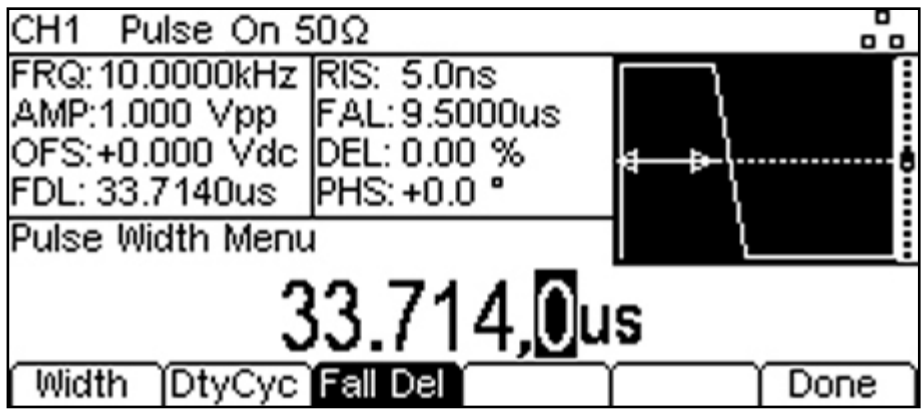

#### 9.3.3 **Pulse Delay**

Pressing the **Delay** soft-key shows the delay parameter in the Edit Box and the Graph Box changes to show that delay is being edited.

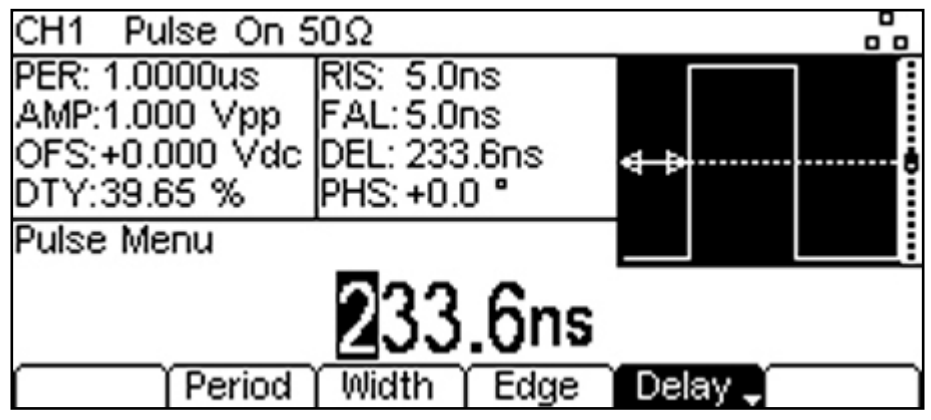

The Graph box shows the delay parameter between the arrows.

Delay can be specified in terms of time (ns, us, ms or s), or as a percentage of the period. Pressing the key alternates between **Delay** and **Del%.**

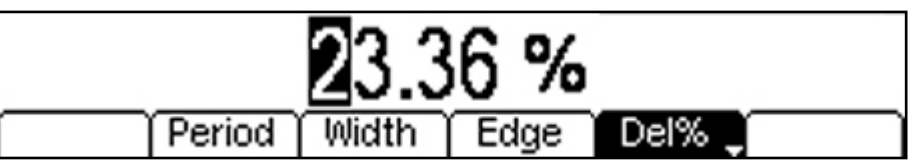

Changing the delay causes the start of the pulse to be delayed with respect to the sync pulse available at the SYNC OUT connector.

The delay also adds a delay between the trigger signal and the pulse output during burst modes. See section [14](#page-47-0) [Burst Operation](#page-47-0) for more details of Burst and Gate modes. The delay also changes the relative timings of the pulses in dual channel modes.

#### 9.3.4 **Edge Time**

Pressing the **Edge** soft-key opens the Edge sub-menu. The edge time represents the time between the 10% and 90% points on the pulse edges. Rise time and fall time can be adjusted independently or together (Coupled).

The **Mode** soft-key toggles between Independent or Coupled mode. For Independent mode, two softkeys ( **Rise** and **Fall** ) are provided. For Coupled mode there is a single soft-key of **Edge**.

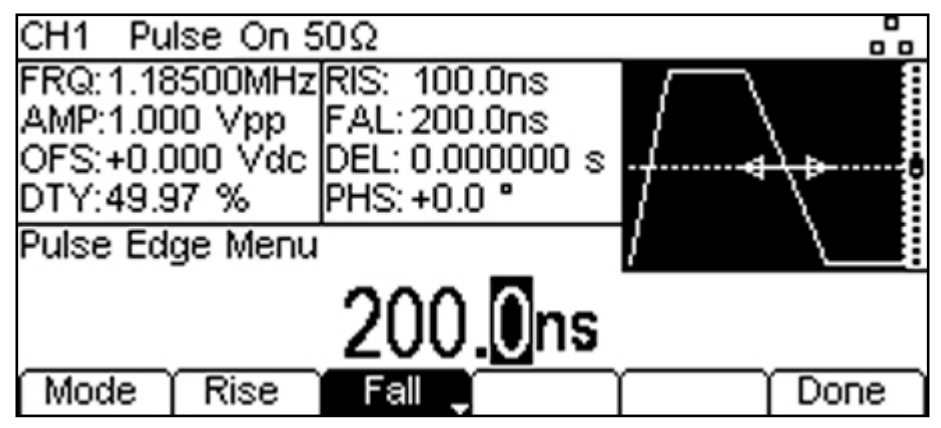

Alternatively the edge time can be entered as a percentage of the pulse width.

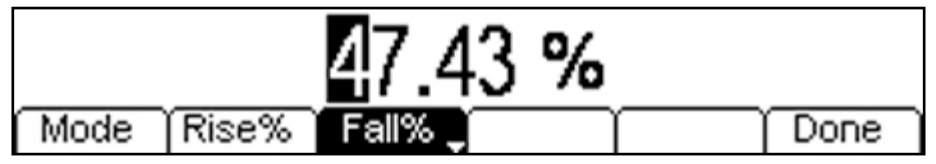

The selected edge time may be changed in either of the ways detailed in [6.2.2](#page-14-0) [Numeric Editing.](#page-14-0)

## <span id="page-23-0"></span>**9.4 Setting Parameters for Square**

#### 941 **General**

Square is a simplified version of Pulse in which the edge speed is always maximum, and the delay is always zero. The on time is always specified in terms of duty cycle.

#### 9.4.2 **Frequency/Period**

The frequency or period may be changed in either of the ways detailed in section [6.2.2](#page-14-0) [Numeric Editing.](#page-14-0)

Pressing the **Freq** soft-key while it is highlighted will change the label to **Period** and vice versa. The parameter units will change between frequency and time as appropriate.

Note that the upper frequency limits are lower for the TGP312x than for the TGP315x.

## <span id="page-23-1"></span>**9.5 Setting Parameters for Double Pulse**

#### 9.5.1 **General**

The Double Pulse function generates two identical pulses or two pulses with different widths with a selectable delay between them.

The **Mode** soft-key in the width sub-menu toggles between Independent or Coupled mode. When the mode is coupled, the two pulses are of identical widths. When the mode is independent, the widths of the mode can be set independently.

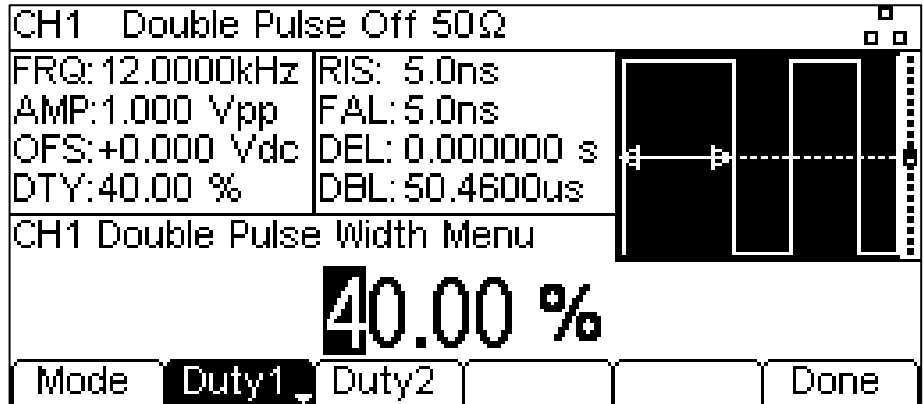

Setting up of Double Pulse is identical to setting Pulse parameters (as described earlier), but with the additional parameter of delay between the pulses.

#### 9.5.2 **Double Pulse Delay**

This parameter specifies the delay between the start of the first pulse and the start of the second pulse. Pressing the **DblDel** soft-key shows the delay parameter in the Edit Box and the Graph Box changes to show that delay is being edited.

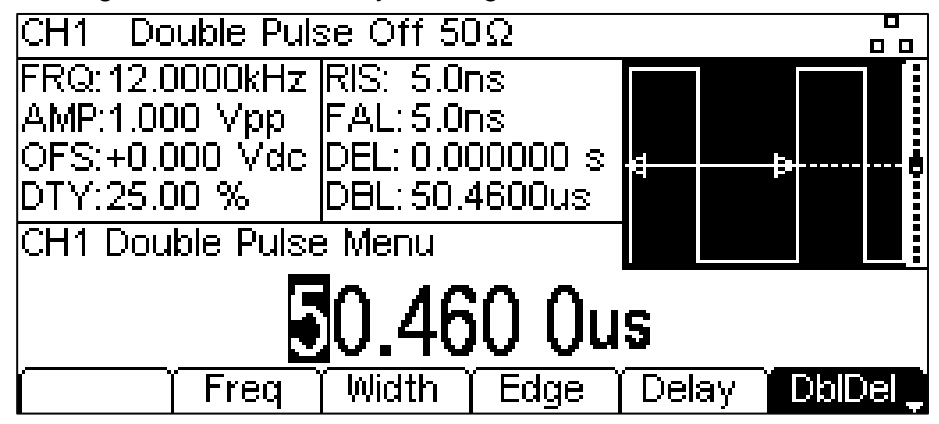

Alternatively the delay can be set in terms of a percentage of the period.

## <span id="page-24-0"></span>**9.6 Setting Parameters for Pattern/PRBS**

#### 9.6.1 **General**

Patterns of pulses can be produced either from user defined patterns or from a PRBS (Pseudo-Random Bit Sequence) algorithm. Bit rates from 1mbps up to 50Mbps [25Mbps] can be used and internally stored patterns can have up to 65536 bits. PRBS sequence lengths are between 127 to 8,388,607 bits.

Patterns can also be defined externally with the generator acting as a pulse reconstruction engine.

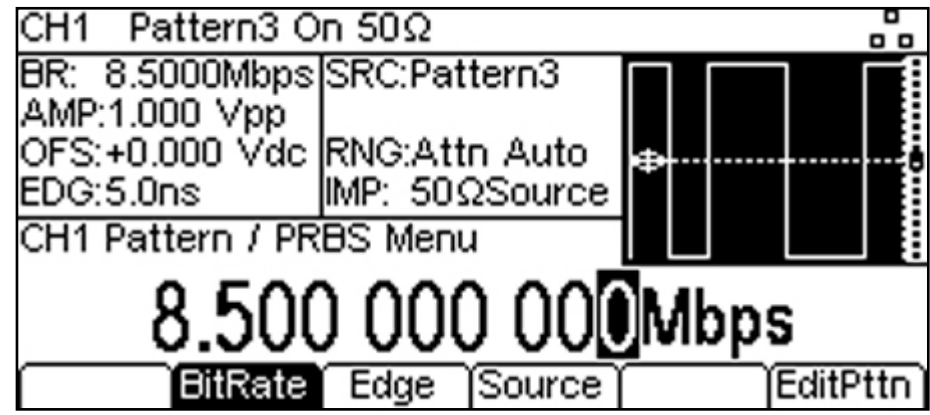

#### 962 **Bit Rate**

The bit rate is set in terms of bps (bits per second) in a similar way to setting frequency. The pattern repetition rate is a function of the bit rate and the pattern length.

Pressing the **BitRate** soft-key shows the bit rate parameter in the Edit Box and the value can be changed as detailed in section [6.2.2](#page-14-0) [Numeric Editing.](#page-14-0)

#### 9.6.3 **Edge Time**

The pulse edge transition time is variable in a similar way to other pulse modes; however, the rise and fall times are always set equal.

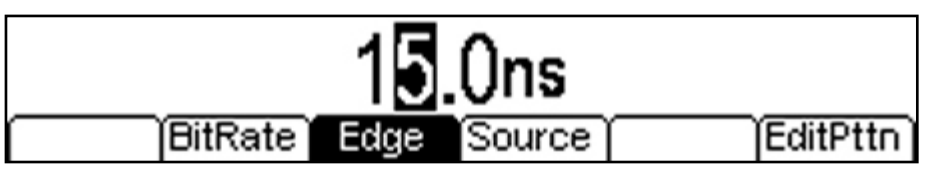

Pressing the **Edge** soft-key shows the edge time parameter in the Edit Box and the Graph Box changes to show that edge time is being edited.

#### 964 **Pattern Source**

Pressing the **Source** soft-key creates a set of further soft-keys from which the source of the pulse pattern can be selected.

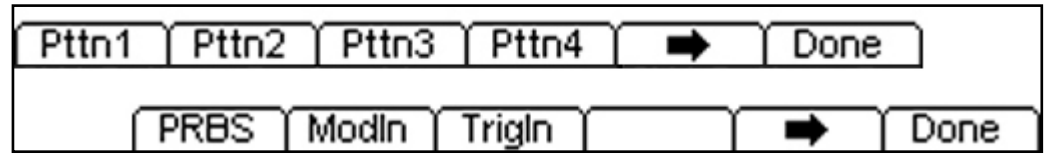

### **Internal Patterns**

The soft-keys **Pttn1** through **Pttn4** select one of four patterns stored within the instrument. Each pattern can have up to 65536 bits and can be loaded from a flash drive or from the digital interfaces. Patterns can be created externally or created/edited internally, see section [8.7](#page-25-0) [Pattern Editing.](#page-25-0)

### **External Patterns**

Patterns can be generated externally whereby the generator acts as a pulse shaper and amplifier. Two methods are available.

Pressing the **ModIn** soft-key selects the modulation input (MOD IN socket on the rear panel) as the external pattern source. In this mode external patterns at up to 5Mbps can be applied and these are synchronised to the generator's internal clock using a 50Mbps sampling clock.

Pressing the **TrigIn** soft-key selects the trigger input (TRIG IN socket on the rear panel) as the external pattern source. In this mode external patterns at up to 50Mbps can be applied which are regenerated at the output asynchronously relative to the generator's system clock. This enables the generator to act as a low jitter asynchronous pulse shaper and amplifier.

### **PRBS**

Pressing the **PRBS** soft-key selects the source as an internally generated PRBS (Pseudo-Random Bit Sequence).

Pressing the **Done** soft-key returns to the main Pattern/PRBS menu which will then include an extra soft-key of **Type** .

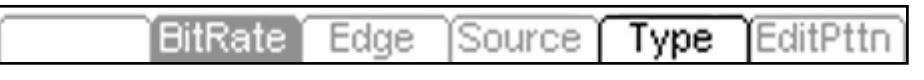

Pressing the **Type** soft-key creates a set of further soft-keys from which the PRBS type can be selected from eight different types.

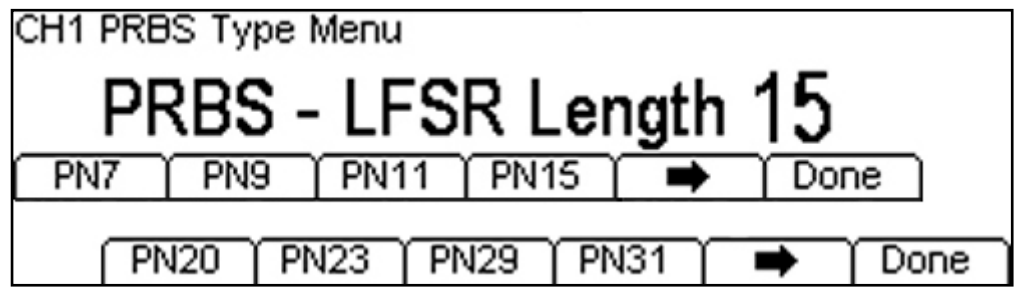

For information about PRBS types see Specifications section [22.2.4](#page-88-0) [Pattern/PRBS.](#page-88-0)

## <span id="page-25-0"></span>**9.7 Pattern Editing**

Patterns can be created or edited externally to the instrument using the Aim-TTi Windows application Waveform Manager Plus (v4.1 or later). These can be transferred using a USB Flash drive or loaded via the digital interfaces.

Alternatively patterns can be created and edited within the instrument. Pressing the **EditPttn** soft-key from the Pattern/PRBS main menu opens the Pattern Edit Select sub-menu

The soft-keys **Pttn1** through **Pttn4** select one of four patterns stored within the instrument. Each pattern can have up to 65536 bits and can be loaded from a flash drive or from the digital interfaces.

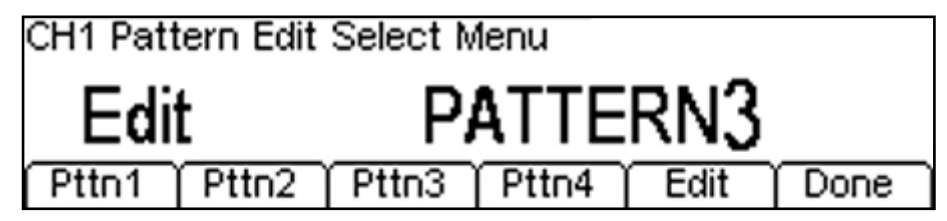

The soft-keys **Pttn1** through **Pttn4** select one of the four patterns and pressing the **Edit** soft-key creates the Pattern Edit menu.

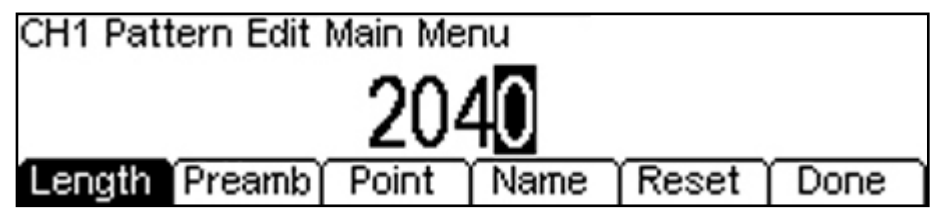

Each pattern has a default name of PATTERN1 thro PATTERN4 and has a default length of 4 bits arranged as Low, High, Low, High.

#### $9.7.1$ **Pattern Length**

Pressing the **Length** soft-key enables the length of the pattern to be defined. Additional bits created are always as alternating high/low states. Minimum pattern length is 1 bit and maximum is 65536 bits.

#### 9.7.2 **Pattern Preamble**

When the pattern is used as a triggered burst (where the pattern is replayed more than once in response to a trigger signal), it is possible to define a section at the start of the pattern which is only replayed once. This is called the preamble.

Pressing the **Preamb** soft-key enables the length of the preamble section to be defined. Note that the preamble remains part of the pattern length.

#### 9.7.3 **Setting Point Levels**

Pressing the **Point** soft-key creates an additional set of soft-keys from which the level of each point in the pattern can be set.

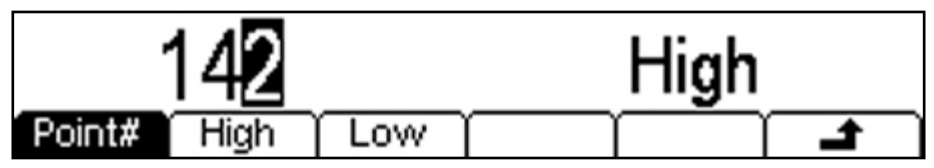

The **Point#** soft-key allows the point number to be selected and its current level shown within the edit box. The level for each point can be changed by pressing the **High** or **Low** soft-keys.

#### $9.7.4$ **Pattern Renaming**

Pressing the **Name** soft-key creates a further sub-menu from which the name can be changed.

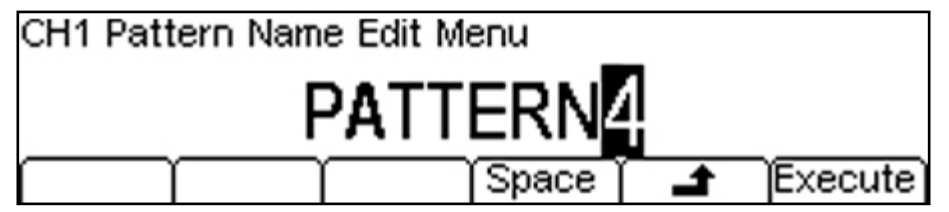

A name of up to 8 characters can be used. The cursor keys < > are used to select the character and the spin wheel used to change the character. When the wheel is turned clockwise the characters change in the following order: 0 to 9, A to Z,  $\wedge$   $\begin{pmatrix} 1 \\ -1 \end{pmatrix}$   $\sim$  (space) ! # \$ % & ' () -

Spaces can be introduced or characters deleted using the **Space** soft-key. The name is changed when the **Execute** soft-key is pressed.

#### 9.7.5 **Pattern Reset**

Pressing the **Reset** soft-key opens a further sub-menu from which the pattern can be reset to either Default (alternating Highs and Lows) or All Highs or All Lows. The pattern length is not changed.

## <span id="page-27-0"></span>**9.8 Pulse Modulation**

All pulse types can be modulated in a wide variety of ways using an internal or external source. See section [12](#page-41-0) [Waveform Modulation.](#page-41-0)

Note that FM modulation of pulses will retain a fixed pulse width even when the width has been set as a duty cycle percentage.

## <span id="page-27-1"></span>**9.9 Swept Pulse Operation**

All pulse types can have their frequency swept over a wide range at a variable rate. See section [13](#page-44-0) [Sweep Operation.](#page-44-0)

Note that swept pulses will retain a fixed pulse width even when the width has been set as a duty cycle percentage.

## <span id="page-27-2"></span>**9.10 Pulse Burst Operation (Triggered or Gated)**

All pulse types can be triggered or gated. See section [14](#page-47-0) [Burst Operation.](#page-47-0)

## <span id="page-27-3"></span>**9.11 Asynchronous Pulse Generation, Delay and Reconstruction**

Conventional digital waveform generators align all waveform points to a system clock. In consequence, pulses generated in response to an asynchronous external trigger signal will be subject to jitter.

TGP3100 Series generators incorporate circuitry that measures the interval between the external trigger event and the system clock, and adds a compensating amount of time so as to provide a fixed delay between trigger and output.

## 9.11.1 Pulse Delay Generator Operation

The instrument can be used to generate a variable pulse delay with minimal jitter. The fixed (minimum) delay between trigger input and pulse output is approximately 448ns with a typical jitter of 60ps RMS. Additional delay can be added to a resolution of 100ps. Maximum delay is 800 seconds. Maximum trigger repetition rate is 50MHz [25MHz].

Operation is set using a Pulse waveform and Triggered Burst mode, see section [14](#page-47-0) [Burst Operation](#page-47-0) for more details. The pulse width and edge speeds are as defined within the pulse waveform menu.

## **Pulse Reconstruction (External Width mode)**

In the mode described above, the pulse width is defined within the generator in response to a trigger edge. An alternative requirement is to generate pulse waveforms that directly replicate the signal applied to the trigger input. In this mode the pulse width as well as the pulse repetition rate is defined by the external signal.

The pulse edge speed can be set over a wide range, but rise time and fall time are always set equal. Typical trigger input to pulse output delay is 448ns with a typical jitter of 60ps RMS.

Asynchronous External Width mode is a variant of a Pulse Pattern waveform that can be selected from the Pattern/PRBS menu by setting the Source to External Trigger Input. Alternatively it can be directly selected from the TRIGGER menu by pressing the **ExtWdt** soft-key.

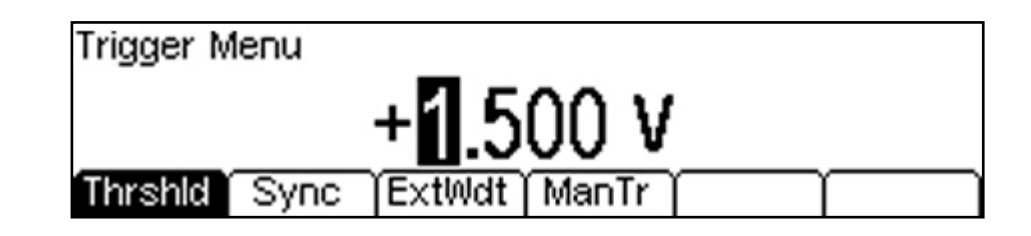

A confirmation message appears:

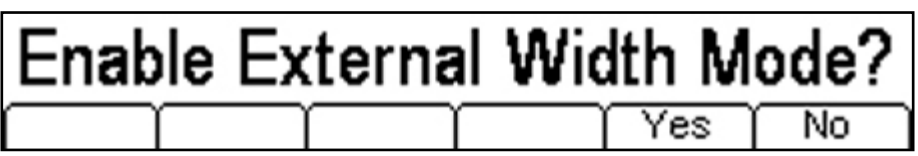

Pressing the **Yes** soft-key opens the Pattern/PRBS waveform menu with the source set to External Trigger Input.

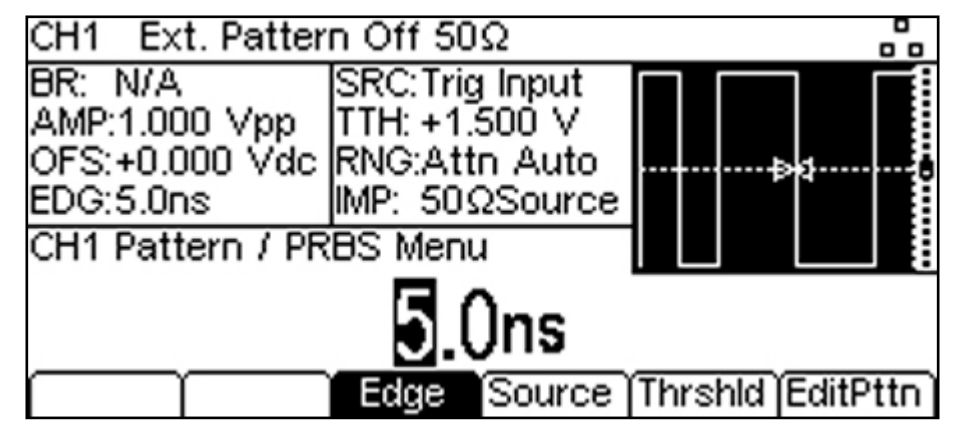

### **Synchronous Pulse Reconstruction**

Pulse patterns can also be reconstructed in a synchronous mode using a 50Mbps sampling clock. This has the effect of reconstructing the pulses synchronously with the internal system clock which will create an uncertainty of 20ns relative to input. Maximum input pattern bit rate is 5Mbps.

Synchronous External Width mode is a variant of a Pulse Pattern waveform that can be selected from the Pattern/PRBS menu by setting the Source to External Modulation Input.

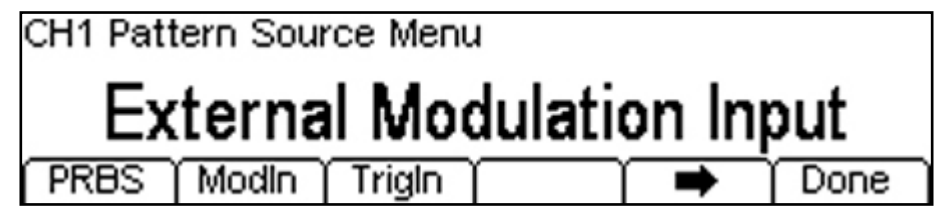

### **Modulations for External Width modes**

Both of the modes described above can be modulated using AM, AM-SC or SUM. No other types of modulation are possible.

## <span id="page-28-0"></span>**9.12 Pulse Output Conditions**

Setting levels, turning the output on or off, and other matters relating to the output are done from the output menu. See section [7](#page-16-0) [Output Menu](#page-16-0) 

# 10 Noise Generator Operation

## <span id="page-29-1"></span><span id="page-29-0"></span>**10.1 Capabilities**

The instrument contains a full variable bandwidth noise generator with user definable PDF (probability density function). Maximum noise bandwidth is 25MHz [12.5MHz].

Noise can be used as a primary waveform (carrier waveform) or as a modulator for other waveform types.

In dual channel mode there are some restrictions on Noise; see the Dual-Channel Operations section of the Specification for details.

## <span id="page-29-2"></span>**10.2 Setting Parameters for Noise**

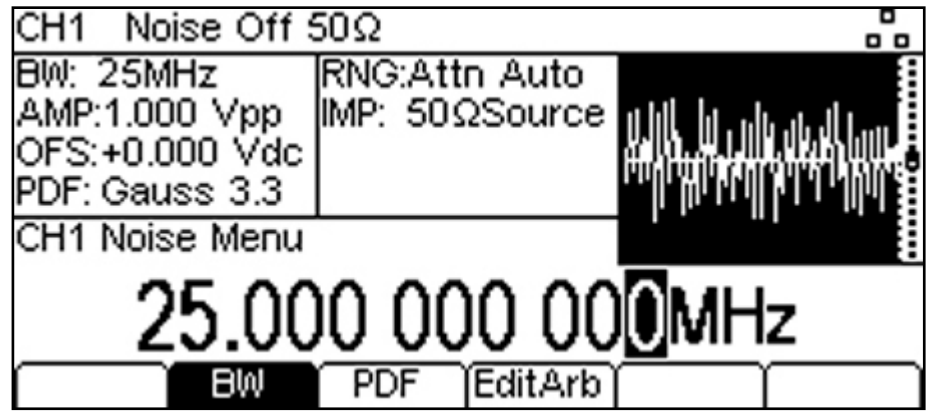

## **Noise Bandwidth**

Pressing the **BW** soft-key displays the current noise bandwidth in the Edit Box. The bandwidth can be set anywhere between 1mHz and 25MHz [12.5MHz].

## **Noise Probability Density Function (PDF)**

Pressing the **PDF** soft-key creates a further set of soft-keys from which the PDF can be selected.

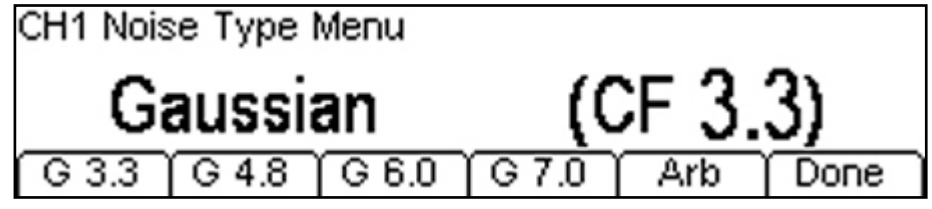

Four standard Gaussian PDFs are provided with crest factors between 3.3 and 7.0, accessed by the soft-keys **G3.3** thro **G7.0** . Alternatively pressing the **Arb** soft-key selects an arbitrary waveform as a user-defined probability density function.

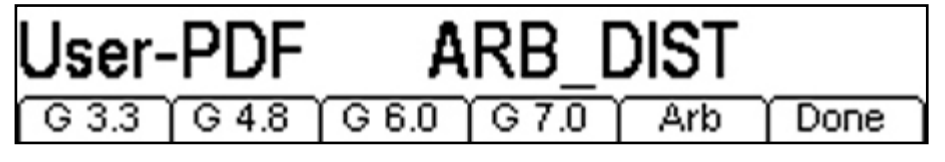

## **User Defined PDF**

Pressing the **EditArb** soft-key creates the Arb Edit sub-menu from which the arbitrary waveform based distribution can be edited.

The user can create an arbitrary waveform that will define the PDF based upon the density of occurrence of levels within the waveform.

For example, a ramp waveform with levels between -32767 and +32767 would contain every level at equal density. However, a rectangular waveform with an 80% duty cycle would result in noise which, although still random in occurrence, would include only two levels, with the high level occurring four times more often than the low level.

The arbitrary waveform has the default name ARB DIST and can be created outside of the instrument and loaded from the Flash Drive or bus interfaces, or it can be created and/or edited within the instrument.

### **Creating or Editing the Arbitrary Noise Distribution Waveform**

Pressing the **EditArb** soft-key on the main noise menu opens the Arb Edit menu.

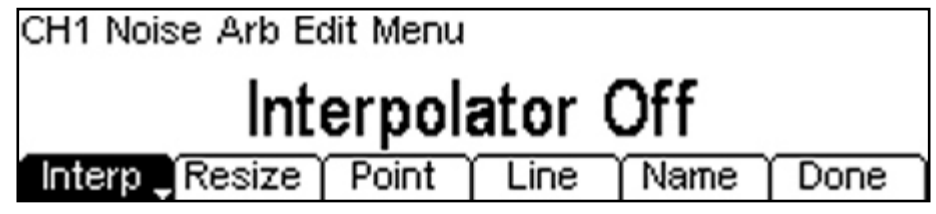

Pressing the **Interp** soft-key alternates between Interpolator Off and Interpolator On. Whatever the waveform length it will be increased to 4096 points internally when it is used. The interpolator setting defines whether this is done by repeating points or by straight line interpolation.

Pressing the **Resize** soft-key opens the Waveform Resize sub-menu.

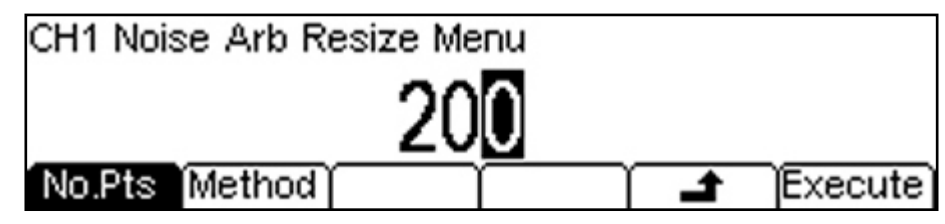

The number of points in a waveform can be within the range 1 to 2048. Default waveforms have only four points. The waveform size should be set prior to further editing because points cannot be added or removed other than by resize.

Pressing the **Method** soft-key alternates between Interpolate and Repeat Points as the resizing method. The resize is performed when the **Execute** soft-key is pressed.

Pressing the **Point** soft-key opens the Point Edit sub-menu.

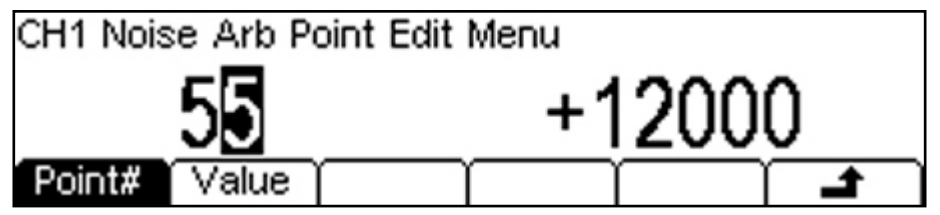

Points are selected with the **Point#** soft-key and the value changed with the **Value** soft-key. Only points within the current size can be edited. Additional points cannot be added.

Pressing the **Line** soft-key opens the Draw Line sub-menu.

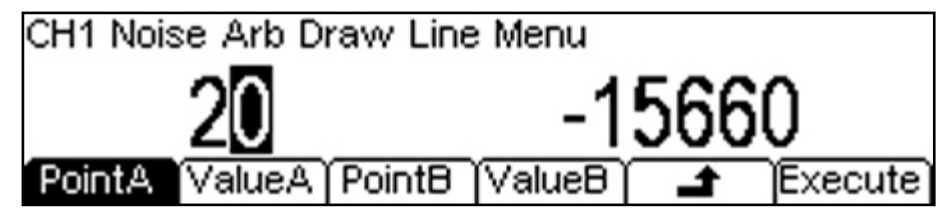

Points for the start and end of the line are selected with the **PointA** and **PointB** soft-keys and the values changed with the **ValueA** and **ValueB** soft-keys. The line is created when the **Execute** soft-key is pressed.

Pressing the **Name** soft-key opens the Name Edit sub-menu.

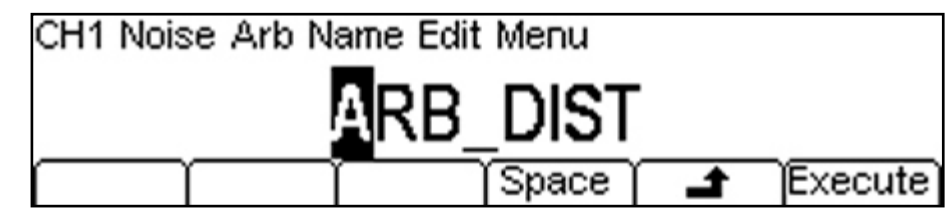

The name can be changed if required. A name of up to 8 characters can be used. The cursor keys < > are used to select the character and the spin wheel used to change the character. When the wheel is turned clockwise the characters change in the following order: 0 to 9, A to Z,  $^{\wedge}$   $\begin{pmatrix} 1 \\ 1 \end{pmatrix}$  ~ (space) ! # \$ % & ' () -

Characters can be deleted or spaces created using the **Space** soft-key. The name is changed when the **Execute** soft-key is pressed.

## <span id="page-31-0"></span>**10.3 Noise Modulation**

Noise can be modulated in a wide variety of ways using an internal or external source. See section [12](#page-41-0) [Waveform Modulation.](#page-41-0)

## <span id="page-31-1"></span>**10.4 Noise Burst Operation (Triggered or Gated)**

Noise can be triggered or gated.

In the case of triggering, the burst number represents the number of noise sample points generated following the trigger. The relationship between noise bandwidth and sample points is approximately: points  $= 3.2$  x bandwidth in Hz.

See section [14](#page-47-0) [Burst Operation.](#page-47-0)

## <span id="page-31-2"></span>**10.5 Noise Output Conditions**

Setting levels, turning the output on or off, and other matters relating to the output are done from the output menu. See section [7](#page-16-0) Output Menu

# 11 ARB/Function Generator Operation

## <span id="page-32-1"></span><span id="page-32-0"></span>**11.1 Capabilities**

The instrument can operate as a conventional function and arbitrary generator using DDS (direct digital synthesis) techniques. Maximum sine/square frequency is 50MHz [25MHz].

Built-in waveforms are Sine, Square, Triangle, Ramp Down, Ramp Up, Sinex/x, Haversine, Cardiac, Exponential Rise, Exponential Fall, Logarithmic Rise, Logarithmic Fall, Lorentz, D-Lorentz and DC.

Four arbitrary waveforms of up to 4096 points each can be held within the instrument. Any number of waveforms can be stored and transferred via the Flash Drive interface, or the bus interfaces. Maximum waveform frequency is 50MHz [25MHz] and sampling rate is 800MS/s.

## <span id="page-32-2"></span>**11.2 Function and Arbitrary Waveform Menu**

Standard waveforms (function generator waveforms) and arbitrary waveforms are controlled in a similar way.

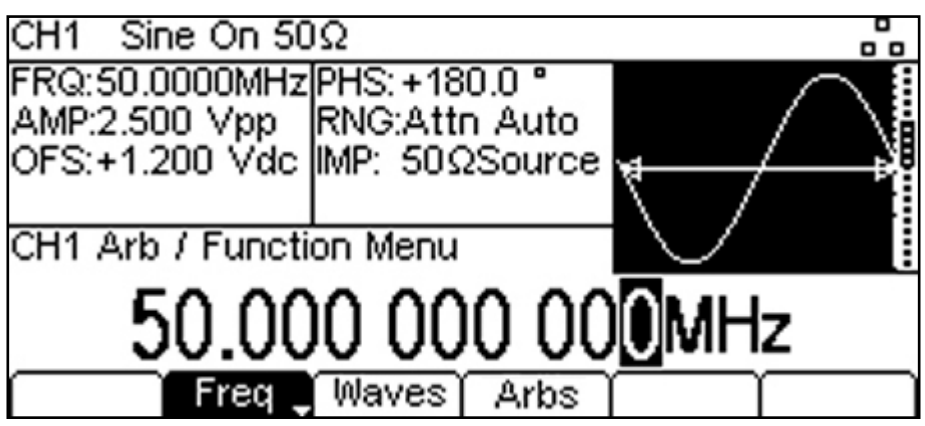

Parameters are set in terms of a Frequency (or Period) and a Waveform type. A further soft-key appears for certain waveform types including Square and Sinc.

## **Frequency/Period**

The frequency or period may be changed in either of the ways detailed in section [6.2.2](#page-14-0) [Numeric Editing.](#page-14-0) Pressing the **Freq** soft-key while it is highlighted will change the label to **Period** and vice versa. The parameter units will change between frequency and time as appropriate.

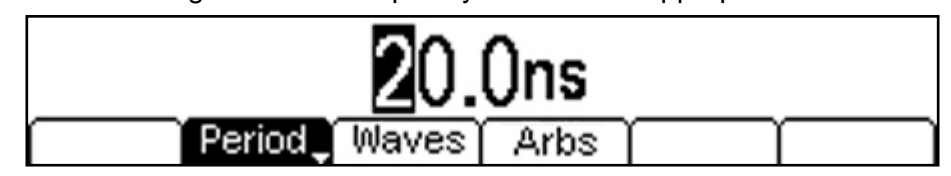

The lower frequency limit is 1mHz. The upper frequency limits is 50MHz [25MHz].

Sine waves and square waves are available up to the maximum frequency (square wave shape limited by output amplifier bandwidth). For other waveform types, the limited number of waveform points with increasing frequency will reduce the waveform quality. No restrictions are placed on the maximum frequency for any waveform.

## **Waveform Type**

Pressing the **Waves** soft-key creates a further set of keys from which the waveform type can be selected.

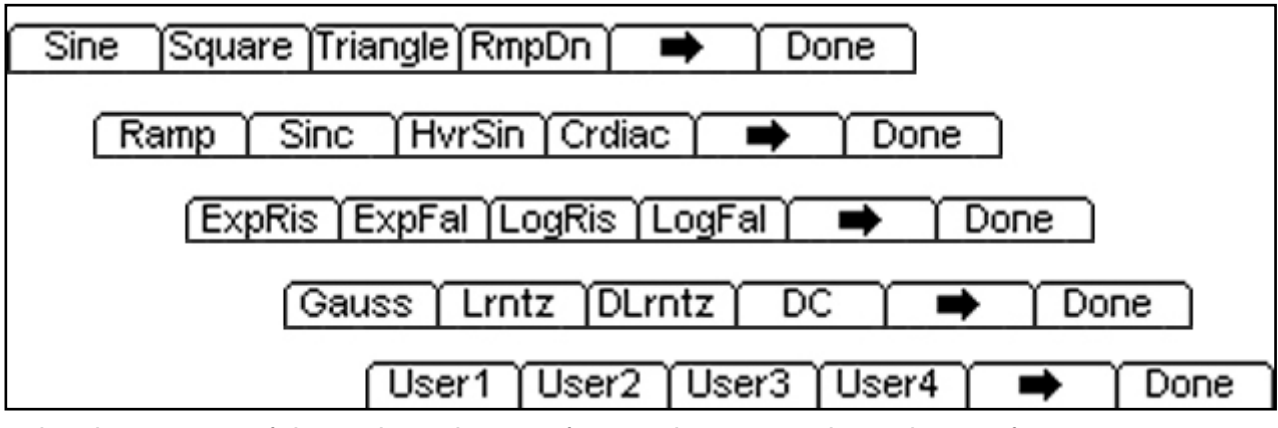

Pressing the **Done** soft-key selects the waveform and returns to the main waveform menu. A graphical representation of the waveform appears in the Graph Box.

## <span id="page-33-0"></span>**11.3 Function Generator Waveforms**

## 11.3.1 Sine or Haversine

Pressing the **Sine** soft-key selects the sinusoidal waveform type which is available at high quality up to the maximum generator frequency.

Pressing the **HvrSin** soft-key selects a haversine waveform which is a sine waveform that does not cross zero but has only positive values.

There are no additional options for these waveforms.

## **Square**

Pressing the **Square** soft-key selects the rectangular waveform type which is available at high quality up to the maximum generator frequency subject to bandwidth limitations.

Pressing the **Duty** soft-key shows the existing duty cycle percentage and allows it to be set within the range 1.00% to 99.00%. This range reduces with increasing frequency subject to the minimum high or low period of 20ns [40ns].

## **Triangle**

Pressing the **Triangle** soft-key selects a triangular waveform in which the waveform rises linearly for half the period and falls linearly for the other half period..

There are no additional options for this waveform.

## **Ramp Down**

Pressing the **RmpDn** soft-key selects a waveform that falls linearly for almost of the whole of the period and then returns at the maximum possible edge speed.

There are no additional options for this waveform.

## 11.3.5 **Ramp**

Pressing the **Ramp** soft-key selects a triangular waveform with a fully variable ratio between the ramp up and ramp down times (symmetry).

Pressing the **Symm** soft-key shows the existing symmetry percentage and allows it to be set within the range 0.00% to 100.00%..

## **Sine(x)/x**

Pressing the **Sinc** soft-key selects waveform created using a Sine(x)/x formula and which has a damped sinusoidal shape..

Pressing the **ZerCrs** soft-key shows the existing number of zero crossings within a cycle and allows it to be edited within the range 4 to 50.

## **Cardiac**

Pressing the **Crdiac** soft-key selects a waveform characteristic of the electrical signal associated with a human heart beat.

There are no additional options for this waveform.

## **Exponential / Logarithmic Rise and Fall**

Pressing the soft-keys **ExpRis** , **ExpFal** , **LogRis** , **LogFal** select waveforms that follow an exponential or logarithmic rise or fall.

Pressing the **TimCnst** soft-key shows the time constant used to calculate the function and allows it to be edited within the range 1.00% and 100.00%. The percentage multiplied by the waveform period represents the time constant.

## **Gaussian, Lorentz, D-Lorentz**

Pressing the soft-keys **Gauss** , **Lrntz** , **DLrntz** select waveforms that follow a Gaussian. Lorentz or D- Lorentz shape.

Pressing the **Width%** soft-key shows the standard deviation used to calculate the function and allows it to be edited within the range 1.00% and 100.00%. The percentage represents the proportion of the waveform period required for one standard deviation.

This adjustment is not available for D- Lorentz.

## 11.3.10 DC (No Waveform)

Pressing the **DC** soft-key removes any waveforms from the output. This is a convenience function that allows the DC Offset control (set within the Output menu) to be used to generate DC voltages within the +/-22V range of the generator.

## <span id="page-34-0"></span>**11.4 Arbitrary Generator Waveforms**

## **Arbitrary Waveform Principles**

The instrument generates arbitrary waveforms using a DDS technique. User defined waveforms of between 2 and 4096 points are stored in high speed memory. Vertical resolution is 16 bits and the DDS clock rate is 800MHz. The DDS system replays the complete waveform at a rate defined by the chosen waveform frequency or period.

Up to four waveforms can be stored within the instrument. Additional waveforms can be stored on a Flash Drive and transferred into the instrument as required. Alternatively waveforms can be transferred using the bus interfaces. Each waveform can be given a user defined name of up to 8 characters.

Waveforms can be created and edited within the instrument. However, complex waveforms are more conveniently created outside of the instrument. Waveform Manager Plus is a Windows based waveform creation and editing program intended for this purpose.

## **Waveform Frequency/Period**

The frequency or period relates to the whole waveform, rather than each point within the waveform. The value may be changed in either of the ways detailed in section [6.2.2](#page-14-0) [Numeric Editing.](#page-14-0)

Pressing the **Freq** soft-key while it is highlighted will change the label to **Period** and vice versa. The parameter units will change between frequency and time as appropriate.

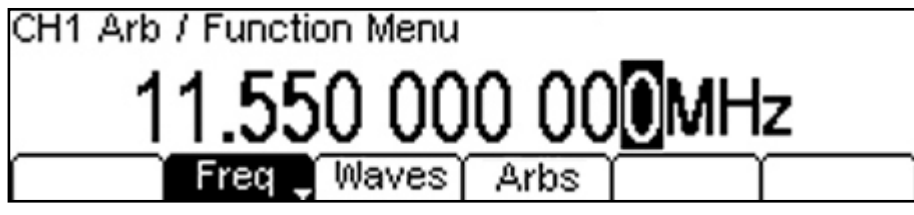

The lower frequency limit is 1mHz. The upper frequency limits is 50MHz [25MHz].

### **Loading or Editing an Arbitrary Waveform**

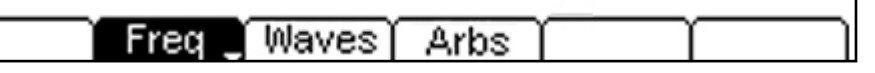

Pressing the **Arbs** soft-key within the Arb/Function waveform menu opens the Arbitrary Waveform loading or editing menu.

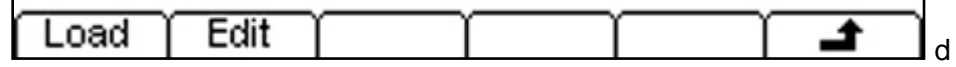

### **Waveform Load**

Pressing the **Load** soft-key opens the Arb Load sub-menu.

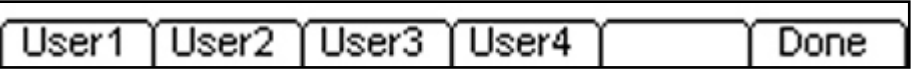

The four keys User1 thro User4 represent the four arbitrary waveform stored within the instrument. These have default names of ARB1 thro ARB4, but these names can be changed by the user.

Press one of the four soft-keys **User1** thro **User4** to select it, followed by the **Load** soft-key to load it as the current waveform. Note that it is also possible to load an arbitrary waveform from the **Waves** key in a similar way to a standard waveform.

By default each waveform has 4 points.

### **Waveform Edit**

Pressing the **Edit** soft-key opens the Arb Edit Select sub-menu.

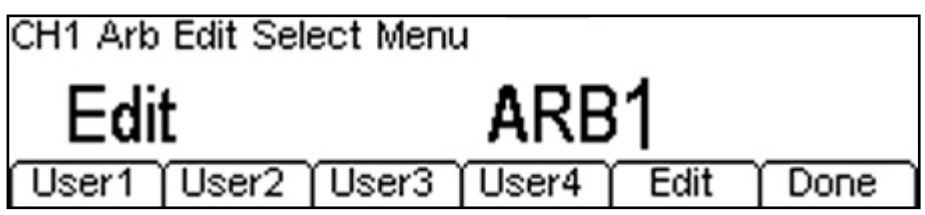

The four keys User1 thro User4 represent the four arbitrary waveforms stored within the instrument. These have default names of ARB1 thro ARB4, but these names can be changed by the user. By default each waveform is a full amplitude square wave of 4 points.

Press one of the four soft-keys **User1** thro **User4** to select it, followed by the **Edit** soft-key to commence the editing process.
# **Arbitrary Waveform Creation and Editing**

Arbitrary waveforms can be created externally on a PC (see section [23.2](#page-97-0) [Waveform Manager Plus\)](#page-97-0) and transferred into the instrument using a USB flash drive or the digital interfaces, or created internally via the built-in editor.

Arbitrary waveform are defined by a point number (between 1 and 4096) and an associated vertical level between +32767 (positive full scale) and -32767 (negative full scale).

Pressing the **Edit** soft-key within the Arb Edit Select menu opens the Arbitrary Waveform editing menu.

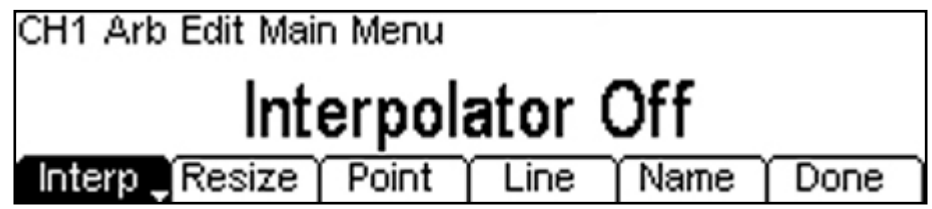

#### **Interpolator**

Pressing the **Interp** soft-key alternates between Interpolator Off and Interpolator On. Whatever the waveform length it will be increased to 4096 points internally when it is used. The interpolator setting defines whether this is done by repeating points or by straight line interpolation between points.

#### **Resize**

Pressing the **Resize** soft-key opens the Waveform Resize sub-menu.

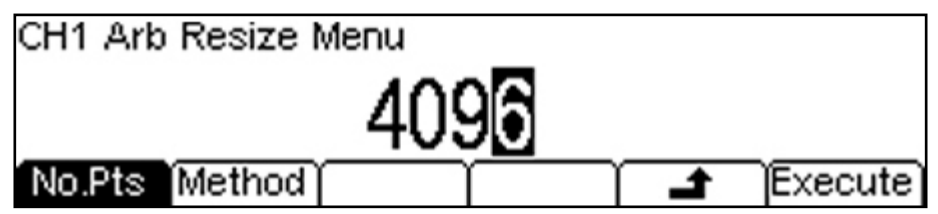

The number of points in a waveform can be within the range 1 to 4096. Resize is the only method by which points can be added or deleted. When creating a new waveform it is helpful to decide the total number of points required before commencing. Default waveforms contain only four points.

Pressing the **Method** soft-key alternates between Interpolate and Repeat Points as the resizing method. The resize is performed when the **Execute** soft-key is pressed.

#### **Point**

Pressing the **Point** soft-key opens the Point Edit sub-menu.

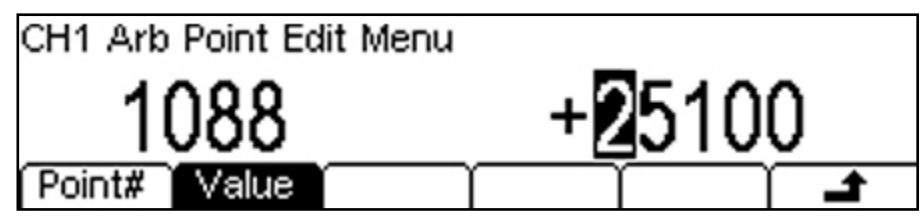

Points are selected with the **Point#** soft-key and the value changed with the **Value** soft-key. Only points within the current size can be edited. Additional points cannot be added.

## **Line**

Pressing the **Line** soft-key opens the Draw Line sub-menu.

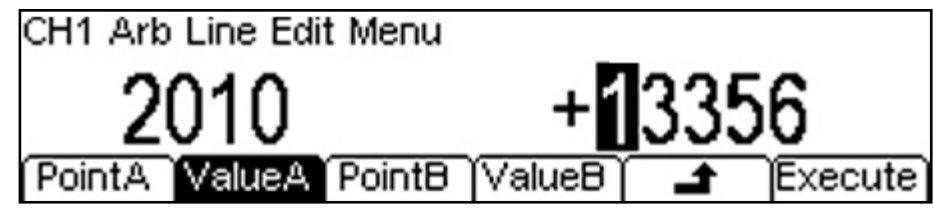

Points for the start and end of the line are selected with the **PointA** and **PointB** soft-keys and the values changed with the **ValueA** and **ValueB** soft-keys. The line is created when the **Execute** soft-key is pressed.

## **Name**

Pressing the **Name** soft-key opens the Name Edit sub-menu.

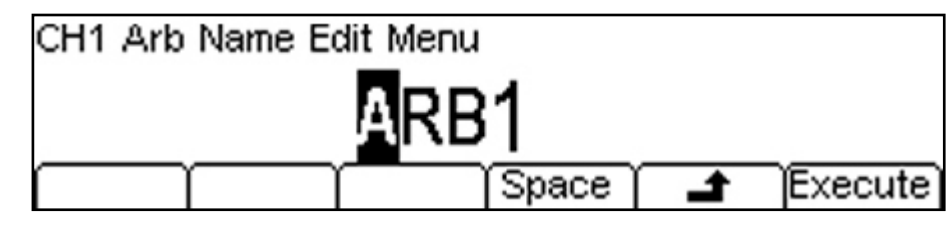

The name can be changed if required. A name of up to 8 characters can be used. The cursor keys < > are used to select the character and the spin wheel used to change the character. When the wheel is turned clockwise the characters change in the following order: 0 to 9, A to Z, ^  $\{ \}$  < (space) ! # \$ % & ' ( ) -

Characters can be deleted or spaces created using the **Space** soft-key. The name is changed when the **Execute** soft-key is pressed.

# **11.5 Waveform Modulation**

All standard and arbitrary waveforms can be modulated in a wide variety of ways using an internal or external source. See section [12](#page-41-0) [Waveform Modulation.](#page-41-0)

# **11.6 Sweep Operation**

All standard and arbitrary waveforms can have their frequency swept over a wide range at a variable rate. See section [13](#page-44-0) [Sweep Operation.](#page-44-0)

# **11.7 Burst Operation (Triggered or Gated)**

All standard and arbitrary waveforms can be triggered or gated. See section [14](#page-47-0) [Burst Operation.](#page-47-0)

# **11.8 ARB/Function Output Conditions**

Setting levels, turning the output on or off, and other matters relating to the output are done from the output menu. See section [7](#page-16-0) Output Menu

# 12 Two Channel Operation

# **12.1 Capabilities**

This section is specific to the TGP3122 and TGP3152 two channel generators.

The instruments incorporate two separate generators in which all parameters can be set independently of each other. However, the two generators use the same system clock and share a single Trigger Input and Modulation Input on the rear panel.

The two channels can be linked in a variety of ways using the Link menu. Additionally the output of one channel can be used as the modulation source for the other channel.

# **12.2 Channel Selection**

The two output keys OUTPUT1 and OUTPUT2 have a dual function. Firstly they select an output menu from which output conditions can be changed. Secondly they select the channel to which future editing will apply.

Example: The user has finished setting pulse parameters for Channel 1 and now wants to set pulse parameters for Channel 2. They press the OUTPUT2 key to change the channel, followed by the PULSE key to open the Pulse menu for Channel 2.

# **12.3 Link Menu**

Pressing the LINK key opens the Link Menu.

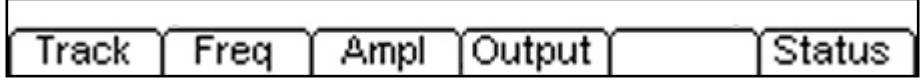

Two modes of channel linking are provided: Tracking, in which all of the parameters of channel 2 are set equal to those of channel 1 (apart from output inversion), and Coupled in which only specific parameters (e.g. Frequency) are set equal.

## **Link Status**

Pressing the **Status** soft-key brings up a screen which shows the current Coupling or Tracking status.

> Channel Coupling / Tracking Parameters Frequencies Not Coupled Amplitudes and Offsets Not Coupled Outputs Not Coupled

or

Channel Coupling / Tracking Parameters Channel tracking enabled. Both channel parameters are identical. The two channels behave as one channel.

# **Tracking Mode**

Pressing the **Track** soft-key brings up the Channel Tracking sub-menu.

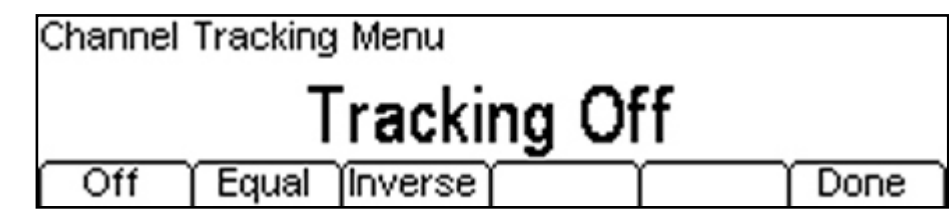

Three option are provided: Off, Equal or Inverse.

When set to **Equal** all parameters for Channel 2 are set identically to those of Channel 1. Channel selection is disabled, and the word Track appears in place or CH1 or CH2 at the top left of the screen.<br>Track Pulse Off 50 $\Omega$ 

When set to **Inverse** all parameters for Channel 2 are set identically to those of Channel 1 apart from the output polarity which is inverted, and the word InvTk appears in place or CH1 or CH2 at the top left of the screen.<br>InvTk\_Pulse Off\_50Ω

Inverse Tracking creates a differential output between the two output sockets.

#### 12.3.3 Coupled Modes

Coupled modes enable specific parameters of one channel to be set equal to those on the other channel. Neither acts as the master with changes being accepted on either channel.

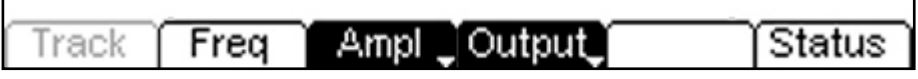

Three parameters can be coupled in any combination.

#### **Frequency Coupling**

Frequency coupling sets both the frequency for both channels either equal, or related by a formula. A change on either channel is automatically made on the other channel.

Pressing the **Freq** soft-key brings up the Frequency Coupling sub-menu.

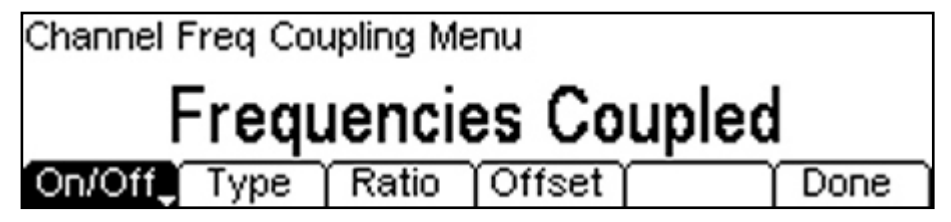

Pressing the **On/Off** soft-key alternates between Frequencies Not Coupled and Frequencies Coupled.

Two types of frequency coupling can be selected, Ratio (CH2/CH1) or Offset (CH2-CH1). If the ratio is set to 1.000 or the offset is set to 0Hz then the frequencies will be equal.

Pressing the **Type** soft-key alternates between Ratio CH2 Freq / Ch1 Freq and Offset CH2 Freq - CH1 Freq.

Pressing the **Ratio** soft-key enables the Ratio (CH2/CH1) to be set between 0.001 and 1000.

Pressing the **Offset** soft-key enables the Offset (CH2-CH1) to be set between 1mHz and 50MHz [25MHz].

## **Amplitude Coupling**

Amplitude coupling sets both the output amplitude and offset for both channels equal. A change on either channel is automatically made on the other channel.

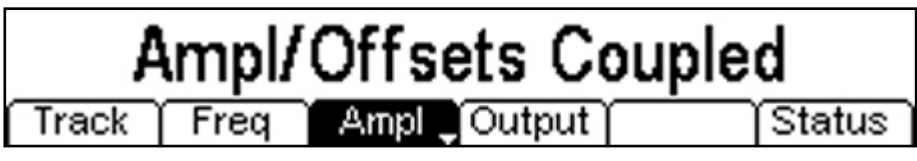

Pressing the **Ampl** soft-key alternates between Amplitude and Offsets Not Coupled and Amplitude and Offsets Coupled.

#### **Output On/Off Coupling**

Output coupling sets both the output on/off states equal. A change on either channel is automatically made on the other channel.

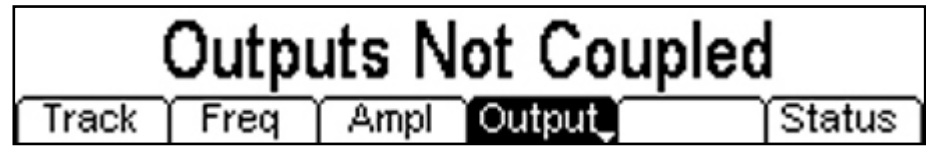

Pressing the **Output** soft-key alternates between Outputs Not Coupled and Outputs Coupled.

# 13 Waveform Modulation

# <span id="page-41-0"></span>**13.1 The Modulation Menu**

All carrier waveforms (pulses, patterns, noise, arbitrary waveforms and function waveforms) can be modulated in a wide variety of ways using an internal or external source.

Pressing the MOD key opens the Modulation Menu.

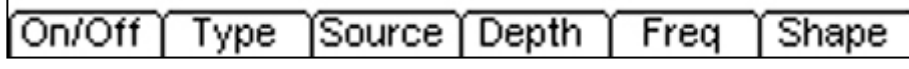

Note that the three soft-keys on the right hand side will change depending upon the modulation type and modulation source selected.

To close the Modulation menu, press the currently illuminated main waveform menu key (or any other waveform key).

## 13.1.1 Modulation On/Off

The **On/Off** soft-key turns modulation On or Off. The MOD key illuminates when modulation is On.

## 13.1.2 Modulation Type

Pressing the **Type** soft-key creates a set of further soft-keys from which the modulation type can be selected. There are 10 modulation type options spread across three sets of soft-keys. Pressing the  $\blacktriangleright$  key reveals the next set of options.

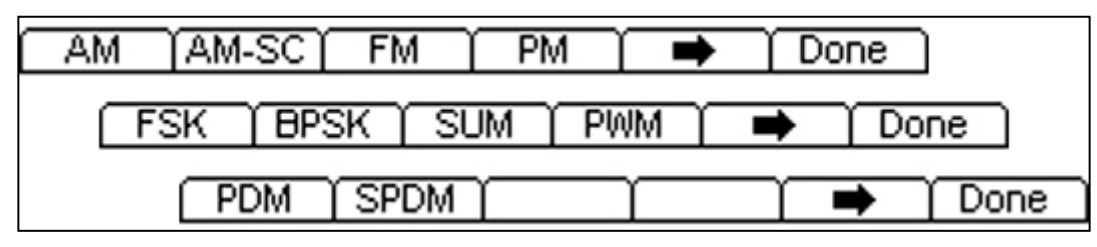

When selected, the modulation type appears in the edit box. Press the **Done** soft-key to return to the Modulation Menu.

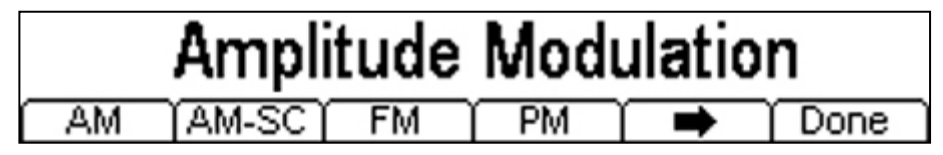

## 13.1.3 Modulation Source

Pressing the **Source** soft-key creates further soft-keys from which the modulation source can be selected as Internal or External. On two channel generators an additional option of using the other channel as the modulation source is provided.

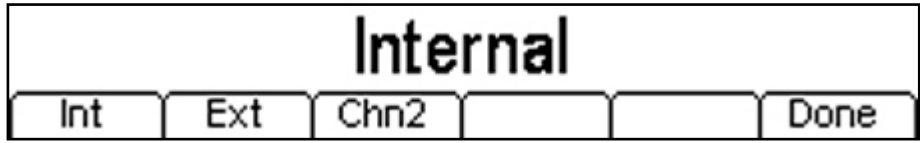

When the source is Internal, the two soft-keys on the right hand side of the modulation menu provide control of the internal modulation source.

## **Internal Modulation Wave Shape** (AM, AM-SC, FM, PM, SUM, PWM, PDM, SPDM)

With the modulation source set to Internal, pressing the **Shape** soft-key creates a set of further set soft-keys from which the modulating waveform shape can be selected. There are 29 waveform shape type options spread across eight sets of soft-keys. Pressing the  $\blacktriangleright$  key reveals the next set of options. Note that PWM, PDM and SPDM are relevant to pulse waveforms only.

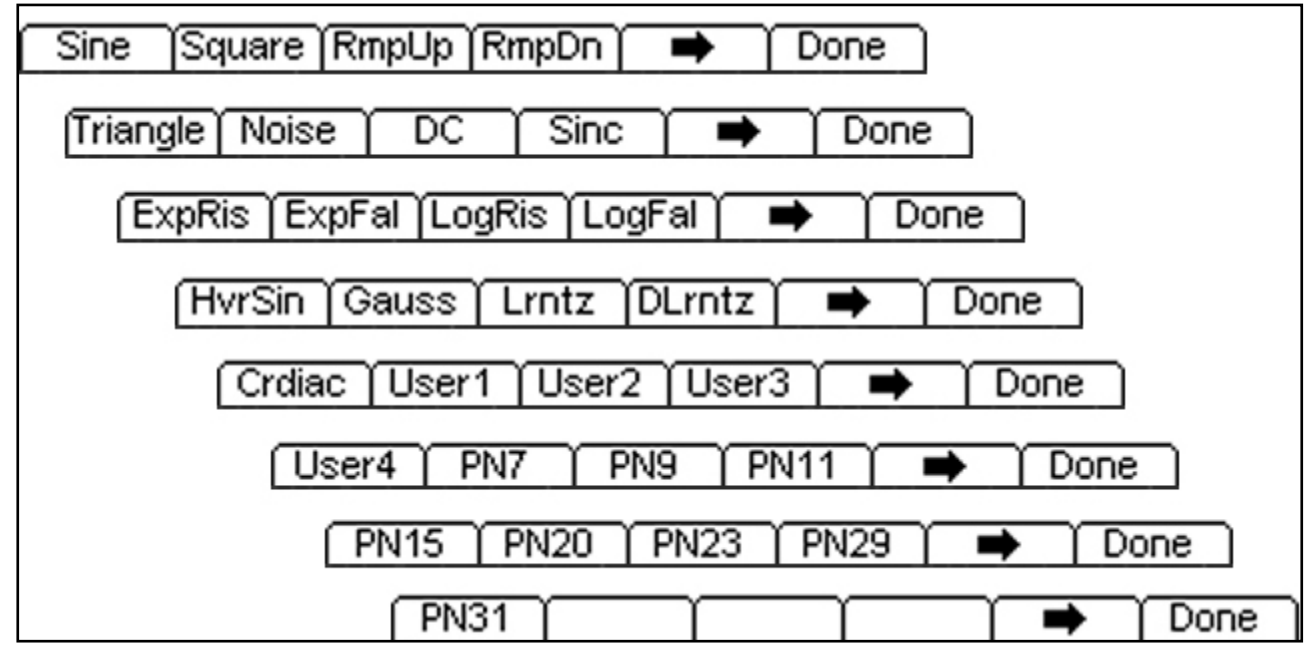

The large number of waveform shapes available include Arbitrary Waveforms and PRBS. See the sections describing Function/Arbitrary and Pattern/PRBS generator for details.

#### **Internal Modulation Frequency (AM, AM-SC, FM, PM, SUM, PWM, PDM, SPDM)**

With the modulation source set to Internal, pressing the **Freq** soft-key allows the modulating frequency to be set within the range 1mHz to 10MHz.

## **Closing the Modulation Menu**

To close the Modulation menu, press the currently illuminated main waveform menu key (or any other menu key).

# **13.2 Modulations**

## **Amplitude Modulation (AM and AM-SC)**

Both standard Amplitude Modulation and Suppressed Carrier Amplitude Modulation are available.

## **Modulation Depth**

Pressing the **Depth** soft-key allows the modulation depth to be set between 0.00% and 100.00%.

## **Frequency and Phase Modulation (FM and PM)**

Both Frequency and Phase Modulation are available.

## **Frequency/Phase Deviation**

Pressing the **Deviatn** soft-key allows the frequency deviation to be set in Hz, or phase deviation set in degrees.

# **Frequency Shift Keying (FSK)**

In FSK modulation the output frequency is shifted between two preset frequencies in response to an internal or external signal. The main frequency is called the Carrier frequency, and the alternative frequency is called the Hop frequency.

#### **Setting the Hop Frequency**

Pressing the **HopFrq** soft-key allows the alternative frequency to be set in Hz.

#### **Setting the Keying Rate (only with Internal Source)**

Pressing the Rate soft-key allows the keying rate to be set in Hz. The internal generator has a 50/50 duty cycle.

#### **Setting the Hop Control Polarity**

Pressing the **HopPol** soft-key allows the frequency change to occur when the controlling signal is positive or negative..

#### **Binary Phase Shift Keying (BPSK)**

In BPSK modulation the phase of the output frequency is shifted between two preset values in response to an internal or external signal. The main phase is called the Carrier phase, and the alternative phase is called the Hop phase.

#### **Setting the Hop Phase**

Pressing the **HopPhs** soft-key allows the alternative phase to be set in degrees.

#### **Setting the Keying Rate (only with Internal Source)**

Pressing the Rate soft-key allows the keying rate to be set in Hz. The internal generator has a 50/50 duty cycle.

#### **Setting the Hop Control Polarity**

Pressing the **HopPol** soft-key allows the phase change to occur when the controlling signal is positive or negative..

#### **Waveform Sum Modulation (SUM)**

In Sum modulation the modulating signal is added to the main waveform as a percentage of the main waveform amplitude.

#### **Summation Level**

Pressing the **Level** soft-key allows the amount of the modulation waveform added to be set between 0% and 100% of the carrier waveform amplitude,

#### **Pulse Width Modulation (PWM)**

Available only for Pulse waveforms. In PWM modulation the width of pulses is varied in response to the modulating waveform.

#### **Width Deviation**

Pressing the **Deviatn** soft-key allows the pulse period deviation to be set in terms of period time.

#### 13.2.7 Pulse Delay Modulation (PDM)

Available only for Pulse waveforms. In PDM modulation the position of pulses is varied in response to the modulating waveform.

#### **Delay Deviation**

Pressing the **Deviatn** soft-key allows the pulse delay deviation to be set in terms of delay time.

#### **Second Pulse Delay Modulation (SPDM)**

Available only for Pulse waveforms. In SPDM modulation operates only when the pulse type is set to Double Pulse. SPDM modulates the position of second pulse relative to the first pulse in response to the modulating waveform.

#### **Second Pulse Delay Deviation**

Pressing the **Deviatn** soft-key allows the second pulse delay deviation to be set in terms of delay time.

# 14 Sweep Operation

# <span id="page-44-0"></span>**14.1 The Sweep Menu**

The waveform frequency can be swept over a wide range at a variable rate. The sweep can have individual sweep, hold and return times and use a linear or logarithmic shape. Sweep can be continuous or triggered using an internal or external source. A marker point can be added which creates an output from the SYNC socket.

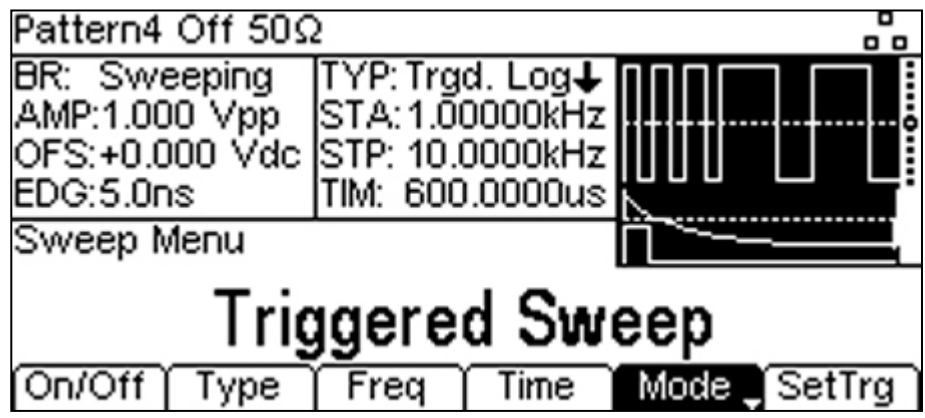

#### 14.1.1 Sweep On/Off

The **On/Off** soft-key turns sweep On or Off. The SWEEP key illuminates when sweep is On.

## 14.1.2 Sweep Type

Pressing the **Type** soft-key creates a set of further soft-keys from which the sweep type can be selected. Options are Linear Up, Linear Down, Logarithmic Up and Logarithmic Down.

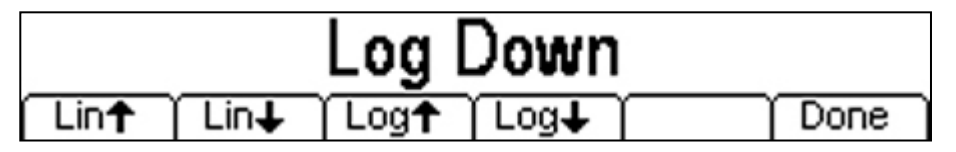

#### 14.1.3 Setting the Sweep Frequencies

Pressing the **Freq** soft-key creates a set of further soft-keys from which the sweep frequencies can be set. Note that sweep can only be set in terms of frequency and not period.

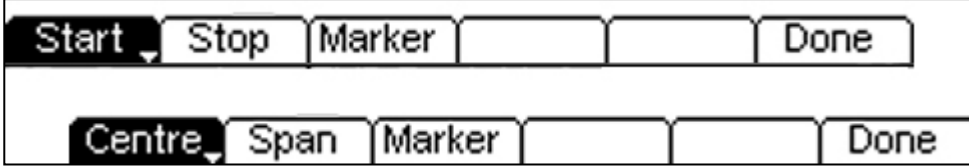

The sweep can be set in terms of **Start** and **Stop** or **Centre** and **Span**. Alternate presses of any of the keys will change the setting mode.

The stop frequency cannot be lower than the start frequency. Reversal of the sweep is done by selecting Down within sweep type.

The Marker frequency can be set anywhere within the frequency span. Alternate presses of the **Marker** soft-key turn it On or Off

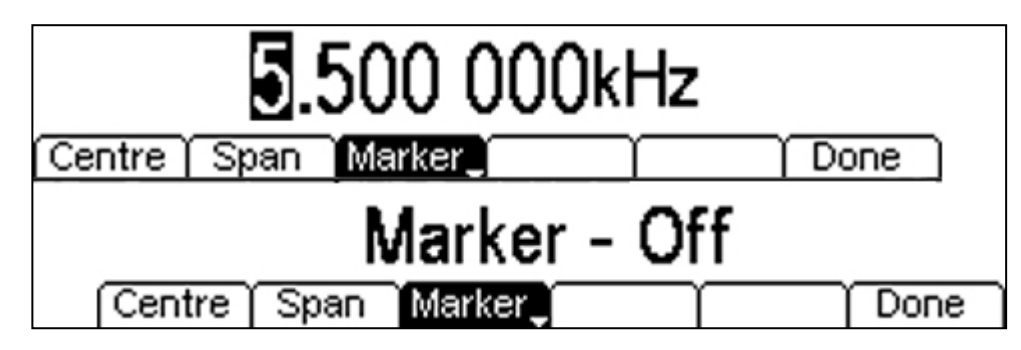

# **Setting the Sweep Times**

Pressing the **Time** soft-key creates a set of further soft-keys from which the sweep times can be selected.

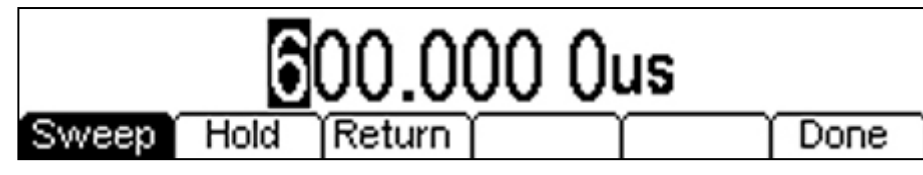

The **Sweep** time defines the time taken to go from the start frequency to the stop frequency.

The **Hold** time defines the length of time that stop frequency dwells at the stop, and the **Return** time defines the time taken to go from the stop frequency back to the start frequency.

# **Setting the Sweep Mode – Continuous or Triggered**

Pressing the **Mode** soft-key alternates between continuous sweep and triggered sweep.

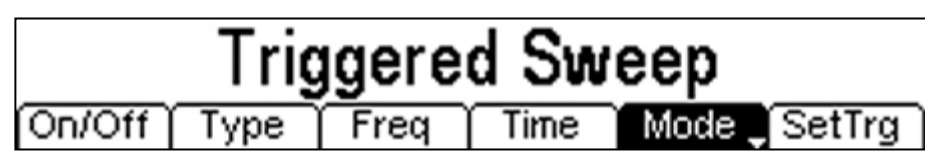

# 14.1.6 Sweep Trigger Sub-menu (only for Triggered Sweep)

## **Set Trigger**

The **SetTrg** soft-key opens the Sweep Trigger sub-menu.

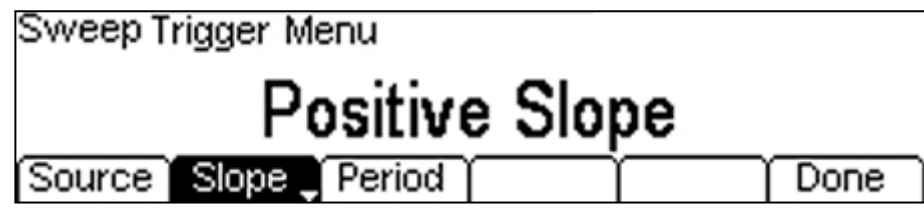

## **Trigger Source**

The **Source** soft-key creates three further soft-keys.

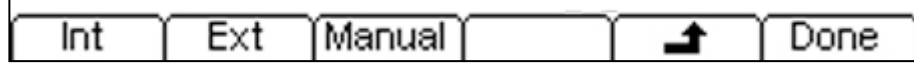

The **Int** soft-key selects an internal square wave generator to provide the trigger source.

The **Ext** soft-key selects the rear panel TRIG IN socket as the trigger source. The trigger threshold can be set from the Trigger menu - which is selected using the TRIGGER key.

The **Manual** soft-key selects manual triggering using the TRIGGER key.

## **Trigger Slope Polarity**

The **Slope** soft-key alternates between the Positive or Negative slope of the trigger signal as the start point of the trigger signal.

**Trigger Generator Period** (only for Internal Trigger) The **Period** soft-key only appears if the Source is set to Internal.

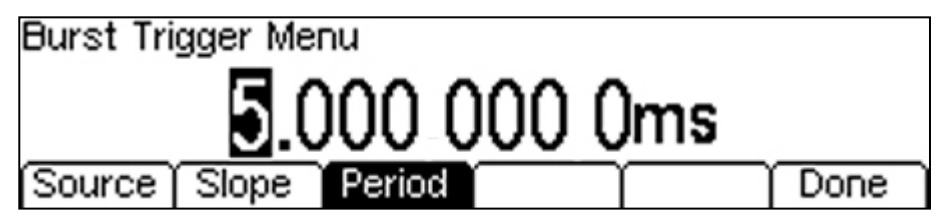

The period can be set between 20ns and 500s.

# 14.1.7 Closing the Sweep Menu

To close the Sweep menu, press the currently illuminated main waveform menu key (or any other menu key).

# 15 Burst Operation

#### <span id="page-47-0"></span>**General**

Pulses can be triggered or gated using an internal trigger generator, the external trigger input, or the manual trigger key.

For a triggered burst, the number of pulse cycles generated following the trigger can be set between 1 and 4,294,967,295 or infinite.

For a gated burst, pulses are generated during the period when the gate signal is true.

# **15.2 The Burst Menu**

Pressing the BURST key selects the burst menu.

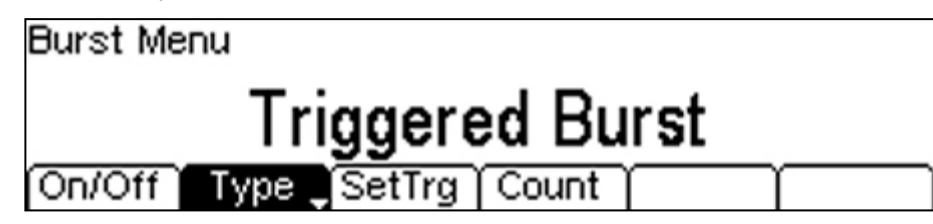

#### **On/Off**

The **On/Off** soft-key turns burst operation On or Off. The BURST key is illuminated when the burst operation is turned on.

Note that selecting Modulation or Sweep will automatically turn Burst to Off. (Modulation, Sweep and Burst are mutually exclusive.

#### **Burst Type**

The **Type** soft-key selects between Triggered Burst or Gated Burst.

#### **Burst Count** (only for Triggered Burst)

The **Count** soft-key enables the number of pulse cycles to be set. Alternate presses of the key change between a numeric value and Infinite. The numeric value can be set within limits of 1 and 4,294,967,295.

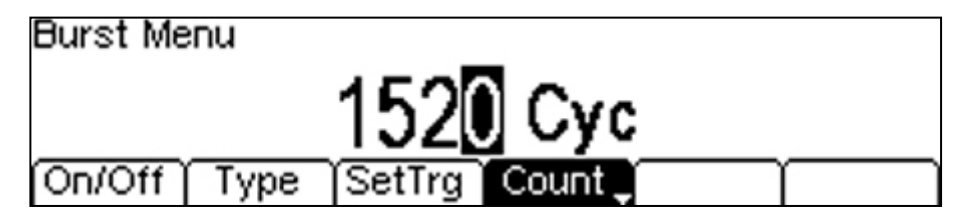

## **Burst Trigger Sub-menu**

#### **Set Trigger**

The **SetTrg** soft-key opens the Burst Trigger sub-menu.

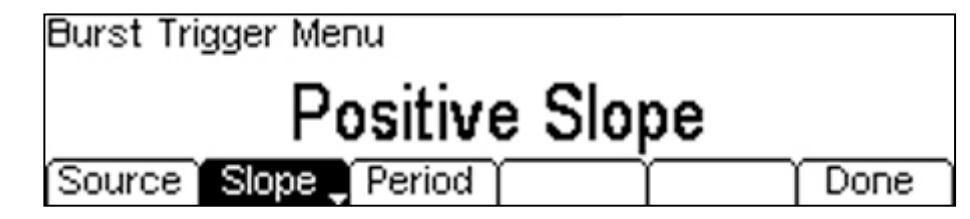

#### **Trigger Source**

The **Source** soft-key creates three further soft-keys.

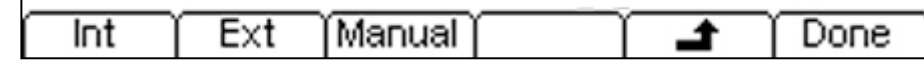

The **Int** soft-key selects an internal square wave generator to provide the trigger source.

The **Ext** soft-key selects the rear panel TRIG IN socket as the trigger source. The trigger threshold can be set from the Trigger menu - which is selected using the TRIGGER key.

The **Manual** soft-key selects manual triggering using the TRIGGER key.

**Trigger Slope Polarity** (only for Triggered Burst)

The **Slope** soft-key alternates between the Positive or Negative slope of the trigger signal as the start point of the trigger signal.

**Trigger Gate Polarity** (only for Gated Burst)

The **Gate** soft-key alternates between Positive true or Negative true for the gating signal.

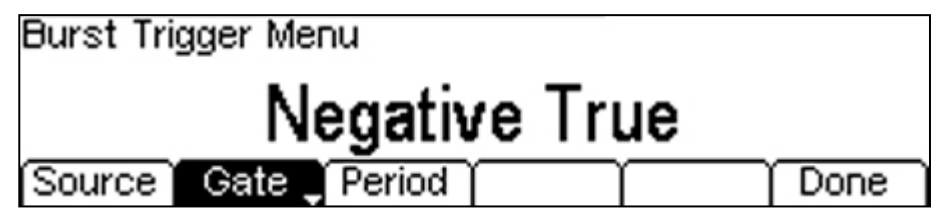

**Trigger Generator Period** (only for Internal Trigger)

The **Period** soft-key only appears if the Source is set to Internal.

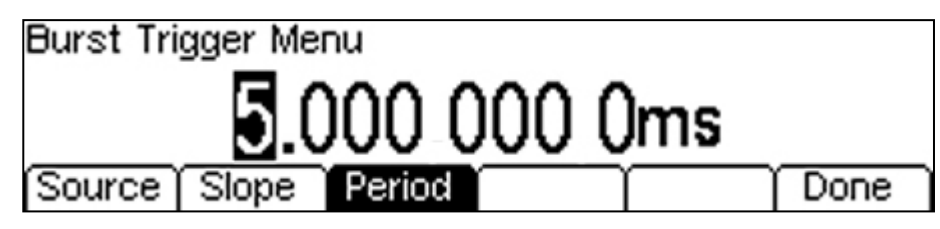

The period can be set between 20ns and 500s.

# **Parameters Box and Graph Box**

With Burst turned On, burst parameters are shown in the right hand column of the parameters box and a visual representation shown in the graph box.

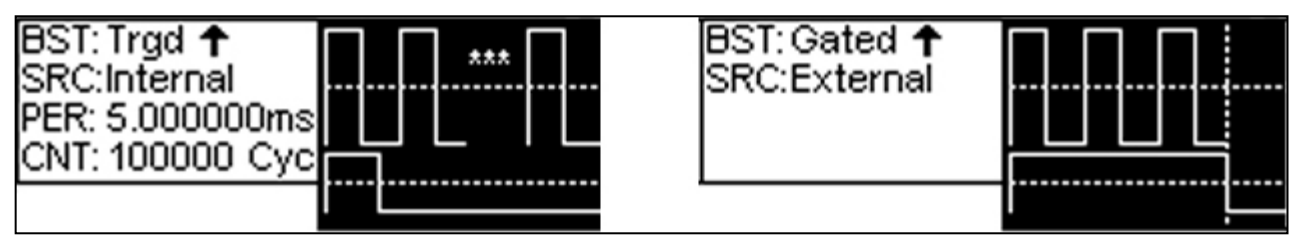

The left hand example shows a Triggered Burst of 100,000 cycles using the internal trigger generator set to a 5ms period. Trigger slope is positive as indicated by the upwards arrow.

The right hand example shows a Gated Burst using an external trigger source. Gating true is set to positive as indicated by the upwards arrow.

## **Closing the Burst Menu**

To close the Burst menu, press the currently illuminated main waveform menu key (or any other menu key).

# <span id="page-48-0"></span>**15.3 Internal Trigger Generator**

The internal trigger generator is a square wave generator (50% duty cycle) that can be set to any frequency between 2mHz and 50MHz..

It can be used as the source for sweep or burst mode operation, and can be outputted to SYNC OUT socket - see section [15.3](#page-49-0) [Sync Output\(s\) Setup.](#page-49-0)

# 16 Trigger and Sync Menu

## **General**

Pressing the TRIGGER key opens the Trigger Menu that provides options for the External Trigger input (rear panel TRIG IN socket) and the Sync Output signal (SYNC OUT socket or sockets).

# **16.2 Trigger Setup**

On dual channel instruments, there are separate trigger menus for each channel. However, because there is only a single trigger input socket and a single manual trigger key, some settings apply to both menus.

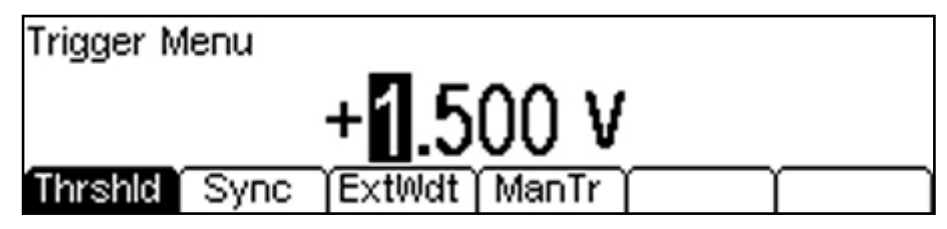

The **ManTr** soft-key appears only on dual channel instruments.

# **Trigger Threshold**

Pressing the **Thrshld** soft-key displays the current external trigger threshold and enables it to be set within the range +3.0 volts to -3.0 volts.

# **Manual Trigger Key**

The front panel key marked TRIGGER acts as manual trigger. If Burst mode has been set to use a manual trigger and is set to on, the key will illuminate to indicate that it is active.

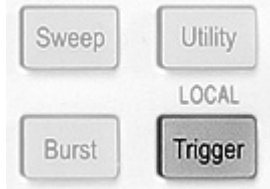

# **Manual Trigger Select (dual channel generators only)**

The manual trigger key can be set to send a trigger signal to just the current channel (single) or to both channels simultaneously (dual).

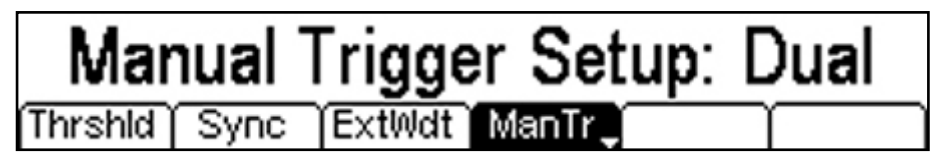

Pressing the **ManTr** soft-key alternates between Manual Trigger Setup: Single and Manual Trigger Setup: Dual.

# <span id="page-49-0"></span>**16.3 Sync Output(s) Setup**

Pressing the **Sync** soft-key displays the Sync sub-menu.

**Sync Select (dual channel generators only)**

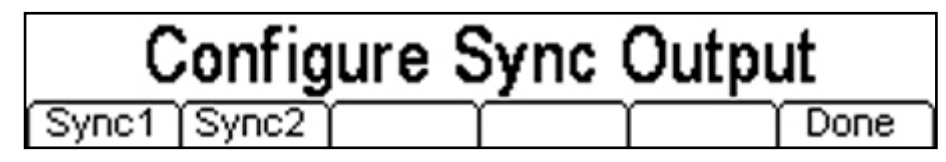

On dual channel instruments, an intermediate screen appears that allows either of the two Sync outputs to be selected.

#### **Sync Out Menu**

The output from the SYNC OUT socket can be set to one of four modes, Normal, Carrier, Trigger or Off which are selected by the soft-keys. The current selection appears within the Edit Box.

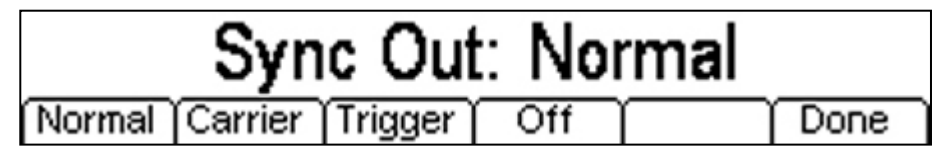

#### **Sync Out: Normal**

With Sync Out set to Normal, the output is set automatically depending upon the waveform type and waveform modification settings (modulation, sweep, burst).

A full list of the automatic settings is given within the Specifications section [22.8.2](#page-94-0) [Sync Outs.](#page-94-0)

#### **Sync Out: Carrier**

With Sync Out set to Carrier, the output is a square wave at the repetition frequency of the main output waveform (the carrier) and with a phase angle of zero.

#### **Sync Out: Trigger**

With Sync Out set to Trigger, the output follows the trigger signal. This can be the internal trigger generator, the external trigger input, or the manual trigger key.

Burst mode does not have to be turned On in order to generate a trigger signal at the Sync output. For example, if Burst is Off but the trigger source has been set to internal, the internal trigger generator can be outputted from the Sync output socket as an independent square wave generator.

See section [14.3](#page-48-0) [Internal Trigger Generator.](#page-48-0)

#### **Closing the Trigger Menu**

To close the trigger menu, press the currently illuminated main waveform menu key (or any other menu key).

# 17 Stores Menu

# **17.1 Stores Menu Functions**

The stores menu gives access to both the instrument's local storage of patterns, arbitrary waveforms and parameter set-ups, and to the external storage of a connected USB flash drive.

There are facilities for saving and recalling set-ups to and from local stores, deleting set-ups, patterns and arbitrary waveforms and copying pattern, waveform and set-up files to and from a USB flash drive. It is possible to save a file from a PC to a USB flash drive and then copy the file into the instrument for use.

## **Flash Drive Files and Folders**

The instrument uses the folder called \TGP31XX for all file storage. This folder contains up to three more folders used as follows:

\TGP31XX\WAVES. This folder is used to store arbitrary waveforms and noise distributions. It is the only place where the instrument will look for arbitrary waveform and noise files. A waveform or noise file has a file extension of .WFM. Files with any other extension will be ignored.

\TGP31XX\PATTERNS. This folder is used to store pulse patterns. It is the only place where the instrument will look for pulse pattern files. A pattern file has a file extension of .PTN. Files with any other extension will be ignored

\TGP31XX\SETUPS. This folder is used to store set-ups. It is the only place where the instrument will look for set-up files. A set-up file has a file extension of .SU. Files with any other extension will be ignored.

When a new flash drive is attached to the instrument the required folders will be created automatically.

The instrument is able to read and write flash drives formatted FAT16 or FAT32. The instrument does not generate or use long filenames. A filename can only be up to eight characters in length.

## **The Stores Menu**

The Stores Menu is used for both saving and recalling instrument set-ups, and for transferring pulse patterns, arbitrary waveform and set-up files to and from an external USB Flash drive (disk).

Pressing the STORES key opens the Stores Menu.

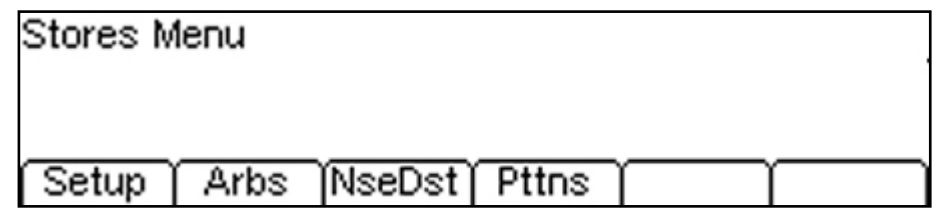

# **17.2 Instrument Set-ups**

#### **General**

The complete settings of the instrument can be saved to non-volatile memory. Up to nine instrument set-ups can be stored internally as files under default or user-defined names.

Set-up files can be copied to and from a USB Flash drive.

# **The Set-up Menu**

Pressing the **Setup** soft-key displays the Set-up sub-menu.

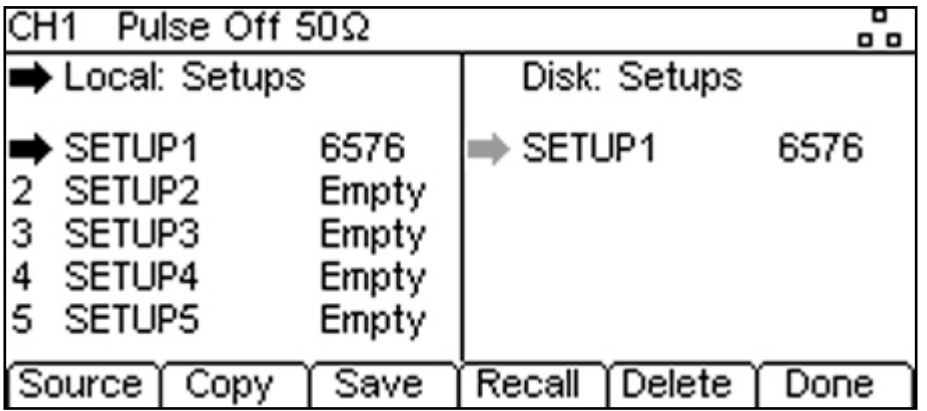

#### **File Source Location**

When a USB flash drive is plugged in, Pressing the **Source** soft-key toggles between the local memory and the USB disk as the active file source. The active source (Local or Disk) is indicated by a black arrow. The most recently selected file within the non-active source is shown in grey.

#### **Local Set-up Files**

There can be up to nine set-up files stored locally. The file locations are numbered 1 to 9 and have default file names of SETUP1 thro SETUP9. The selected file position is indicated by a black arrow which can be moved using the spin wheel.

The file position must be selected before any further action is performed.

#### **Save Set-up**

The Save key only appears when the active source is set to Local. Pressing the **Save** soft-key displays the Save Set-up screen.

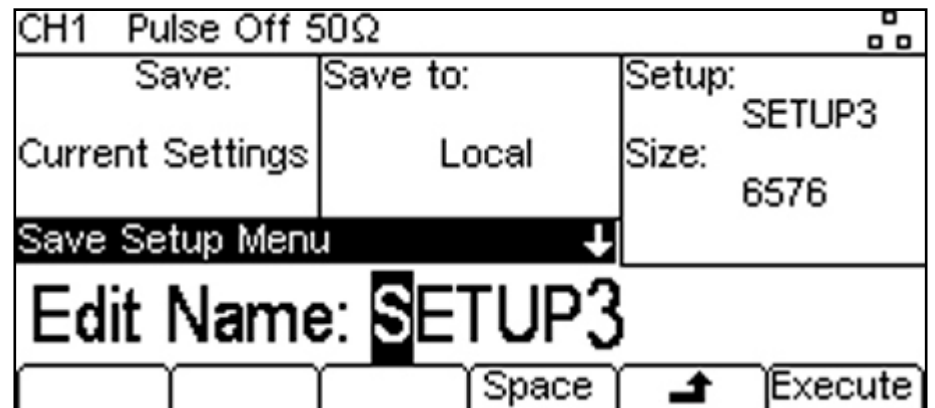

The current name can be changed if required. A name of up to 8 characters can be used. The cursor keys < > are used to select the character and the spin wheel used to change the character. When the wheel is turned clockwise the characters change in the following order: 0 to 9, A to Z,  $\wedge$  '{ } ~ (space) ! # \$ % & ' ( ) -

Characters can be deleted or spaces created using the **Space** soft-key.

Pressing the **Execute** soft-key causes the settings to be stored using the chosen file source location and name.

#### **Recall Set-up**

The Recall key only appears when the source is set to Local. Pressing the **Recall** soft-key causes the instrument to be restored from the settings saved at the selected file location.

#### **Delete Set-up**

The Delete key only appears when the source is set to Local. Pressing the **Delete** soft-key causes the set-up file at the selected file location to be deleted.

## **Copy Set-up**

The Copy key appears for either source location and operates as copy from the source. It can be used to copy files to or from the USB flash disk.

When copying from the disk, a local file location (1 to 9) must be selected first. The source must then be set to Disk and the file to be copied selected. Pressing the **Copy** soft-key displays the Copy Set-up screen.

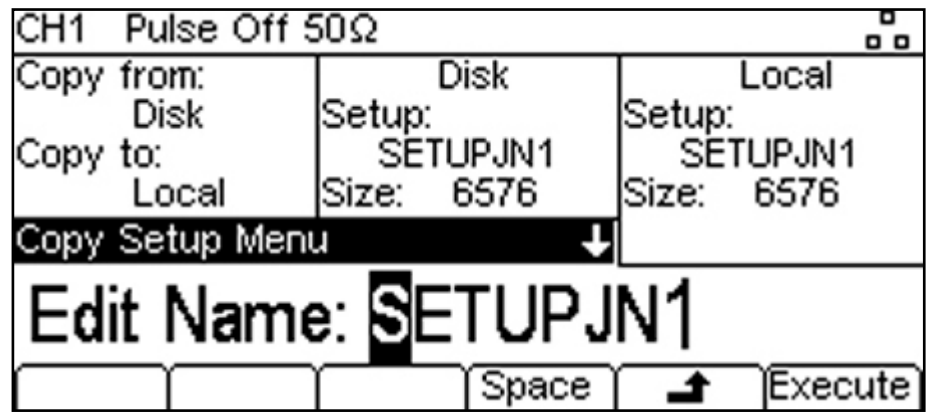

The current file name for the selected file appears in the edit box and can be changed if required. A name of up to 8 characters can be used.

The cursor keys < > are used to select the character and the spin wheel used to change the character. When the wheel is turned clockwise the characters change in the following order:

0 to 9, A to Z, ^ \_ ' { } ~ (space) ! # \$ % & ' ( ) -

Characters can be deleted or spaces created using the **Space** soft-key.

Pressing the **Execute** soft-key causes the selected disk file to be copied to the selected local file location using the chosen name. An overwrite confirmation warning will appear.

When copying from local to the disk, only the local file location need be selected in advance. The copying procedure is otherwise similar to copying from the disk.

# **17.3 Transferring Pulse Patterns and Arbitrary/Noise Waveforms**

## **General**

Four pulse patterns, four arbitrary waveforms and one noise distribution can be stored as files within the instrument. However any number of pattern and waveform files can be stored using a USB Flash drive (disk). Files can be copied to and from the USB disk.

Patterns and waveforms can be created on a PC using the Aim-TTi software application Waveform Manager Plus. Files created on the PC can be copied to the instrument using the USB disk.

## **The Pulse Patterns Transfer Menu**

Pressing the **Pttns** soft-key displays the Pulse Patterns Transfer sub-menu.

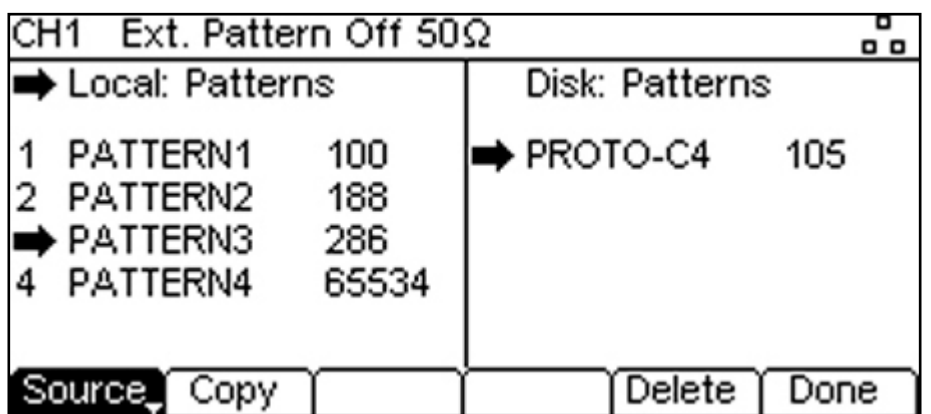

#### **File Source Location**

When a USB flash drive is plugged in, Pressing the **Source** soft-key toggles between the local memory and the USB disk as the active file source. The active source (Local or Disk) is indicated by a black arrow. The most recently selected file within the non-active source is shown in grey.

#### **Local Patterns**

There are four pulse patterns stored locally. The file locations are numbered 1 to 4 and have default file names of PATTERN1 thro PATTERN4. The selected file position is indicated by a black arrow which can be moved using the spin wheel.

The file position must be selected before any further action is performed.

#### **Copy Pattern**

The Copy key appears for either source location and operates as copy from the source location. It can be used to copy files to or from the USB flash disk.

When copying from the disk, a local file location (1 to 4) must be selected first. The source must then be set to Disk and the file to be copied selected. Pressing the **Copy** soft-key displays the Copy Pattern screen.

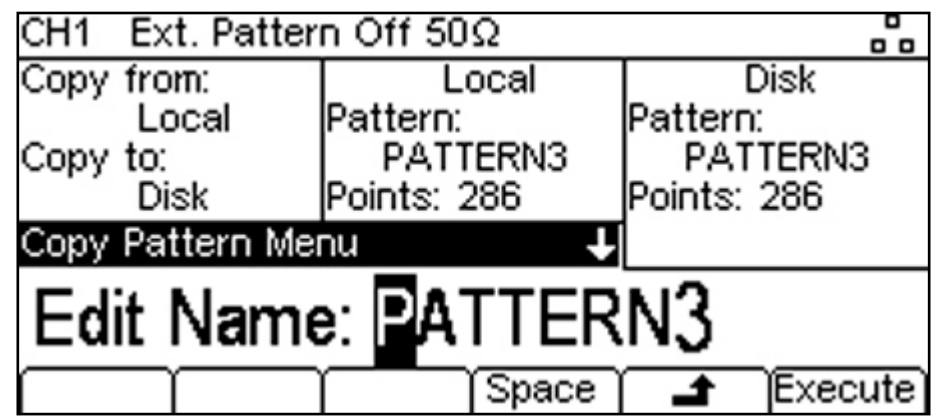

The current file name for the selected file appears in the edit box and can be changed if required. A name of up to 8 characters can be used.

The cursor keys < > are used to select the character and the spin wheel used to change the character. When the wheel is turned clockwise the characters change in the following order: 0 to 9, A to Z,  $^{\wedge}$   $^{\wedge}$  { } ~ (space) ! # \$ % & ' ( ) -

Characters can be deleted or spaces created using the **Space** soft-key.

Pressing the **Execute** soft-key causes the selected disk file to be copied to the selected local file location using the chosen name. An overwrite confirmation warning will appear.

When copying from local to the disk, only the local file location need be selected in advance. The copying procedure is otherwise similar to copying from the disk.

# **The Arbitrary Waveforms Transfer Menu**

Pressing the **Arbs** soft-key displays the Arbitrary Waveforms Transfer sub-menu.

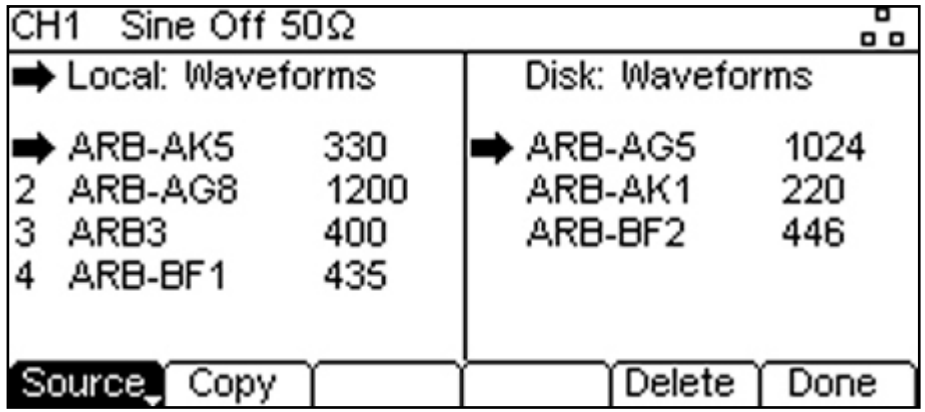

#### **File Source Location**

When a USB flash drive is plugged in, Pressing the **Source** soft-key toggles between the local memory and the USB disk as the active file source. The active source (Local or Disk) is indicated by a black arrow. The most recently selected file within the non-active source is shown in grey.

#### **Local ARBs**

There are four arbitrary waveforms stored locally. The file locations are numbered 1 to 4 and have default file names of ARB1 thro ARB4. The selected file position is indicated by a black arrow which can be moved using the spin wheel.

The file position must be selected before any further action is performed.

#### **Copy ARB**

The Copy key appears for either source location and operates as copy from the active location. It can be used to copy files to or from the USB flash disk.

When copying from the disk, a local file location (1 to 4) must be selected first. The source must then be set to Disk and the file to be copied selected. Pressing the **Copy** soft-key displays the Copy Pattern screen.

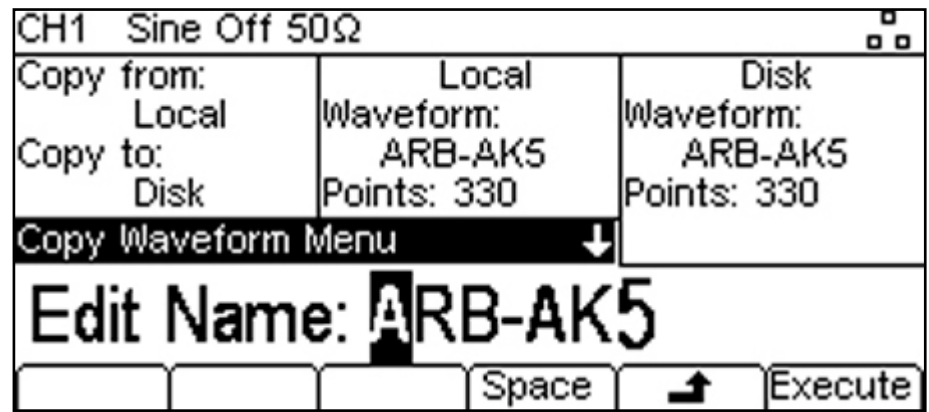

The current file name for the selected file appears in the edit box and can be changed if required. A name of up to 8 characters can be used.

The cursor keys < > are used to select the character and the spin wheel used to change the character. When the wheel is turned clockwise the characters change in the following order:

0 to 9, A to Z,  $\wedge$  '{ } ~ (space) ! # \$ % & ' () -

Characters can be deleted or spaces created using the **Space** soft-key.

Pressing the **Execute** soft-key causes the selected disk file to be copied to the selected local file location using the chosen name. An overwrite confirmation warning will appear.

When copying from local to the disk, only the local file location need be selected in advance. The copying procedure is otherwise similar to copying from the disk.

#### **NOTE**

Because noise distributions are created as an arbitrary waveform, the two types of file share the same directory on the USB disk and both can appear within the disk source for arbitrary waveform listings and noise distribution listings.

## **The Noise Distributions Menu**

When used as a noise generator, a user-defined PDF (probability density function) can be created via a noise distribution waveform file.

Pressing the **NseDst** soft-key displays the Noise Distributions Transfer sub-menu.

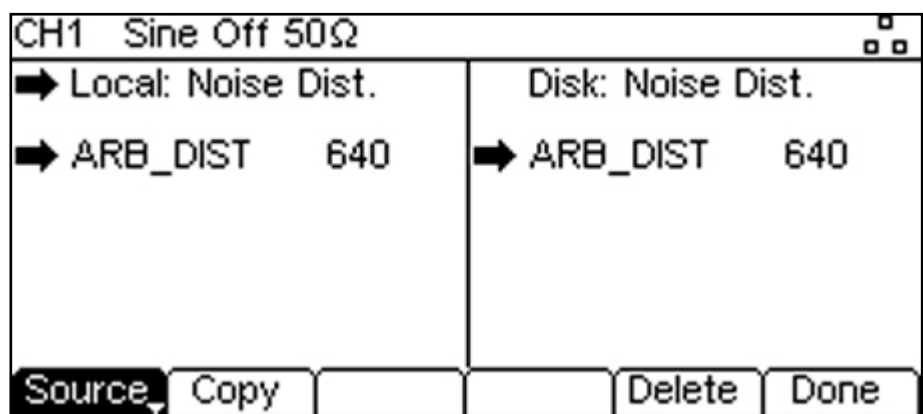

#### **File Source Location**

When a USB flash drive is plugged in, Pressing the **Source** soft-key toggles between the local memory and the USB disk as the active file source. The active source (Local or Disk) is indicated by a black arrow. The most recently selected file within the non-active source is shown in grey.

#### **Local Noise Distribution**

There is only one noise distribution waveform file stored locally. It has a default name of ARB\_DIST.

#### **Copy Noise Distribution**

The Copy key appears for either source location and operates as copy from the source location. It can be used to copy files to or from the USB flash disk.

When copying from the disk the source location must then be set to Disk and the file to be copied selected. When copying to the disk the source must be set to Local.

Pressing the **Copy** soft-key displays the Copy Noise Distribution screen.

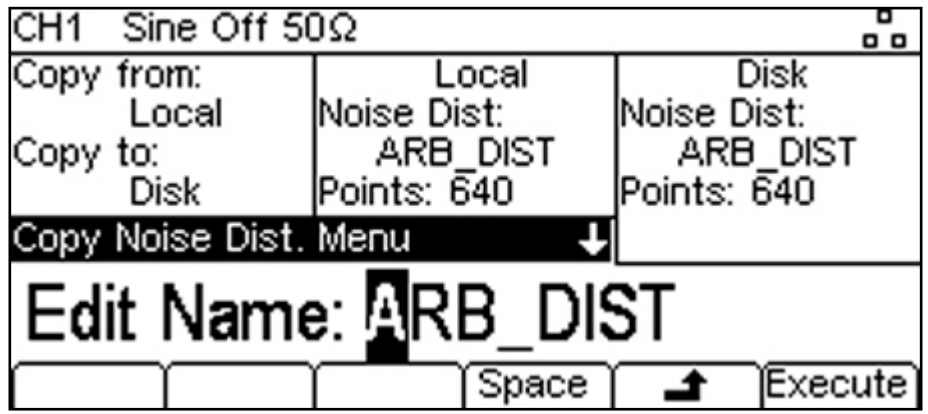

The current file name for the selected file appears in the edit box and can be changed if required. A name of up to 8 characters can be used.

The cursor keys < > are used to select the character and the spin wheel used to change the character. When the wheel is turned clockwise the characters change in the following order: 0 to 9, A to Z,  $^{\prime}$   $^{\prime}$   $\cdot$   $^{\prime}$   $\cdot$  (space) ! # \$ % & ' ( ) -

Characters can be deleted or spaces created using the **Space** soft-key.

Pressing the **Execute** soft-key causes the selected disk file to be copied to the selected local file location using the chosen name. An overwrite confirmation warning will appear.

#### **NOTE**

Because noise distributions are created as an arbitrary waveform, the two types of file share the same directory on the USB disk and both can appear within the disk source for arbitrary waveform listings and noise distribution listings.

# 18 Utility Menu

Pressing the UTILITY key opens the Utility Menu, from which a series of sub-menus are available:

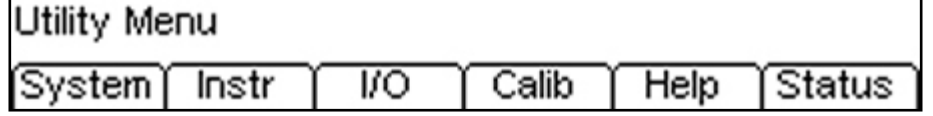

# **18.1 System Settings**

Pressing the **System** soft-key opens the Utility System sub-menu.

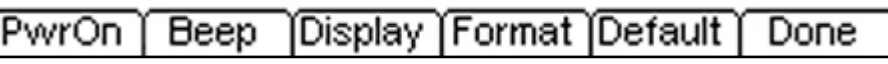

#### **Power-On Settings**

Pressing the **PwrOn** soft-key changes the behaviour of the instrument when it is powered to On from Off. Successive presses of the key alternate between Default and Latest.

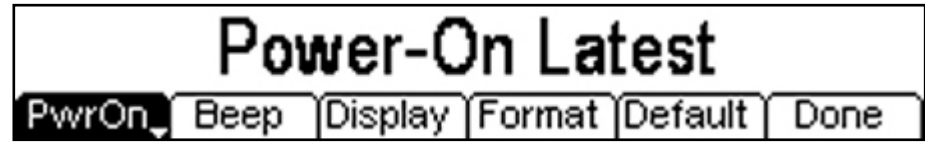

When set to Default, all parameters are set to the factory default values as set out in [Appendix 2.](#page-105-0)  [Factory Default Settings.](#page-105-0) When set to Latest, all parameters are restored to their values when the instrument was turned off.

## 18.1.2 Beep Sound

Pressing the **Beep** soft-key alternates between Beep On and Beep Off.

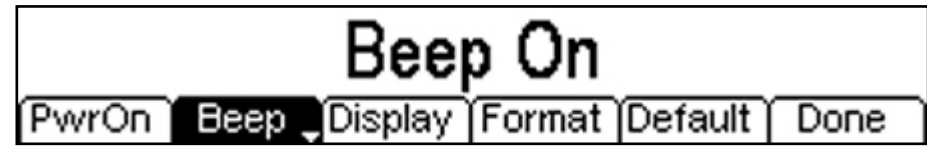

With Beep set to On, the error and warning messages will be accompanied by a sound. These sounds are suppressed with Beep off.

## 18.1.3 Display Settings

Pressing the **Display** soft-key creates a further set of keys from which changes to the LCD can be made. The clarity of the display may vary a little with changes of ambient temperature or viewing angle but can be optimised for a particular environment by using the contrast and brightness controls.

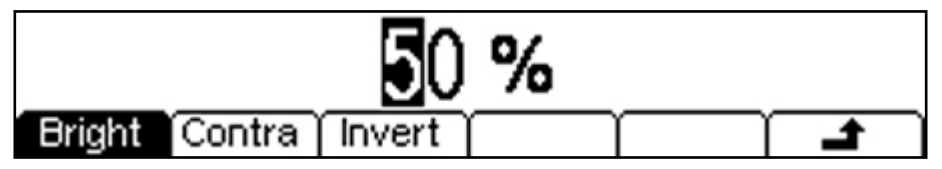

## **Brightness**

The **Bright** soft-key enables the LCD brightness to be set within the range 1% to 99%.

## **Contrast**

The **Contra** soft-key enables the LCD contrasts to be set within the range 1% to 99%.

## **Inverted Display**

Alternate presses of the **Invert** soft-key changes the display from black-on-white to white-on-black.

#### 18.1.4 Number Format

Pressing the **Format** soft-key creates a further set of keys from which changes to the format of numbers within the Edit Box can be made. Because numbers can be displayed with up to 11 digits of resolution, it can be helpful to break the digits into blocks of three.

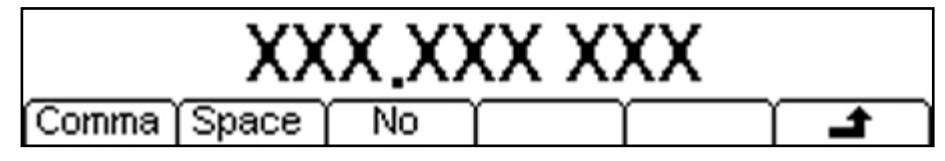

Three options are provided, separate with commas (**Comma**), separate with spaces (**Space**) or no separation (**No**).

## 18.1.5 Restore Factory Defaults

Pressing the **Restore** soft-key allows all parameters instrument can be restored to their ex-factory settings as detailed in [Appendix 2. Factory Default Settings.](#page-105-0)

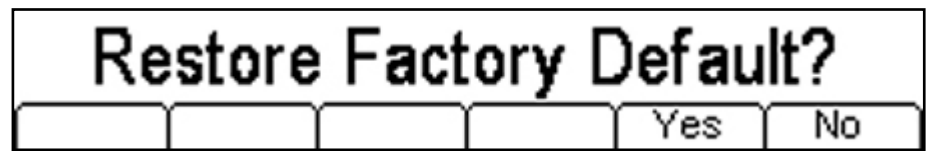

# **18.2 Instrument Settings**

Pressing the **Instr** soft-key opens the Utility Instrument sub-menu.

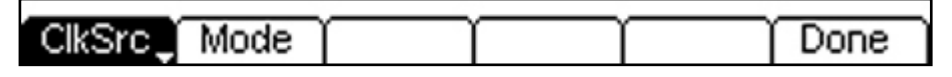

#### 18.2.1 Clock Source

Alternate presses of the **ClkSrc** soft-key change between using the Internal Clock and the External Clock. An external clock must have a frequency of 10MHz (+/-50kHz) and is applied to the rear panel socket 10MHz REF IN.

When a valid external clock is in use (clock source = external),  $Ext\mathbf{E}$  is shown on the top line of the display

If a valid external clock is present but not in use (clock source = internal),  $Ext1$  Det is shown on the top line of the display.

If the clock source is set to external but the external clock signal is not valid,  $Ext\mathbf{E}$  **Err** is shown on the top line of the display

#### 18.2.2 Master-Slave Modes

Pressing the **Mode** soft-key creates a further set of keys

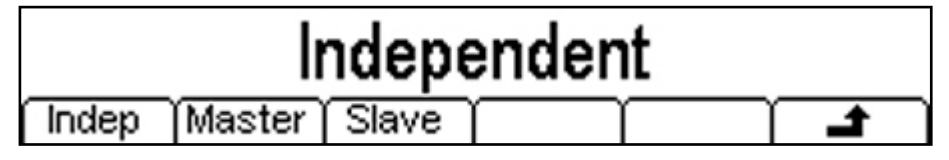

The normal mode of operation is Independent, but the generator can be combined with a second similar instrument in order to add channels.

See section [19.2](#page-65-0) [Synchronising Two Generators](#page-65-0) for details.

# **18.3 I/O (Remote Control) Settings**

Pressing the **I/O** soft-key opens the Utility I/O (remote interfaces) sub-menu.

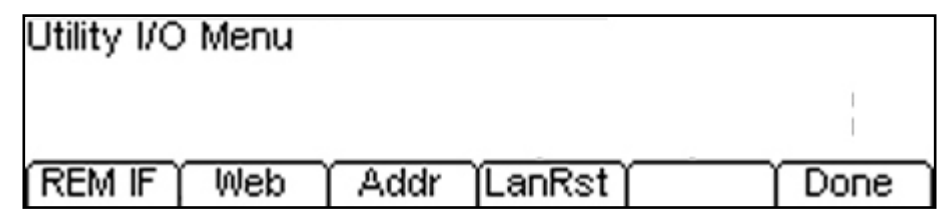

# **18.3.1 Remote Interface Selection**

Pressing the **REM IF** soft-key repeatedly selects which remote interfaces are enabled.

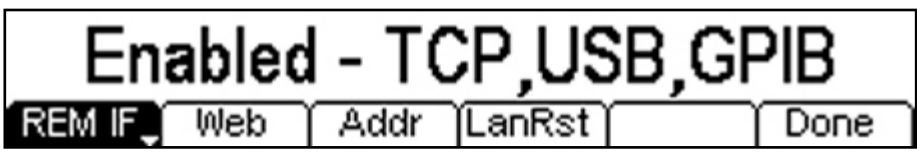

Available options are TCP (LAN) only, USB only, GPIB only, and TCP, USB and GPIB simultaneously.

# **Web Page Enable**

The instrument incorporates a web page.

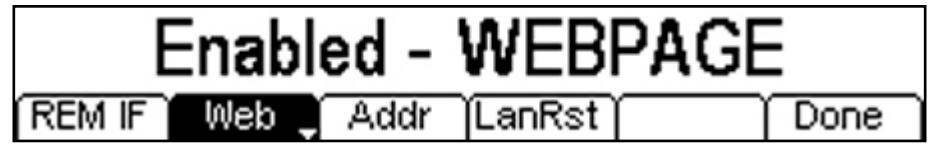

Pressing the **Web** soft-key toggles the web page on or off..

# **GPIB Address**

The default GPIB address is 5.

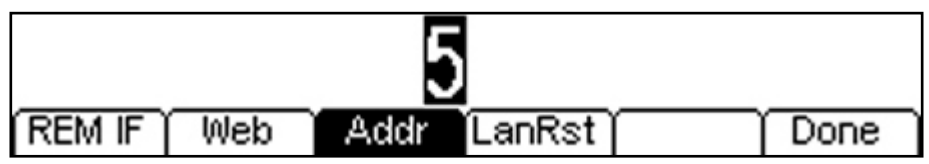

Pressing the **Addr** soft-key shows the current address setting in the edit box and allows it to be set within the range 0 to 30 using the numeric keypad or spin wheel.

## 18.3.4 **LAN Reset**

Under certain circumstances it can be necessary to reset the LAN interface. Pressing the **LanRst** soft-key twice causes the reset to be performed.

# **18.4 Calibration**

Pressing the **Calib** soft-key opens the Calibration menu.

See [Appendix 3. Calibration Procedure.](#page-108-0)

# **18.5 Help**

Pressing the **Help** soft-key opens the Help menu.

See section [18](#page-62-0) [Help Screens](#page-62-0) for a full explanation of the help screen system.

# **18.6 Status**

Pressing the **Status** soft-key opens the Status Display pages.

This provides detailed information on the current set-up of the instrument covering several pages. The up and down arrows access further pages.

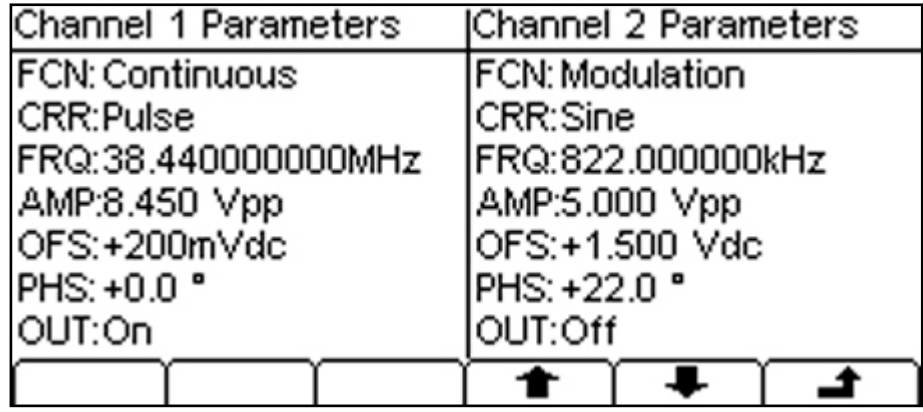

On two channel instruments parameters for both channels are displayed simultaneously.

# 19 Help Screens

## **19.1.1 Overview**

<span id="page-62-0"></span>The instrument has a comprehensive help system which allows easy access to any Help page. It is possible to get help in two ways:

#### **Help Screens**

There are two types of help screen.

The Help menu. This is the screen that gives a list of general help topics.

The Help topic screen. This is the screen that displays actual help texts.

#### **Opening the Help Menu - one channel instruments**

Press the HELP key to access a list of help topics which give general information about instrument operations.

#### **Opening the Help Menu - two channel instruments**

Two channel instruments do not have a HELP key so Help is accessed from a soft-key in the Utility menu.

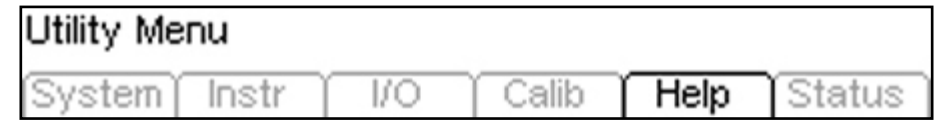

#### **Help menu**

The Help menu uses all the screen space between the Status Line and the Soft-key Labels and contains a list of help topics.

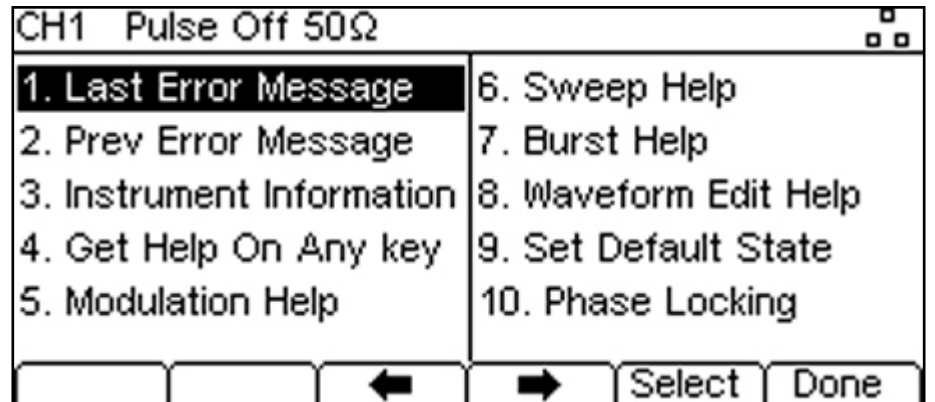

To show a topic use the  $\div$  and  $\div$  soft-keys to move the highlight back or forward through the list to select the required topic, then press the **Select** soft-key to show the topic screen. Press the **Done** soft-key to exit from the Help menu.

#### **Context Sensitive Help.**

Press and hold down any key, including soft-keys, for two seconds to access the Help page for that key.

On a single channel instrument the HELP key glows yellow while any Help screen is shown. Pressing the HELP key while it is glowing yellow will exit from the Help menu or topic and return to the screen from which help was initiated.

Press the  $\triangleq$  soft-key to exit from context sensitive Help on a two channel instrument.

# **Help Topics**

Selecting a Help topic from the Help menu or initiating context sensitive help will show a Help topic screen similar to that shown below.

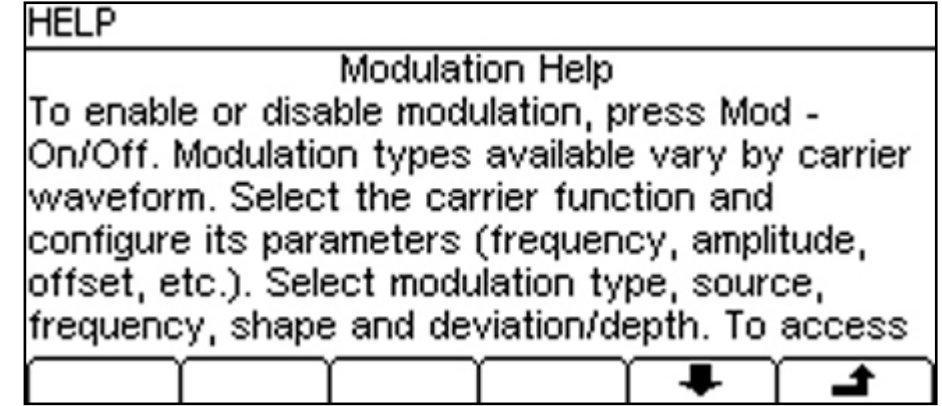

Below the topic heading is the topic text. If there is more text than will fit on the screen press the  $\clubsuit$  softkey to scroll the text up one line. Continue scrolling until there is no more text indicated by the  $\clubsuit$  softkey label disappearing.

Once the text has been scrolled the  $\triangle$  soft-key may be used to scroll the text up one line. Pressing the  $\triangleq$  soft-key will return to the previous screen.

# 20 Phase Control and Synchronisation

# **20.1 Waveform Phase and Delay Control**

A common requirement is to generate waveforms with a defined phase relationship to another signal. This may be an external signal or, in the case of a two channel generator, the signal from the other channel.

## **Phase versus Delay**

The phase of a waveform is the position of the waveform start point relative to the total waveform period described in degrees. The total period is described as 360 degrees.

Phase is defined relative to a datum point. The proportion of the period from the datum point to the start of the waveform is described as the phase (or phase angle) varying from 0 degrees to 360 degrees. The datum point may be a trigger or synchronisation signal, or a point on another waveform.

For both continuous and triggered waveforms phase can be positive or negative. Negative values cause the waveform to be delayed relative to the synchronisation or trigger output. Positive values cause the synchronisation or trigger output to be delayed relative to the waveform.

Phase is independent of waveform period. It can be converted into an equivalent delay by multiplying by the period. Thus for a 10kHz waveform repetition rate (100us period) a -90 degree phase would represent a waveform delay of 25us.

# **Phase control on the TGP3100 Series**

Phase control for all waveform types is set within the Output menu, see section [7.1.3](#page-17-0) [Output Phase.](#page-17-0) However, for Pattern/PRBS and Noise waveforms the phase value is ignored.

Phase resolution is 0.001 degrees. For continuous waveforms, the phase relates to the carrier sync signal. For triggered waveforms the phase relates to the trigger signal. Either signal is available at the SYNC output socket.

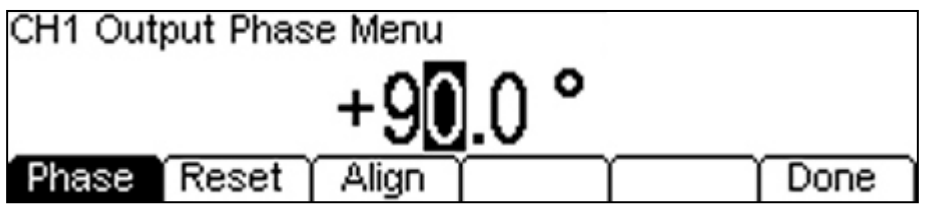

The current phase value is retained when the waveform type is changed. The **Reset** soft-key returns the phase to zero (0.0 degrees).

## **Phase Alignment**

In a 2 channel generator, or a generator phase locked to another generator, changes to frequency or other parameters can cause a loss of phase alignment. Pressing the **Align** soft-key realigns the phase between the channels or generators.

However, triggered waveforms using Burst mode are automatically aligned by the trigger signal.

# **Phase Control from an External Trigger**

Where the user wishes to create a phase relationship to an external signal, the waveform will need to be generated from a triggered burst using the external trigger input.

Triggered waveforms can only have a negative phase because the waveform cannot precede an trigger input signal. If a positive delay is set, the generator calculates a negative value by subtracting 360 degrees from it.

The external trigger input is subject to a fixed delay of 448ns (typical), and this must be taken into account when calculating resultant phase angle. The fixed delay is also added to the Sync output signal, so the phase relationship between the waveform and sync outputs remains correct.

If the user wishes to define a phase relationship to the trigger input (rather than the sync output) the phase angle must be converted to time and the fixed delay deducted. Thus for a 100kHz period and a desired phase angle of -90 degrees, the required delay is 2.5us. Because 0.448us is being created by the trigger delay, the phase setting would need to be reduced to -73.872 degrees.

For a 1kHz waveform period, the fixed delay represents approximately 0.16 degrees of phase. Consequently for sub-kHz periods, trigger delay can effectively be ignored.

# **Delay Control (Pulse waveforms only)**

Pulse and Double Pulse waveforms include the ability to set a pulse delay time. This time can be set with very high resolution (100ps) over the full delay range.

Delay differs from phase control in representing a fixed time rather than a proportion of the period. For a fixed waveform period, delay and negative phase can be used interchangeably. However, the maximum resolution for phase is limited to the period divided by 360000, whereas pulse delay can be defined to 100ps for any period.

# **Pulse Delay Control from External Trigger**

Because the TGP3100 can generate asynchronously triggered pulses with low jitter, it can be used as a precision delay generator. For precision delay generation the phase should be set to zero.

The external trigger input is subject to a fixed delay of 448ns (typical), and this must be taken into account when calculating total input to output delay. The fixed delay is also added to the Sync output signal, so the timing relationship between the waveform and sync outputs remains correct.

Where both channels of a dual channel generator are being used to generate different delays from the single external trigger there will be some skew between the pulses. This is typically less than 1ns.

# <span id="page-65-0"></span>**20.2 Synchronising Two Generators**

Two generators can be synchronised together following the procedure outlined below. It is possible to link more than two generators in this way but results are not guaranteed.

# 20.2.1 Synchronising Principles

Frequency locking is achieved by using the clock output from the master generator to drive the clock input of a slave. The additional connection of an initialising SYNC signal permits the slave to be synchronised such that the phase relationship between master and slave outputs may be specified.

The most practical use of synchronisation will be to provide outputs at the same frequency, or maybe harmonics, but with phase differences. Using dual channel generators allows up to four synchronised channels.

# **Connections for Synchronisation**

The clock connection arrangement is for the rear panel 10MHz REF OUT of the master (which will be set to **master**) to be connected directly to the 10MHz REF IN socket of the slave (which will be set to **slave**).

Similarly the synchronising connection is from the SYNC OUT of the master to the TRIG IN input of the slave.

It is also possible for the master instrument to have its 10MHz REF IN driven from a frequency reference during synchronisation.

# **Generator Set-ups**

Each generator can have its main parameters set to any value and each generator can be set to any waveform, except Noise and Pattern / PRBS.

The master is set as follows.

Press the UTILITY key to open the Utility menu. Press the **Inst** soft-key followed by the **Mode** softkey

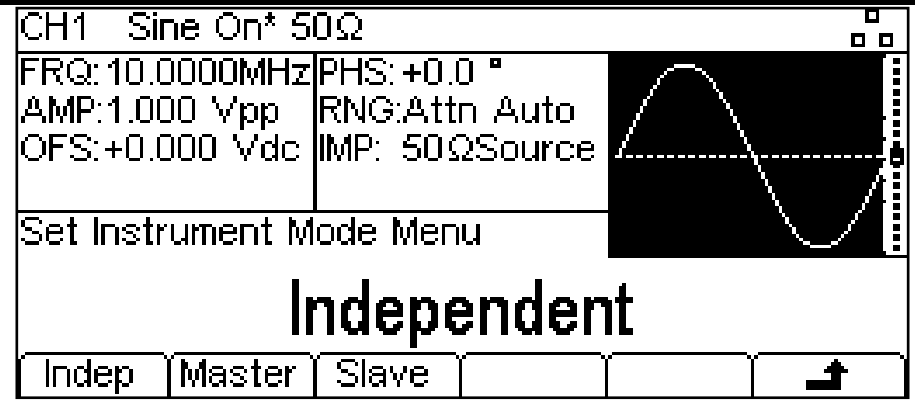

Press the **Master** soft-key to set the instrument as master. The signal at the MAIN OUT from the generator will stop at the dc offset level. Press Done.

To set the instrument as slave press **Slave** soft-key. The slave instrument will switch to using the external clock from the master. The signal at the MAIN OUT from the generator will stop at the dc offset level. Press Done.

Note. On dual channel instruments Tracking, Coupling, Master and Slave modes are mutually exclusive.

Press the **Reset** soft-key on the slave followed by the **Lock** soft-key on the master. The generators will now both output their waveforms, which will be synchronised at the selected phases.

The phase relationship between the slave and the master is set independently for each channel from the Output Phase menus.

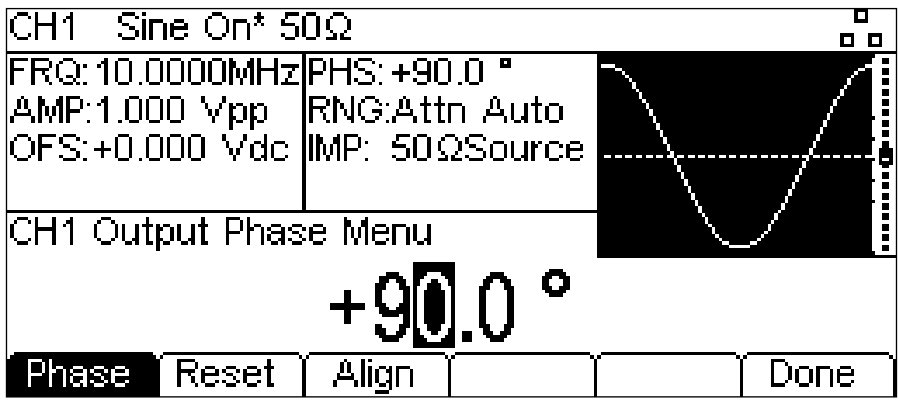

The convention adopted for the phase relationship between generators is that a positive phase setting advances the slave generator with respect to the master and a negative setting delays the slave generator. Phase changes on either generator will not cause a loss of synchronisation.

Hardware delays become increasingly significant as the frequency increases, causing additional phase delay between the master and slave. However, these delays can be largely nulled−out by 'backing−off' the phase settings of the slave.

# 20.2.4 Resynchronising

If the frequency value of either the master or the slave is changed it will be necessary to resynchronise the generators. This may be done by pressing the **Align** soft-key in the Output Phase menu on either channel of the Slave generator followed by pressing the **Align** soft-key on either channel of the Master generator.

# 20.2.5 Triggered Burst

Because the external trigger input is used for synchronisation, triggered bursts can only use the internal trigger generator or manual trigger.

# 21 Remote Interface Operation

The instrument can be remotely controlled via its USB, LAN or GPIB interfaces.

USB remote control operates in a similar way to an RS232 interface but via the USB connector. Software supplied with the instrument sets up the controlling computer to treat the USB connection as a virtual COM port. Application software on the computer can then access the instrument via that COM port.

The LAN interface is designed to meet 1.4 LXI ( LAN eXtensions for Instrumentation) Core 2011. Remote control using the LAN interface is possible using the TCP/IP Sockets protocol. The instrument also contains a basic Web server which provides information on the instrument and allows it to be configured from a web browser. Simple command line control from the browser is also possible.

The instrument is supplied with GPIB, USB and LAN interfaces as standard. All interfaces are live at initial power up but access to individual interfaces may be restricted using the menus on the front panel or the configuration options on the web pages. To control the restriction of interfaces from the front panel select Utility-**I/O** to show the screen below.

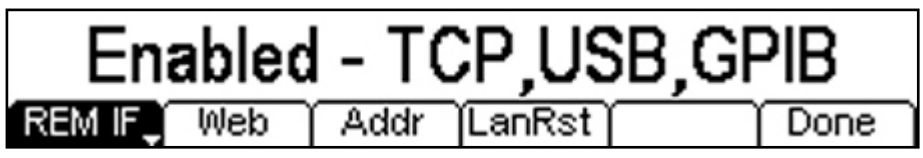

The default is for all available interfaces to be enabled as shown. The **REM IF** soft-key may be used to select the interfaces required. Pressing the **REM IF** key will cycle round the possibilities, in this case **Enabled – TCP,USB,GPIB** , **Enabled – TCP only**, **Enabled – USB Only** and **Enabled – GPIB Only**. TCP is used instead of LAN because the LAN itself is not disabled and could still be used to access the instrument web server, Disabling TCP does, however, disable the web page command line control of the instrument.

The web page access may also be disabled independently by pressing the Web soft-key. Alternate presses will produce **Enabled – WEBPAGE** and **Disabled – WEBPAGE**.

# **21.1 Address Selection**

The instrument address capability is strictly required only by the GPIB interface. However, use can be made of the ADDRESS? command over any of the interfaces to easily identify which instrument is being controlled by a particular COM port (for USB) or TCP socket (for LAN). Note that the LAN interface also has a separate 'Identify' function, accessible from the instrument's web pages, that flashes the instrument's display until the function is cancelled.

The address is set from the instrument's front panel or web pages. To set the address from the front panel press the **Addr** soft-key on the Utility-**I/O** menu which will show the following.

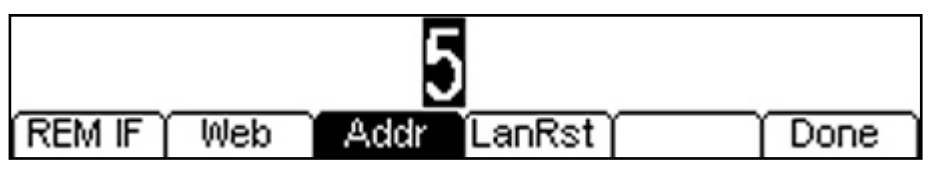

The address may be changed in either of the ways detailed in Numeric Editing Principles.

# **21.2 Remote/Local Operation**

At power-on the instrument will be in the local state so the REM indicator is not displayed on the Status Line. In this state all front panel operations are possible. When the instrument receives a command from an interface the remote state will be entered and the REM indicator is displayed on Status Line. In this state the front panel is locked out and remote commands only will be processed. The instrument may be returned to the local state by pressing the LOCAL key; however, the effect of this action will only remain until the instrument receives another character from the interface, when the remote state will once again be entered. Returning to Local by this action will keep the settings at their last remotely set values.

# **21.3 USB Interface**

Using the USB interface for remote control requires a Communications Device Class driver on the PC to provide a virtual COM port instance. In Windows a suitable driver is provided by Microsoft, but it is not installed by default. The data (.INF) file to control the installation is provided on the Product Documentation CD delivered with the unit; however the same driver is also used by many other instruments from this manufacturer and may already be known to the PC.

To install the driver for the first time, first switch the unit on, and then connect the USB port to the PC. The Windows plug and play functions should automatically recognise the attachment of new hardware to the USB interface and (possibly after searching the internet for some time) prompt for the location of a suitable driver. Follow the Windows prompts and point to the CD, then the sub-directory for this product, and then to the USB Driver sub-directory below that. The file is named USB\_ARM\_VCP\_xxx**.**INF, where xxx is a version number. (A readme.pdf file will also be found in that directory if further assistance is needed.)

In some cases Windows will not complete this procedure (especially recent versions which search the internet first, looking for the unique Vendor ID and Product ID), in which case the instrument will show in Device Manager as "not working properly". If this happens, select this device, right click and choose "update driver software..." and then "browse this computer for driver software..." and then locate the .INF file on the CD as described above.

Once Windows has installed the device driver it will assign a COM port number to this particular unit. This number will depend on previous COM port assignments on this PC, and it may be necessary to use Device Manager to discover it. Each instrument has a unique USB identifier which is remembered by the system, so it will receive the same COM port number whenever it is attached to the same PC (regardless of the physical interface socket used), even though the COM port will disappear while the instrument is disconnected or switched off. Other instruments will receive different COM port numbers.

Note that a different PC will not necessarily assign the same COM port number to a particular instrument (it depends on the history of installations), however Device Manager can be used to change the assignments given.

This virtual COM port can be driven by Windows applications (including a terminal emulator) in exactly the same way as any standard COM port, except that the Baud rate and other settings are unnecessary and are ignored. Some old applications might not function with COM port numbers 3 or 4, or above 9. In this case, use Device Manager to change the allocation given. Once it is installed, the driver will be maintained by Windows Update in the usual way..

# **21.4 LAN Interface**

The LAN interface is designed to comply with the 1.4 LXI Core 2011 and contains the interfaces and protocols described below. Since it is possible to misconfigure the LAN interface, making it impossible to communicate with the instrument over LAN, a LAN Configuration Initialise (LCI) mechanism is provided via the menus from the front panel to reset the instrument's interfaces to the factory default. The default setting is for the instrument to attempt to obtain settings via DHCP if available or, if DHCP times out (30 seconds), via Auto-IP. In the very unlikely event that an Auto-IP address cannot be found a static IP address of 192.168.0.100 is assigned. Resetting the LAN removes any password protection which has been set on the wab page.

To reset the LAN interface press the **LanRst** soft-key on the Utility-**I/O** menu.

For more information on LXI standards refer to [www.lxistandard.org](http://www.lxistandard.org/)

# 21.4.1 LAN Connection

To use the LAN interface, the IP address of the unit must be known. On the supplied CD-ROM is a guide to the LXI Discovery Tool which provides links to the latest version of the tool and associated downloads. The tool is a Windows PC application which can be used to display the IP addresses or host names of all connected devices that comply with the VXI-11 protocol or support multicast Domain Name System (mDNS) records.

Connecting via a router is recommended as this is significantly quicker to assign an IP address; connecting directly to the PC will begin to assign an IP address only after a 30 second DHCP time-out. Double clicking on any entry in the list of devices discovered will open the PC's web browser and display the Home page of that device.

There are also tools for LAN discovery included as part of the National Instruments Measurement and Automation Explorer package and the Agilent Vee application.

It is also possible to discover the assigned IP address from the Help menu. On single channel instruments, press the Help key, select option 3 and scroll down to the IP address. For dual channel instruments, press the Utility key followed by the Help soft-key, then select option 3 and scroll down to the IP address.

## **Web Server; Configuration Password Protection**

The unit contains a basic web server. This provides information on the instrument and allows it to be configured. The Configure page can be password protected to deter unauthorised changes to the remote operation configuration; the default configuration is 'no password'.

The Configure page itself explains how to set the password. The password can be up to 15 characters long. The password will, however, be reset to the default (no password) if the front panel is used to reset all the LAN parameters to their factory default.

The web pages also have an 'Identify' function which allows the user to send an identifying command to the instrument which causes its display to flash until the command is cancelled.

#### 21.4.3 **ICMP Ping Server**

The unit contains an ICMP server allowing the instrument to be 'pinged' via either its host name or IP address.

#### **VXI-11 Discovery Protocol**

The instrument has very limited support of VXI-11 which is sufficient for the discovery protocol and no more.

The instrument implements a Sun RPC Port-mapper on TCP port 111 and UDP port 111 as defined in RPC1183. The calls supported are: NULL, GET PORT and DUMP.

On TCP port 1024 a very simple VXI-11 protocol is implemented sufficient only for instrument discovery. This implements the following calls: CREATE LINK, DEVICE\_WRITE, DEVICE\_READ and DESTROY\_LINK.

Once a link has been created anything written to the device is ignored and any read from the device returns the identification string as would be expected from a "\*IDN?" of the form

*'Manufacturer, Model, Serial No., XX.xx – YY.yy' – ZZ.zz*

where 'XX.xx' is the revision of the main firmware and 'YY.yy' is the revision of the remote interface firmware and 'ZZ.zz' is the revision of the USB flash drive firmware.

#### **mDNS and DNS-SD Support**

Multicast DNS provides DNS services even on networks without a central DNS server (or DHCP server). This simplifies the setting up of a simple LAN using meaningful hostnames instead of a raw IP address. With service discovery it becomes straightforward for the device to be discovered and the services it provides.

The services provided by the instrument are http  $($  http. tcp) and lxi  $($  lxi. tcp).

## **VISA Resource Name**

Because of the limited support for VXI-11(Discovery Protocol only), the instrument must be referred to by its raw socket information when used in software packages which communicate via a VISA resource name. For example, an instrument at IP address 192.168.1.100 would normally have a VISA resource name of "TCPIP0::192.168.1.100::inst0::INSTR" but for this instrument the name must be modified to read "TCPIP0::192.168.1.100::9221::SOCKET" where 9221 is the TCP port used by this instrument for control and monitoring, see below.

## **XML Identification Document URL**

As required by the LXI Standard, the instrument provides an XML identification document that can be queried via a GET at "http://<hostname>:80/lxi/identification" that conforms to the LXI XSD Schema (available at http://www.lxistandard.org/InstrumentIdentification/1.0) and the W3C XML Schema Standards (<http://www.w3.org/XML/Schema> ). This document describes the instrument.

## 21.4.8 TCP Sockets

The instrument uses 1 socket on TCP port 9221 for instrument control and monitoring. Text commands are sent to this port as defined in 'Remote Commands' and any replies are returned via the same port. Commands may be separated with either semicolons ";" or line feeds.

## **LAN Status indication**

The **LAN** field in the Status Line can show multiple status indications. When there is no LAN connection, for example no cable connected, the field will show  $\frac{LAN_{\text{eff}}}{LAN_{\text{eff}}}$ . While the system is attempting to connect the icon will flash. When successfully connected with remote control enabled the field will show LANA. If connected but remote control is disabled it will show LANA. Finally an unsuccessful attempt to connect will show LANX

# **21.5 GPIB Interface**

The GPIB interface 24-way connector is located on the instrument rear panel. The pin connections are as specified in IEEE Std. 488.1-1987 and the instrument complies with IEEE Std. 488.1-1987 and IEEE Std. 488.2-1987.

## **GPIB Subsets**

This instrument contains the following IEEE 488.1 subsets:

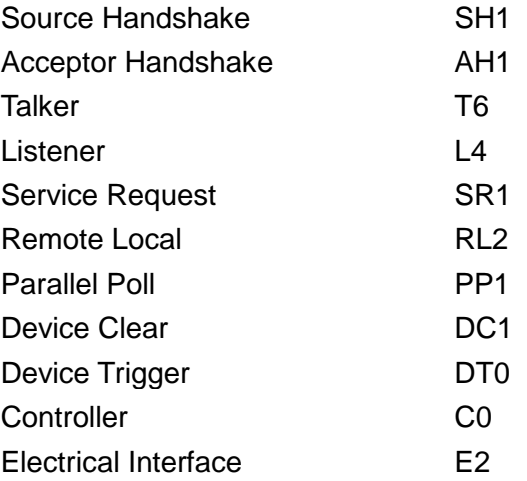

## **GPIB IEEE Std. 488.2 Error Handling – Query Error Register**

The IEEE 488.2 UNTERMINATED error (addressed to talk with nothing to say) is handled as follows. If the instrument is addressed to talk and the response formatter is inactive and the input queue is empty then the UNTERMINATED error is generated. This will cause the Query Error bit to be set in the Standard Event Status Register, a value of 3 to be placed in the Query Error Register and the parser to be reset. See the Status Reporting section for further information.

The IEEE 488.2 INTERRUPTED error is handled as follows. If the response formatter is waiting to send a response message and a <PROGRAM MESSAGE TERMINATOR> has been read by the parser or the input queue contains more than one END message then the instrument has been INTERRUPTED and an error is generated. This will cause the Query Error bit to be set in the Standard Event Status Register, a value of 1 to be placed in the Query Error Register and the response formatter to be reset thus clearing the output queue. The parser will then start parsing the next <PROGRAM MESSAGE UNIT> from the input queue. See the Status Reporting section for further information.

The IEEE 488.2 DEADLOCK error is handled as follows. If the response formatter is waiting to send a response message and the input queue becomes full then the instrument enters the DEADLOCK state and an error is generated. This will cause the Query Error bit to be set in the Standard Event Status Register, a value of 2 to be placed in the Query Error Register and the response formatter to be reset thus clearing the output queue. The parser will then start parsing the next <PROGRAM MESSAGE UNIT> from the input queue. See the Status Reporting section for further information.

# 21.5.3 **GPIB Parallel Poll**

Complete parallel poll capabilities are offered on this instrument. The Parallel Poll Enable Register is set to specify which bits in the Status Byte Register are to be used to form the ist local message The Parallel Poll Enable Register is set by the \*PRE <NRF> command and read by the \*PRE? command. The value in the Parallel Poll Enable Register is ANDed with the Status Byte Register; if the result is zero then the value of ist is 0 otherwise the value of ist is 1.

The instrument must also be configured so that the value of ist can be returned to the controller during a parallel poll operation. The instrument is configured by the controller sending a Parallel Poll Configure command (PPC) followed by a Parallel Poll Enable command (PPE). The bits in the PPE command are shown below:

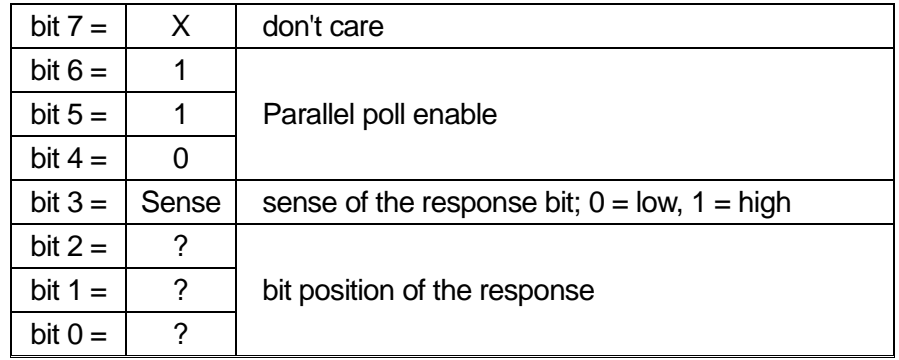

*Example.* To return the RQS bit (bit 6 of the Status Byte Register) as a 1 when true and a 0 when false in bit position 1 in response to a parallel poll operation send the following commands

\*PRE 64<pmt>, then PPC followed by 69H (PPE)

The parallel poll response from the instrument will then be 00H if RQS is 0 and 01H if RQSis 1.

During parallel poll response the DIO interface lines are resistively terminated (passive termination). This allows multiple devices to share the same response bit position in either wired-AND or wired-OR configuration, see IEEE 488.1 for more information.

# **21.6 Status Reporting**

A separate error and status model is maintained for each interface instance; an interface instance is defined as a potential connection. USB and GPIB are inherently single connections so represent one interface instance each. LAN, however, allows for multiple simultaneous connections and therefore represents multiple interface instances. One interface instance is allocated to the TCP socket interface and one more is allocated to the Web page interface. Having a separate model for each interface instance ensures that data does not get lost as many commands e.g. '\*ESR?' clear the contents on read. Error status is maintained using a set of registers; these are described in the following paragraphs and shown on the Status Model at the end of this section.

# **Standard Event Status and Standard Event Status Enable Registers**

These two registers are implemented as required by the IEEE Std. 488.2.

Any bits set in the Standard Event Status Register which correspond to bits set in the Standard Event Status Enable Register will cause the ESB bit to be set in the Status Byte Register.

The Standard Event Status Register is read and cleared by the \*ESR? command. The Standard Event Status Enable register is set by the \*ESE <NRF> command and read by the \*ESE? command.

It is a bit field where each bit has the following significance.

Bit 7: Power On. Set when power is first applied to the instrument.
- Bit 6: User Request (Not used).
- Bit 5: Command Error. Set when a syntax type error is detected in a command from the bus. The parser is reset and parsing continues at the next byte in the input stream
- Bit 4: Execution Error. Set when an error is encountered while attempting to execute a completely parsed command. The appropriate error number will be reported in the Execution Error Register, see Error Messages section
- Bit 3: Not used.
- Bit 2: Query Error. Set when a query occurs. The appropriate error number will be reported in the Query Error Register, see Query Error Register section.
- Bit 1: Not used.
- Bit 0: Operation Complete: Set in response to the '\*OPC' command.

#### **Execution Error Register**

This register contains a number representing the last error encountered over the current interface. The Execution Error Register is read and cleared using the 'EER?' command. On power up this register is set to 0 for all interface instances.

#### **Status Byte Register and Service Request Enable Register**

These two registers are implemented as required by the IEEE STD. 488.2.

Any bits set in the Status Byte Register which correspond to bits set in the Service Request Enable Register will cause the RQS/MSS bit to be set in the Status Byte Register, thus generating a Service Request on the bus.

The Status Byte Register is read either by the \*STB? command, which will return MSS in bit 6, or by a Serial Poll which will return RQS in bit 6. The Service Request Enable register is set by the \*SRE <NRF> command and read by the \*SRE? command.

- Bit 7 Not used.
- Bit 6 RQS/MSS. This bit, as defined by IEEE Std. 488.2, contains both the Requesting Service message and the Master Status Summary message. RQS is returned in response to a Serial Poll and MSS is returned in response to the \*STB? command.
- Bit 5 ESB. The Event Status Bit. This bit is set if any bits set in the Standard Event Status Register correspond to bits set in the Standard Event Status Enable Register.
- Bit 4 MAV. The Message Available Bit. This will be set when the instrument has a response message formatted and ready to send to the controller. The bit will be cleared after the Response Message Terminator has been sent.
- Bit 3 Not used.
- Bit 2 Not used.
- Bit 1 Not used
- Bit 0 Not used

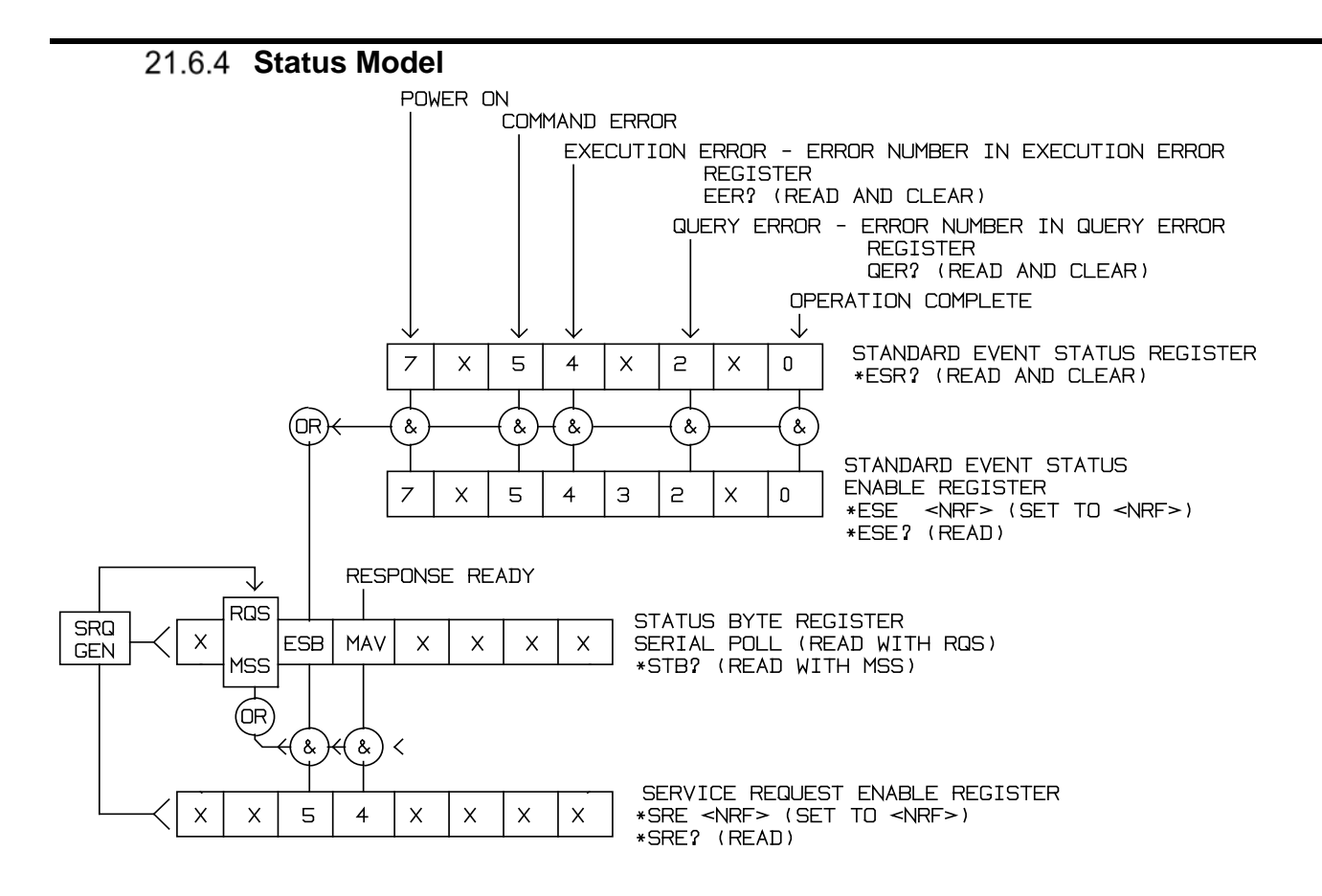

## **Power-on and Remote Operation Default Settings**

The following instrument status values are set at power on:

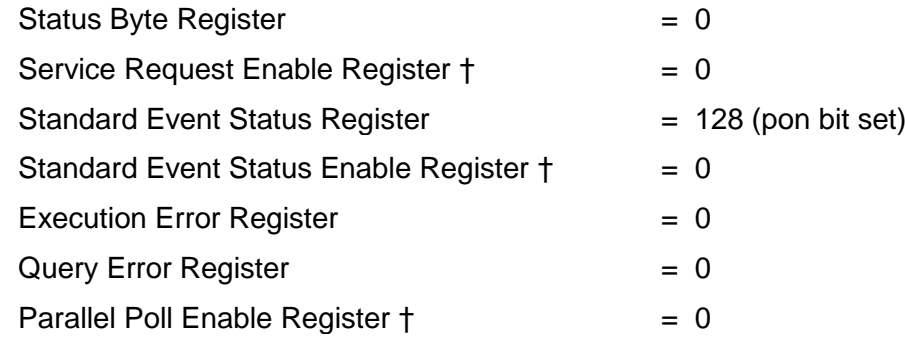

† Registers marked thus are specific to the GPIB section of the instrument and are of limited use via other interfaces.

The instrument will be in local state with the front panel controls active.

The instrument parameters at power-on are, by default, set to the factory default values as set out in [Appendix 2. Factory Default Settings](#page-105-0) but the user may change this from the front panel to be the same at power on as it was at switch off, see Power On State paragraph in the [Utility Menus -](#page-58-0) System section.

The \*RST (reset) interface command resets the instrument parameters to the factory default settings. Remote interface settings are unchanged by \*RST.

# 22 Remote Commands

## **22.1 Command List**

This section lists all commands and queries implemented in this instrument.

Note that there are no dependent parameters, coupled parameters, overlapping commands, expression program data elements or compound command program headers; each command is completely executed before the next command is started. All commands are sequential and the operation complete message is generated immediately after execution in all cases.

The following nomenclature is used:

- <RMT> <RESPONSE MESSAGE TERMINATOR>
- <CPD> <CHARACTER PROGRAM DATA>, i.e. a short mnemonic or string such as ON or OFF. Multiple CPDs in a command are shown as <CPD1>, <CPD2>, <CPD3>, etc.
- $\langle$  A number in any format. e.g. 12, 12 $\cdot$ 00, 1 $\cdot$ 2 e1 and 120 e-1 are all accepted as the number 12. Any number, when received, is converted to the required precision consistent with the use then rounded to obtain the value of the command.
- <NR1> A number with no fractional part, i.e. an integer.
- <CRD> <CHARACTER RESPONSE DATA> .
- <BIN> Binary data as detailed for the particular command.
- [..] Any item(s) enclosed in these brackets are optional parameters. If more than one item is enclosed then all or none of the items are required.

The commands which begin with a **\*** are implemented as specified by IEEE Std 488.2 as Common commands. All will function when used on the other interfaces but some may be of little use.

The Operation Complete bit (bit 0) in the Standard Event Status Register is only ever set by the \*OPC command. The \*OPC (or the \*OPC?) command can be used for device synchronisation due to the sequential nature of remote operations.

#### **Channel Selection**

Most commands act on a particular channel of the generator. The following command is used to select the required channel. Subsequent commands will change only the specified parameter on the selected channel.

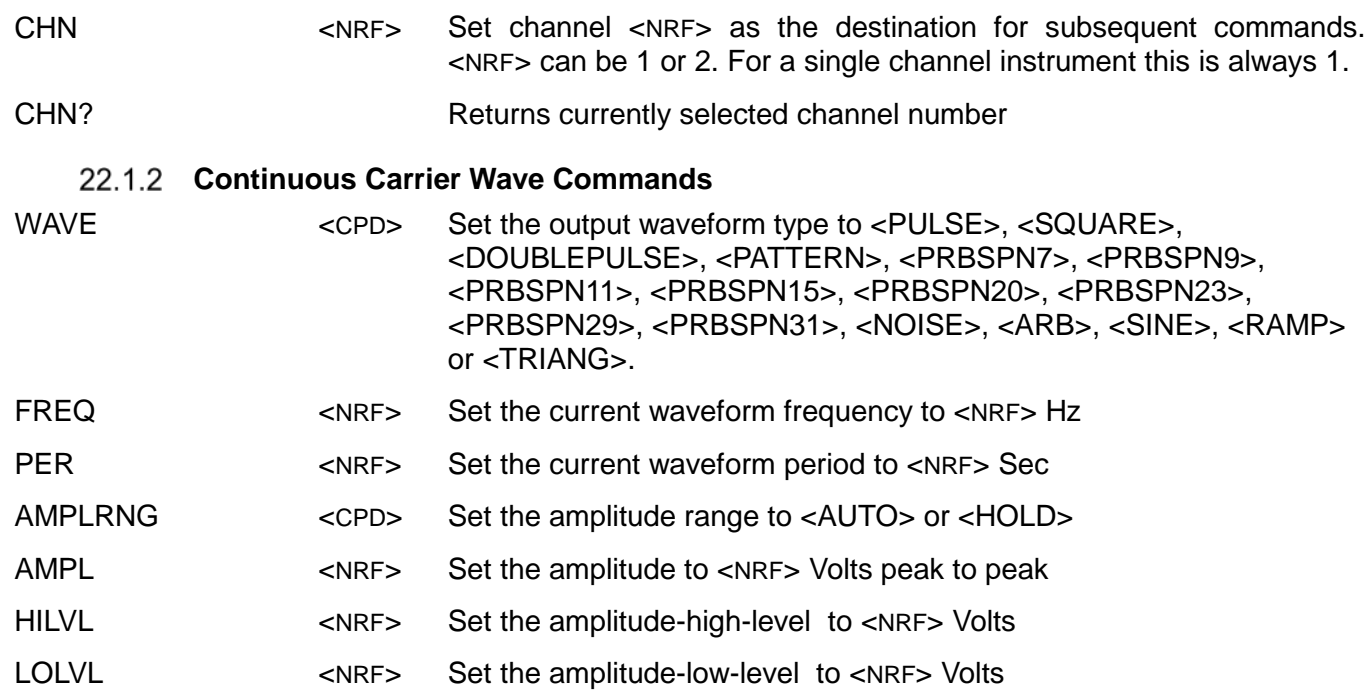

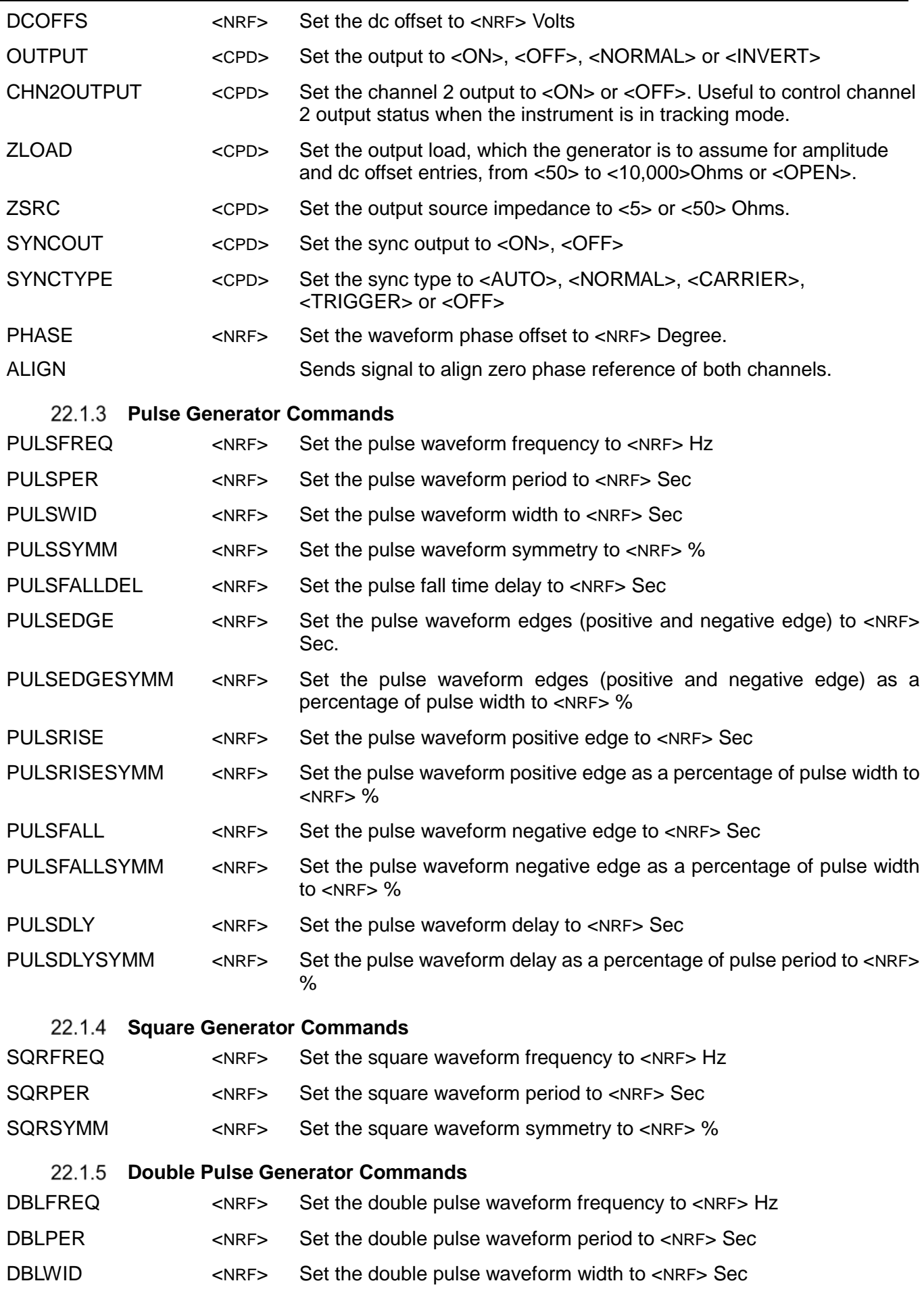

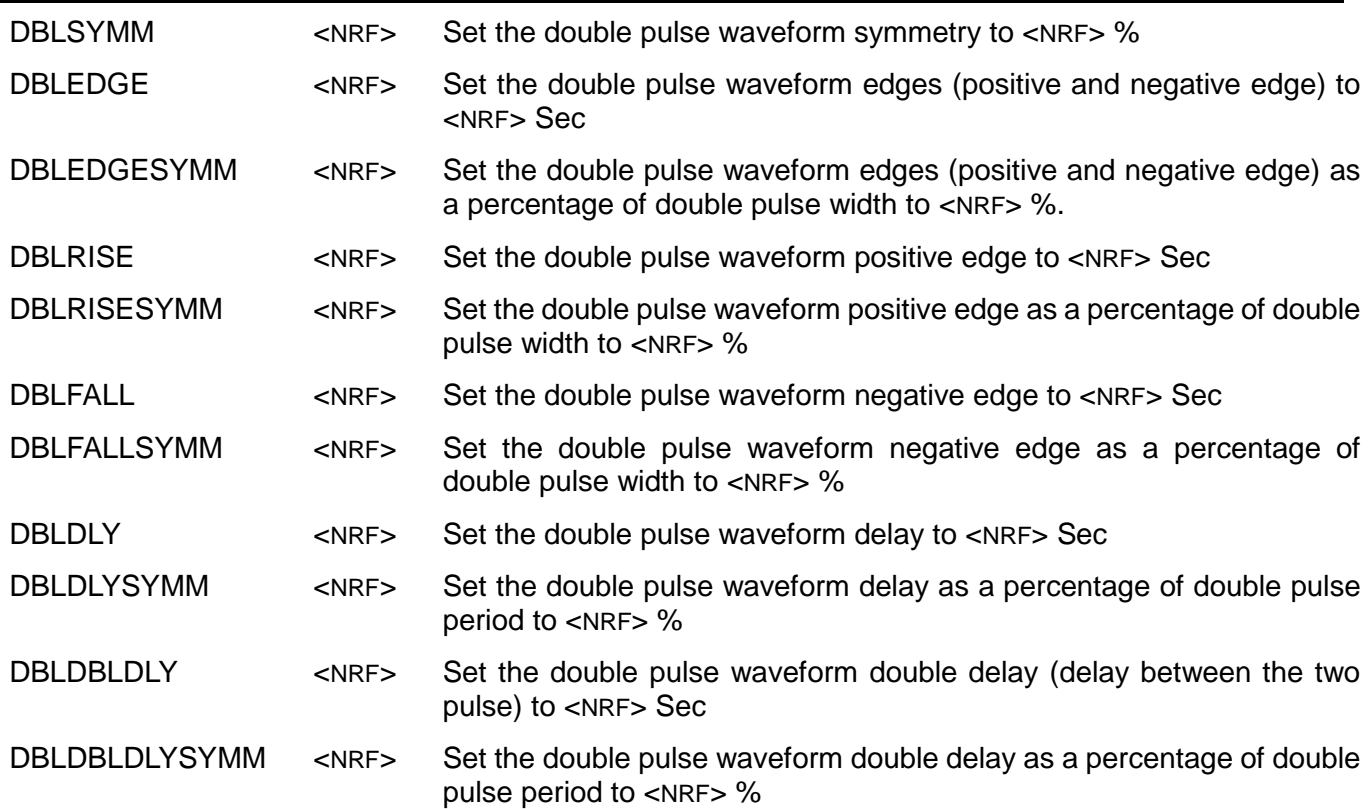

### **Pattern Generator Commands**

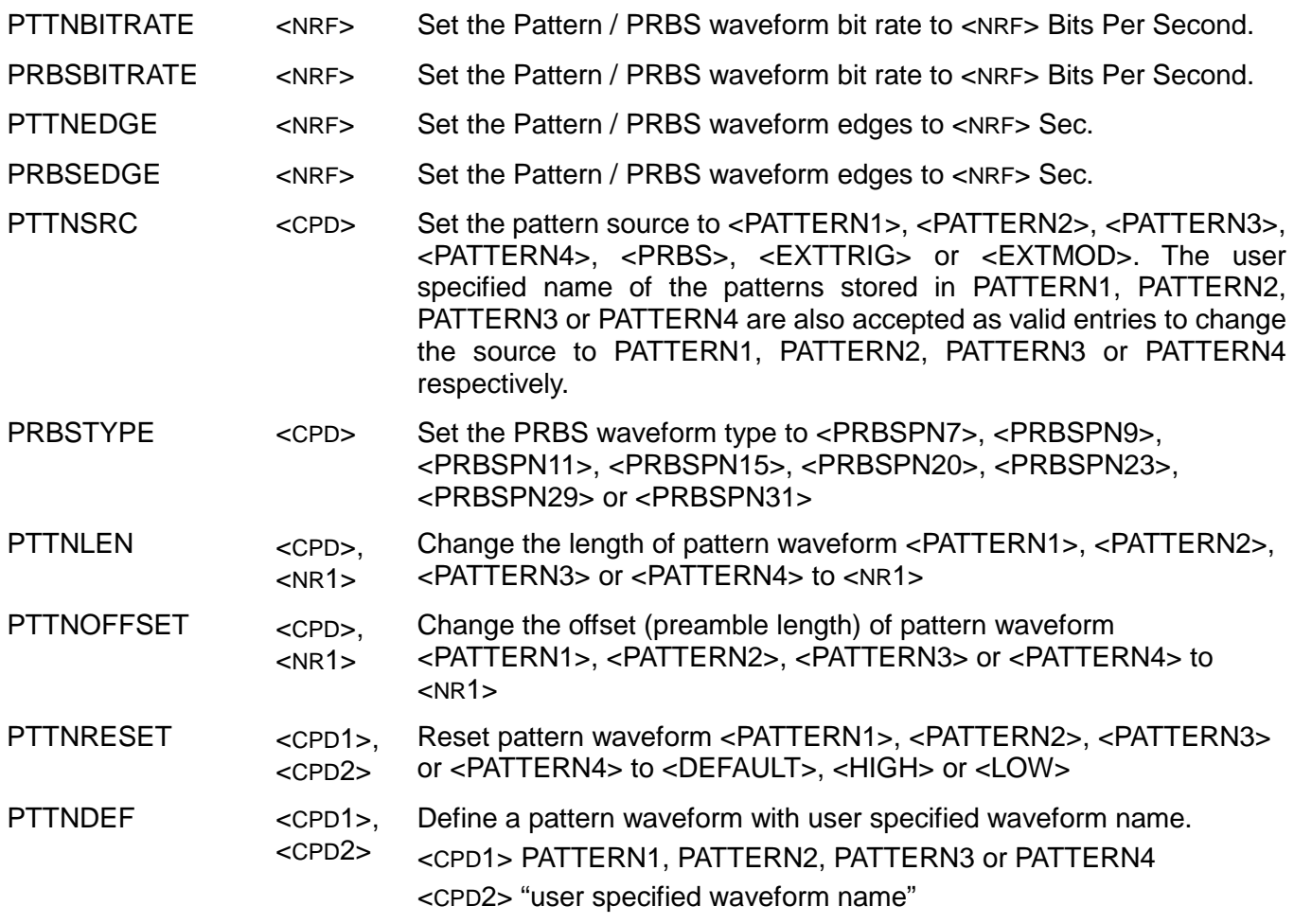

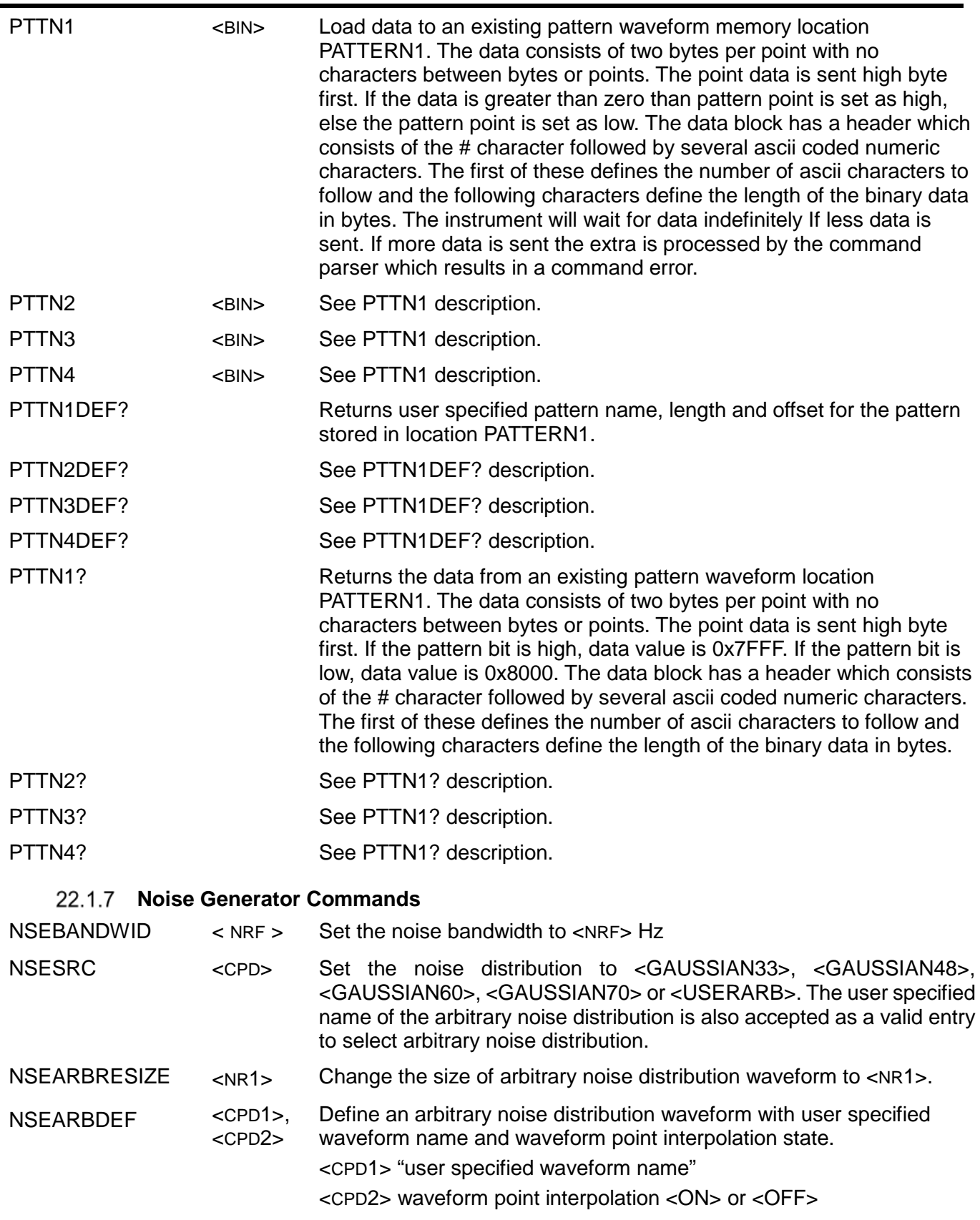

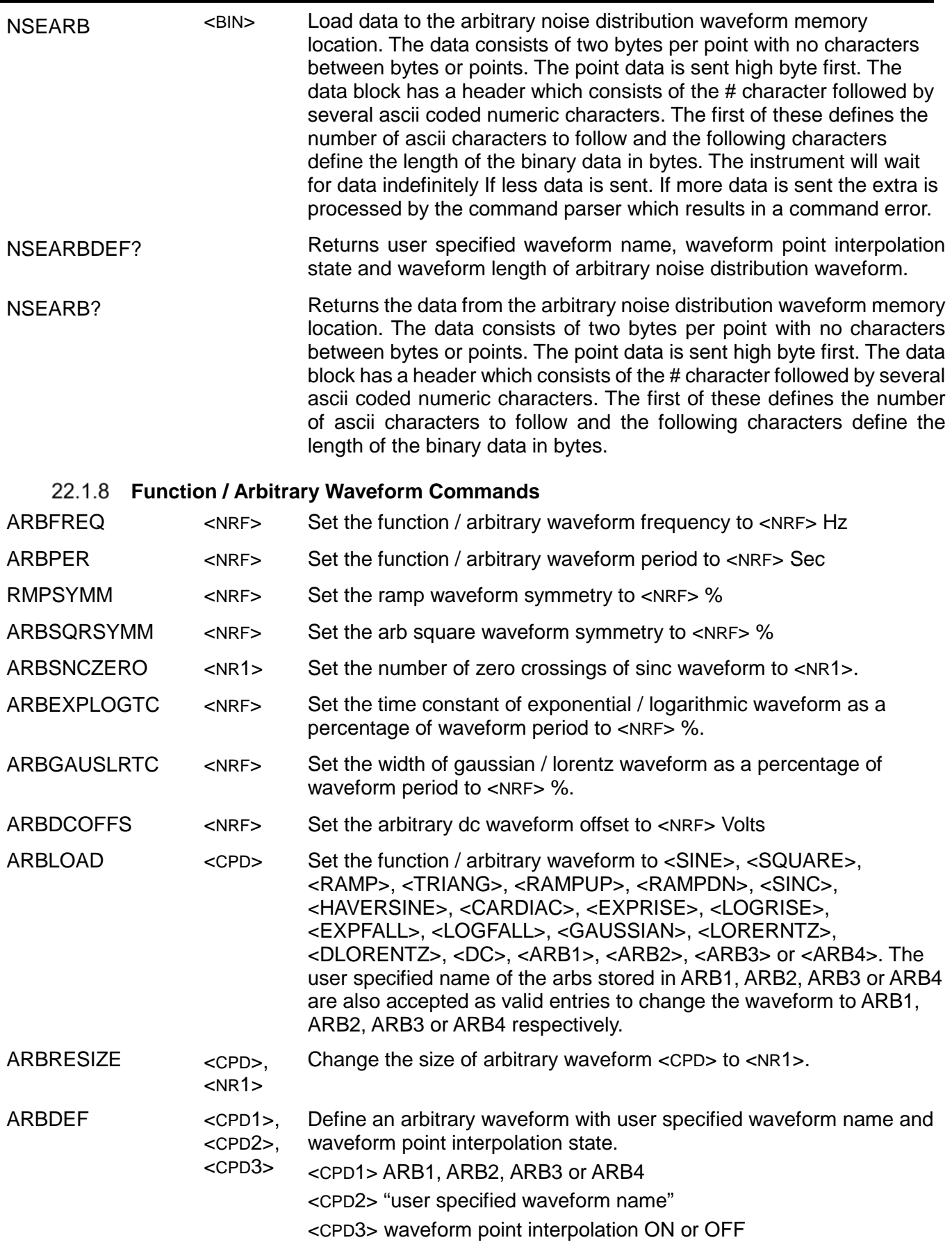

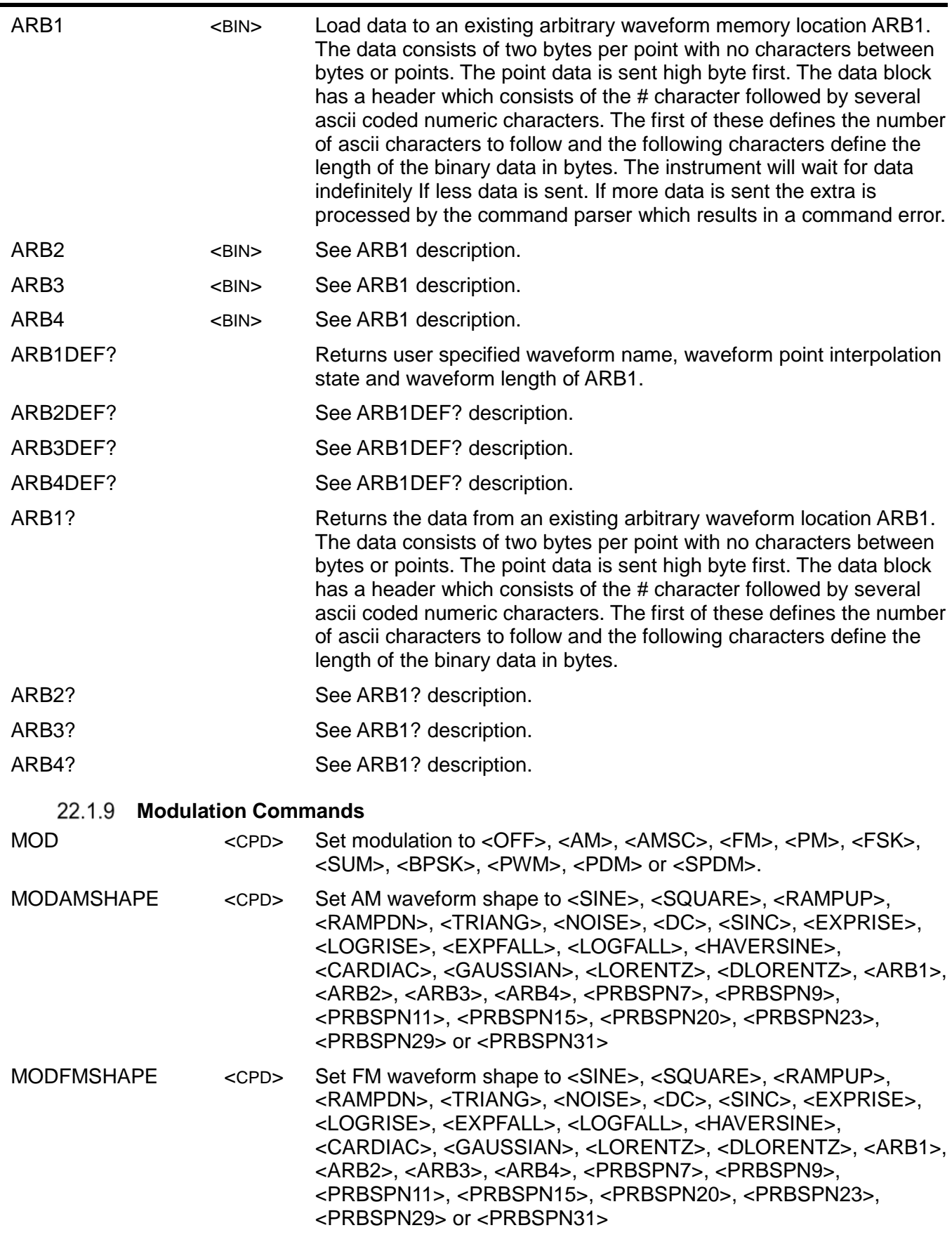

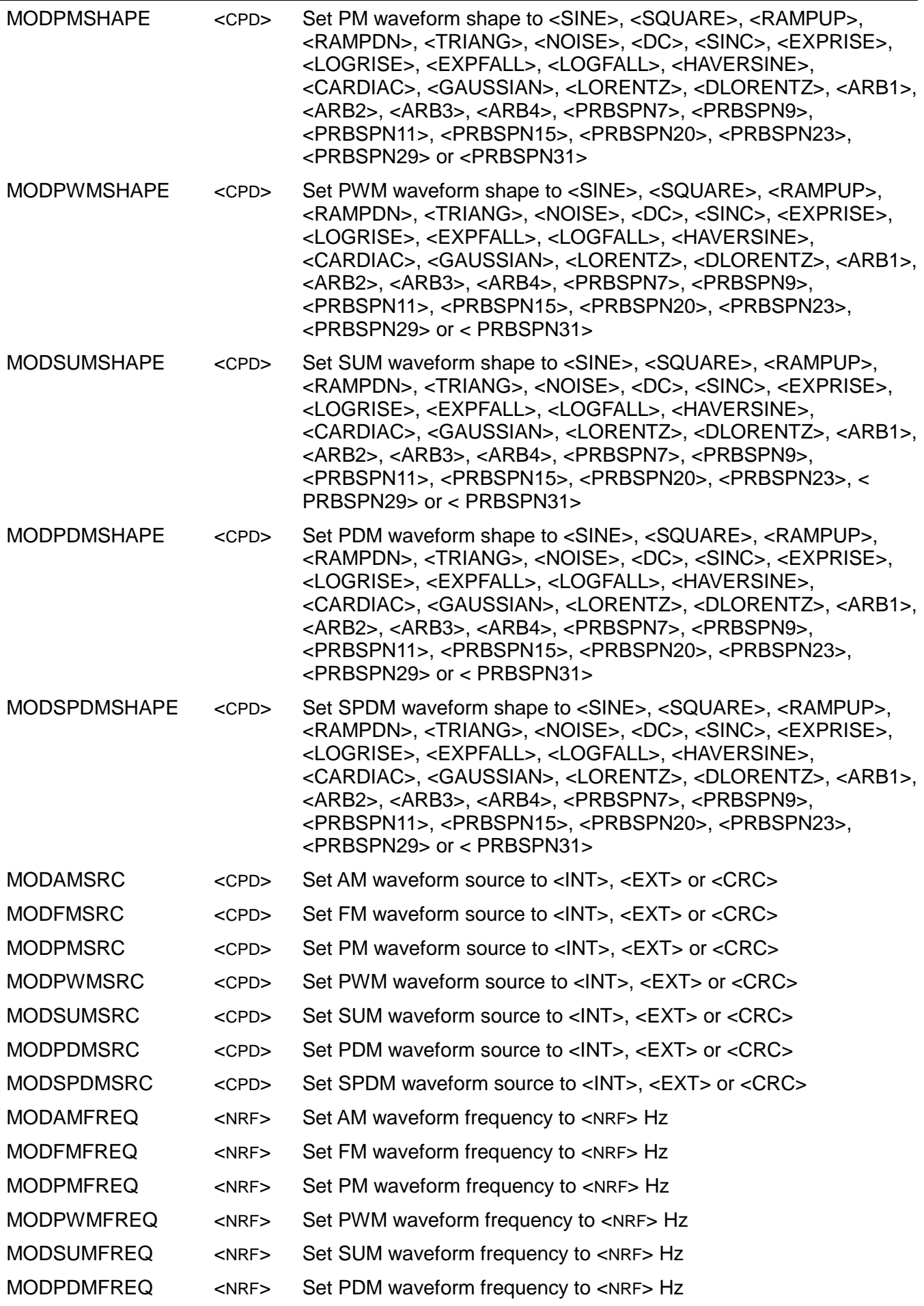

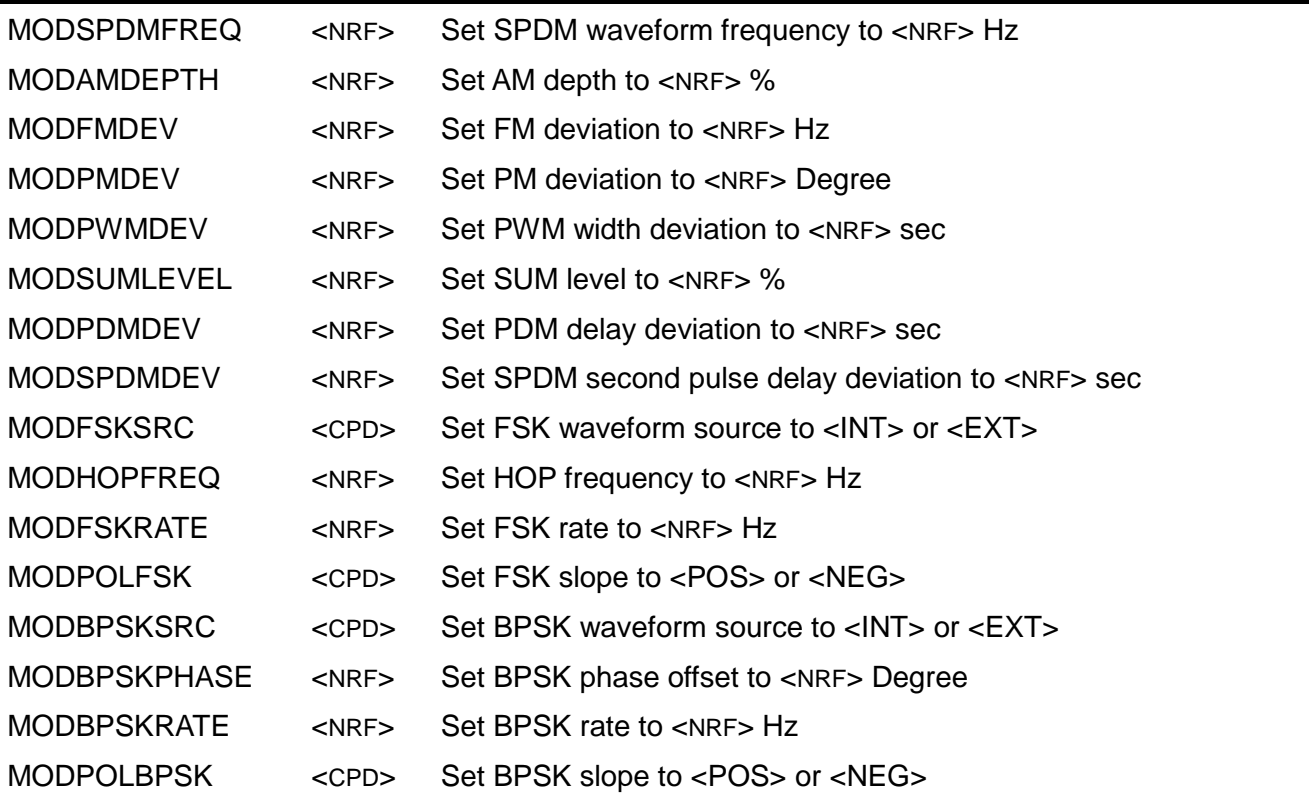

## 22.1.10 Sweep Commands

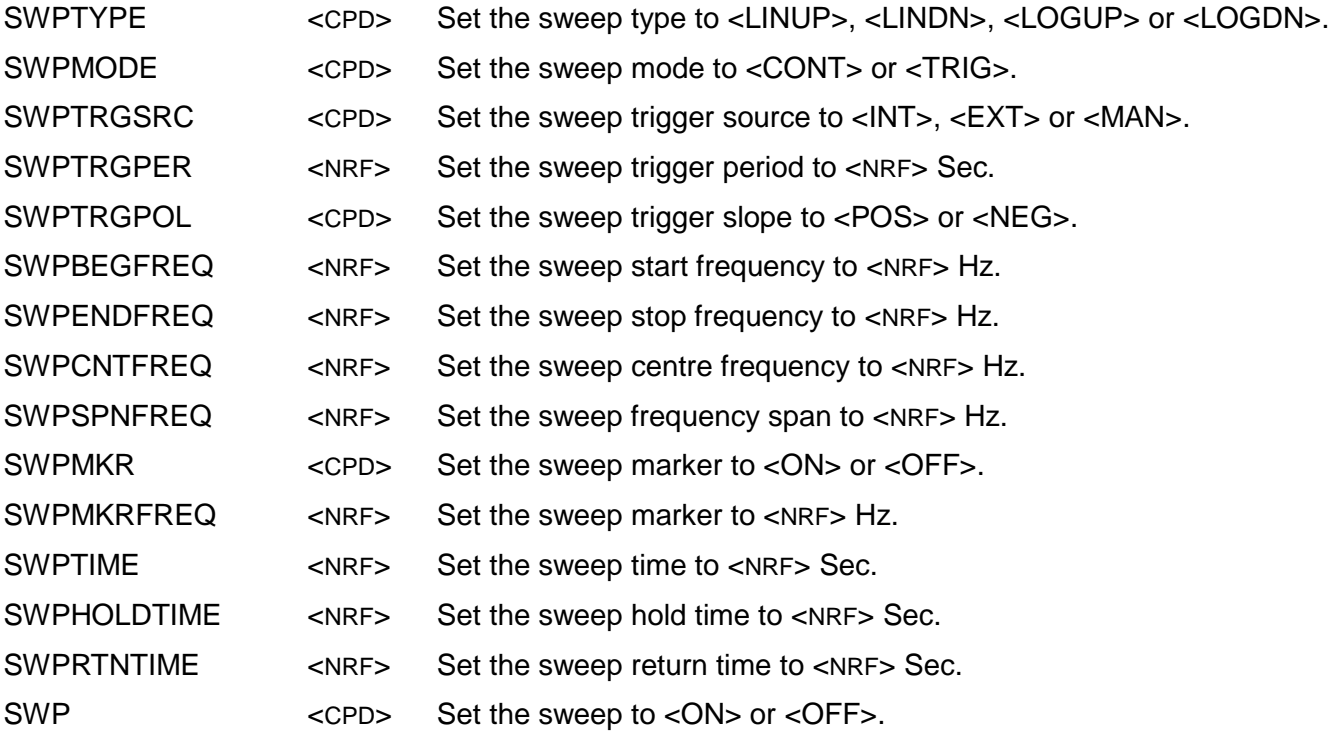

## 22.1.11 Burst Commands

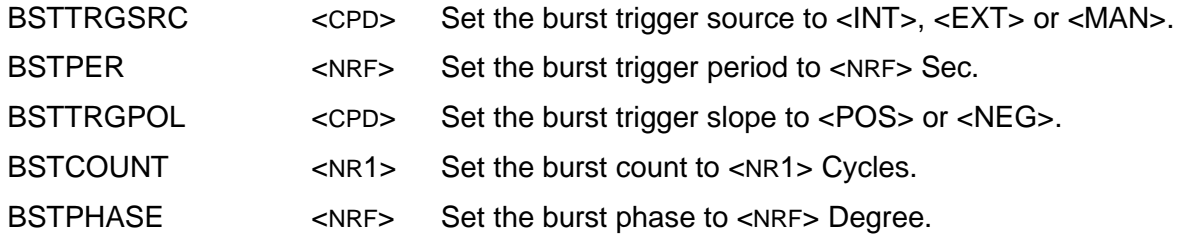

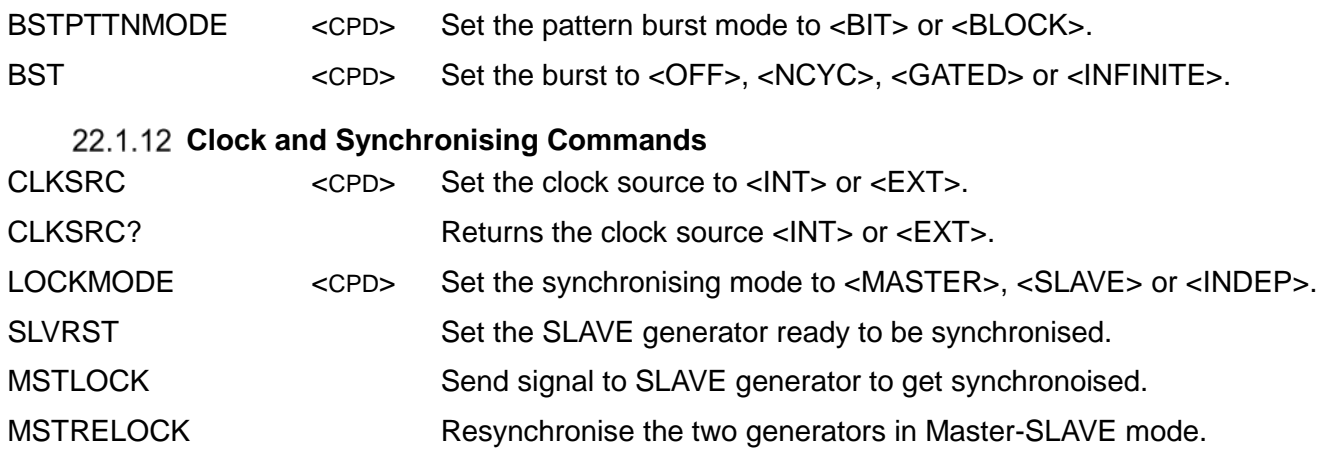

## **Inter-channel Function Commands**

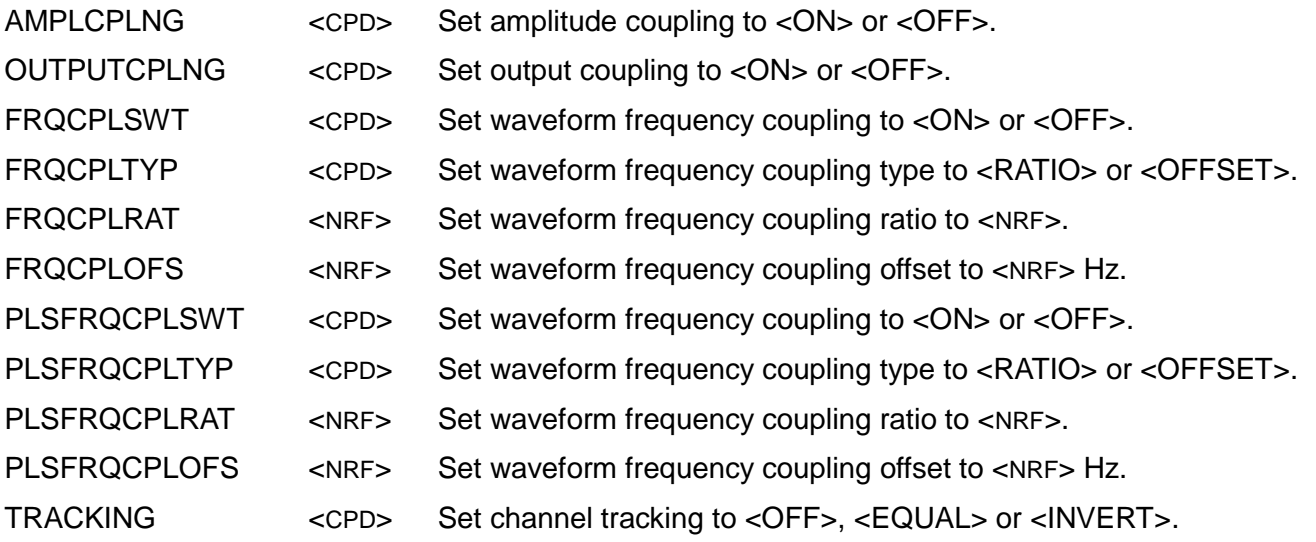

### 22.1.14 Miscellaneous Commands

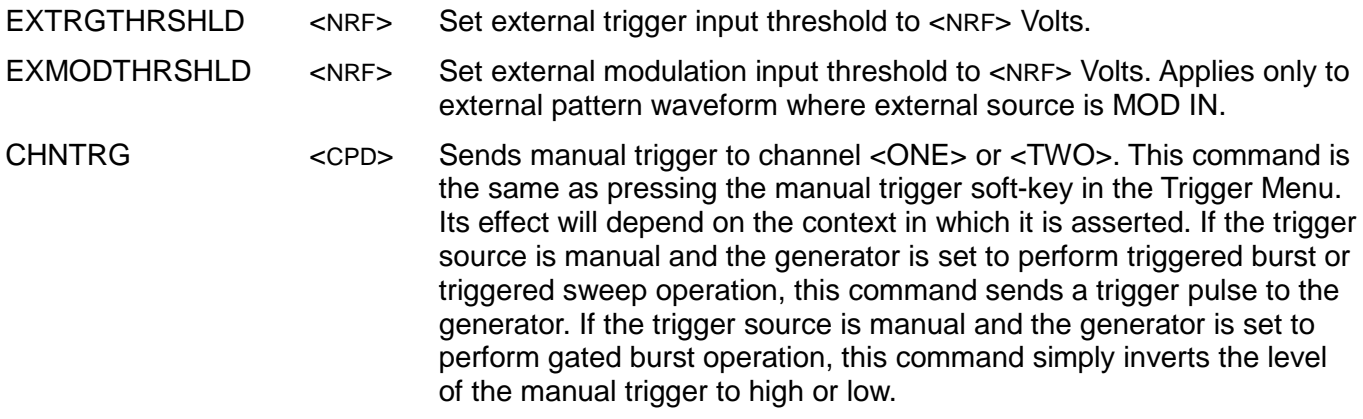

## **System and Status Commands**

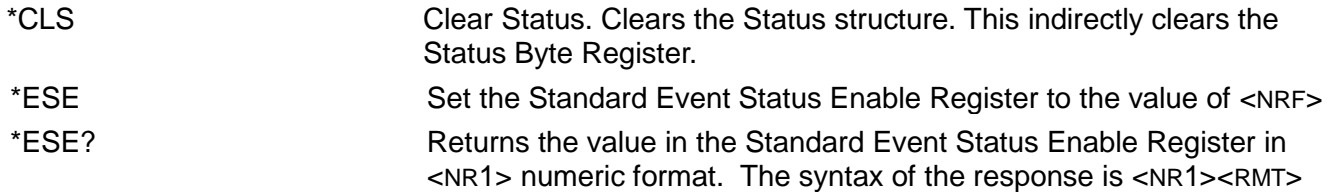

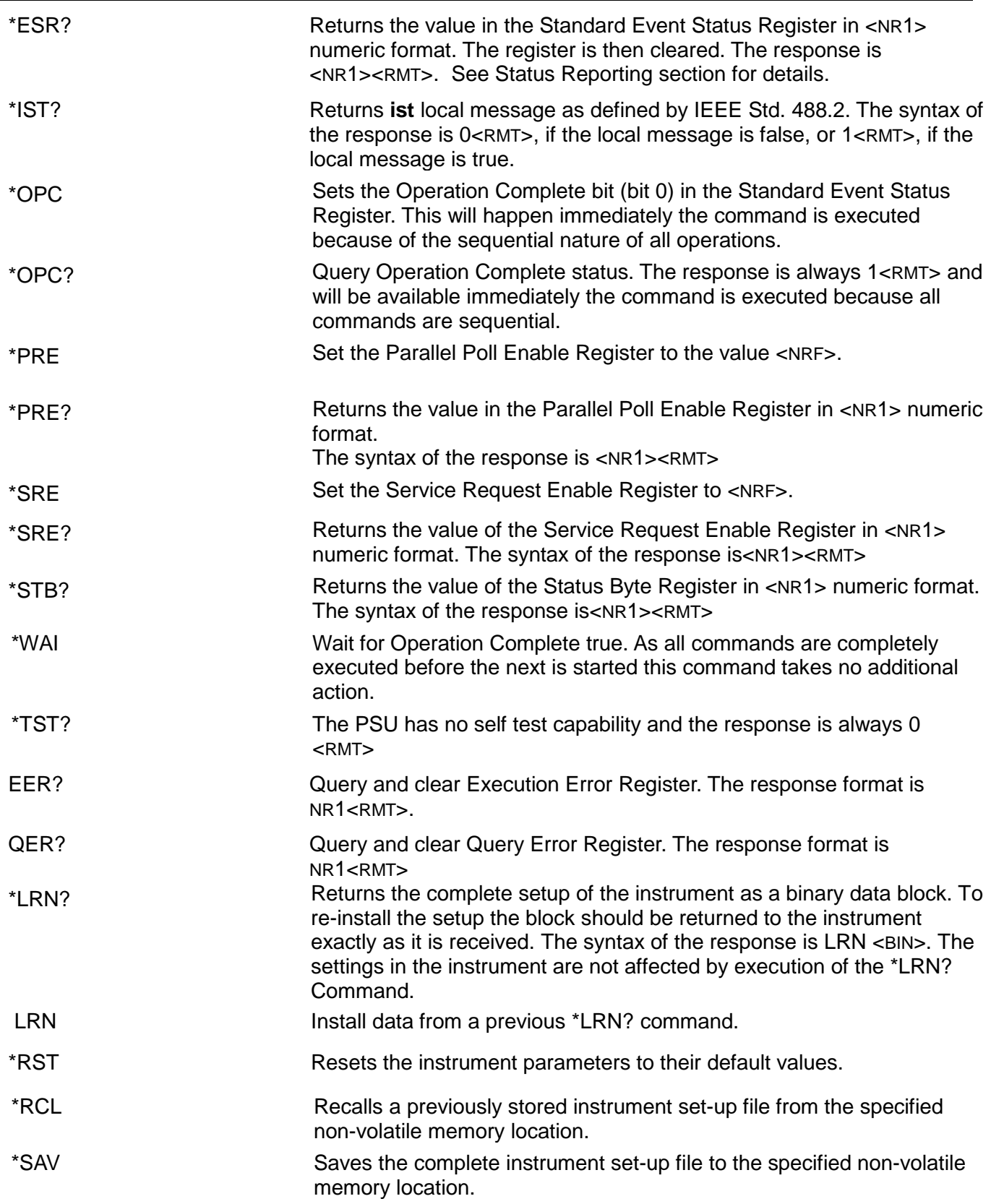

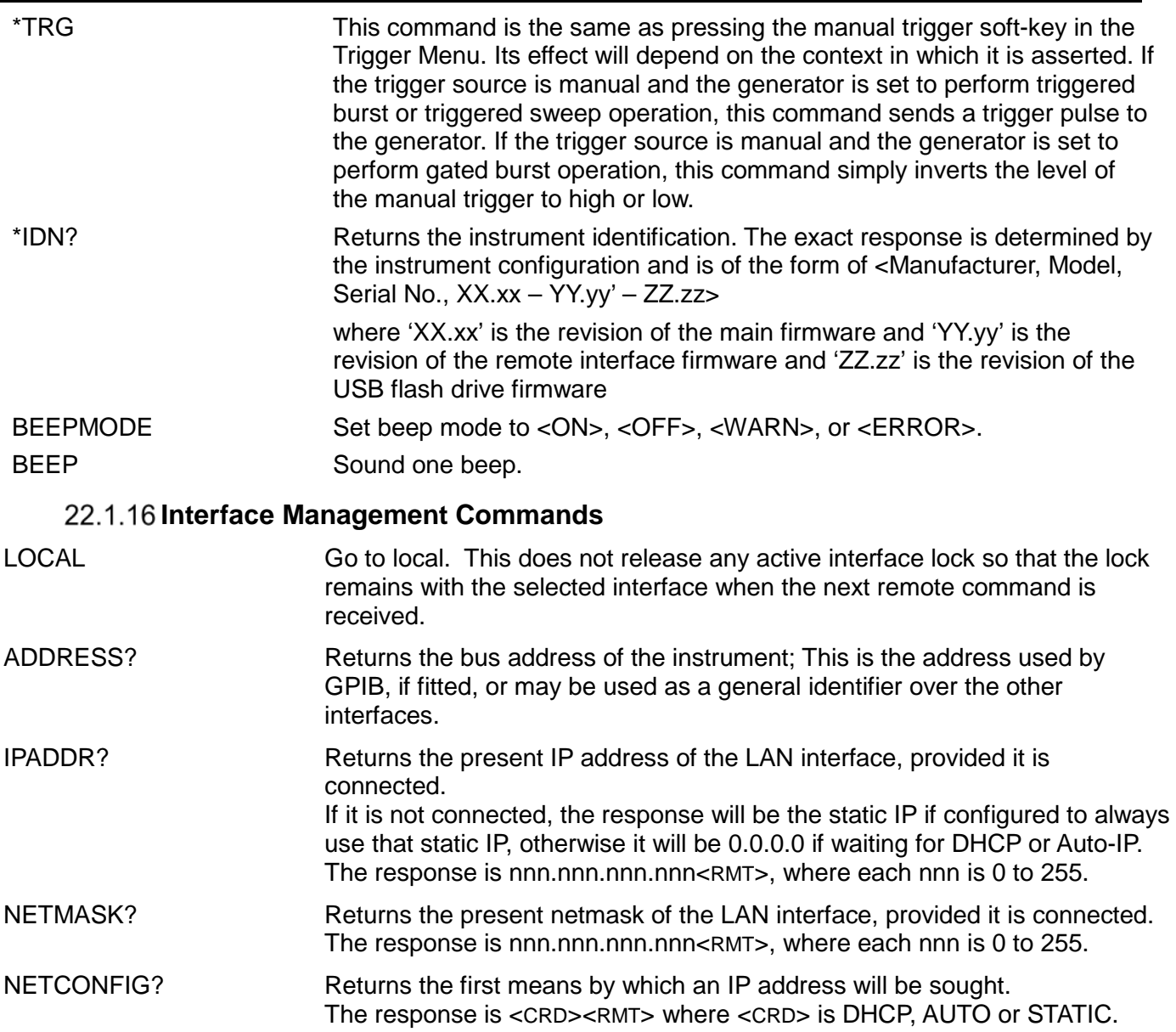

The following commands specify the parameters to be used by the LAN interface. **Note:** a power cycle is required after these commands are sent before the new settings are used (or returned in response to the queries listed above). The instrument does not attempt to check the validity of the IP address or netmask in any way other than checking that each part fits in 8 bits. The rear panel LAN RESET switch will override these commands and restore the defaults as described earlier.

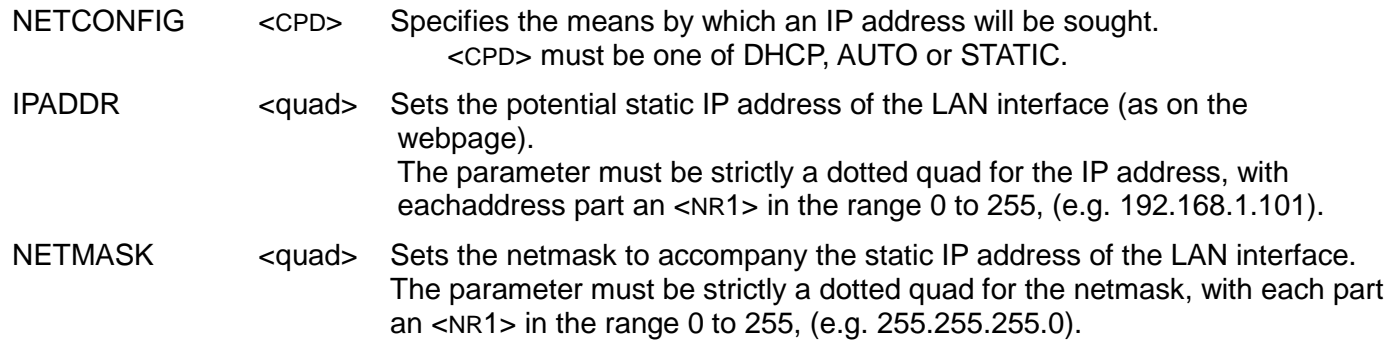

## **Calibration Specific Commands**

See the calibration section for details of calibration specific commands.

### **Error Messages**

Each error message has a number; only this number is reported via the remote control interfaces. Error message numbers are placed in the Execution Error Register where they can be read via the remote interfaces.

# 23 Maintenance

The Manufacturers or their agents overseas will provide a repair service for any unit developing a fault. Where owners wish to undertake their own maintenance work, this should only be done by skilled personnel in conjunction with the service guide which may be obtained directly from the Manufacturers or their agents overseas.

## **Cleaning**

If the instrument requires cleaning use a cloth that is only lightly dampened with water or a mild detergent.

WARNING! TO AVOID ELECTRIC SHOCK, OR DAMAGE TO THE INSTRUMENT, NEVER ALLOW WATER TO GET INSIDE THE CASE. TO AVOID DAMAGE TO THE CASE NEVER CLEAN WITH SOLVENTS.

## **Web link**

For the latest version of this instruction manual, IVI driver and any applicable firmware updates go to <http://www.aimtti.com/support>

# 24 Specification

#### **Applicable Products**

TGP3151 – 1 channel, 50MHz TGP3152 – 2 channel, 50MHz TGP3121 – 1 channel, 25MHz TGP3122 – 2 channel, 25MHz

General specifications apply for the temperature range 5°C to 40°C. Accuracy specifications apply for the temperature range 18°C to 28°C after 30 minutes warm−up, at maximum output 50Ω source impedance into 50Ω load impedance. Typical specifications are determined by design and are not guaranteed.

TGP312x limits, where different, are shown in square brackets [ ] after the TGP315x limits. Options shown in curly brackets { } are only applicable for TGP31x2.

## **24.1 Waveforms**

## **24.2 Standard Waveforms**

Pulse, Square, Double Pulse, Pattern, PRBS (Pseudo Random Binary Sequence), Noise, Pre Defined Function Waveforms (Sine, Square (User Defined Duty Cycle), Triangle, Ramp (User Defined Symmetry), Negative Ramp, DC, Sin(x)/x (User Defined Zero Crossings), Exponential Rise (User Defined Time Constant), Exponential Fall (User Defined Time Constant), Logarithmic Rise (User Defined Time Constant), Logarithmic Fall (User Defined Time Constant), Haversine, Gaussian (User Defined Width), Lorentz (User Defined Width), D-Lorentz and Cardiac) and 4 User Defined Arbitrary Waveforms.

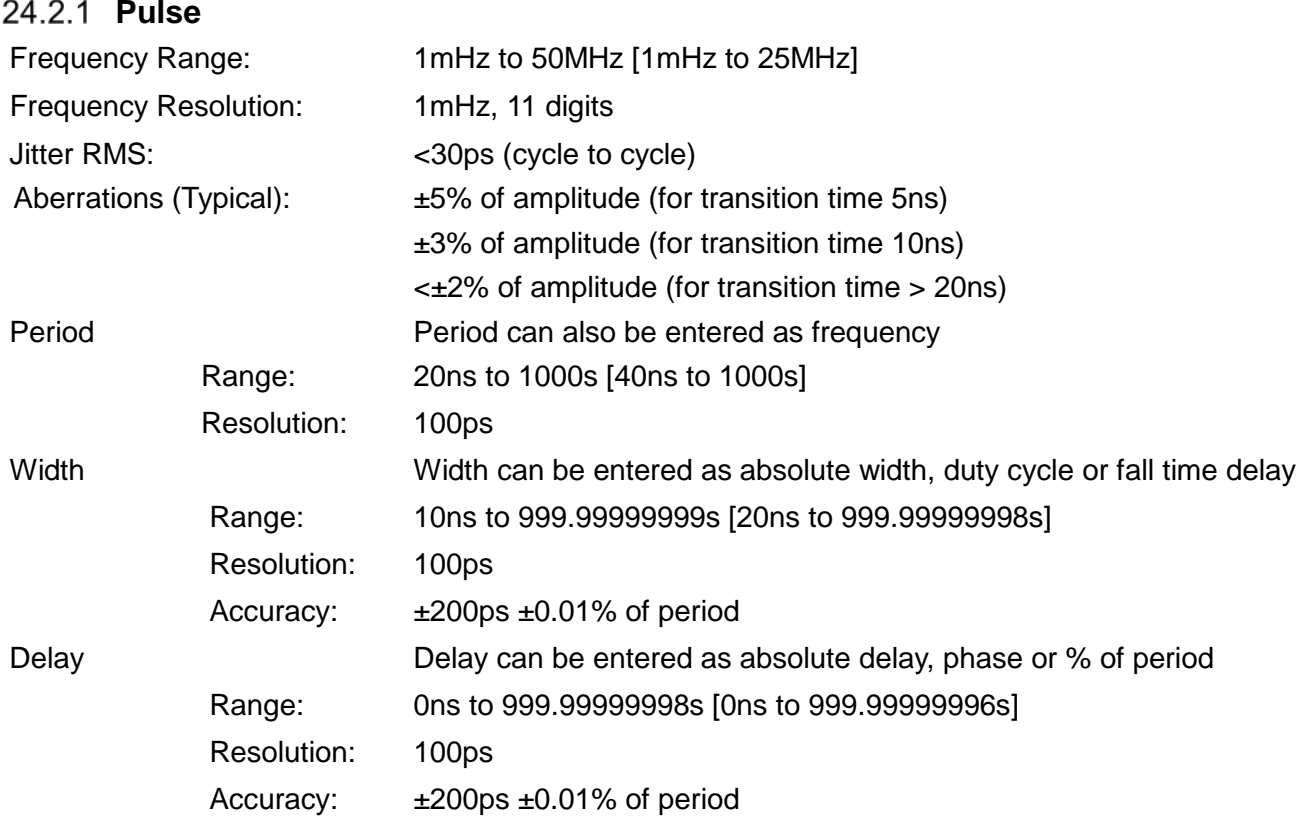

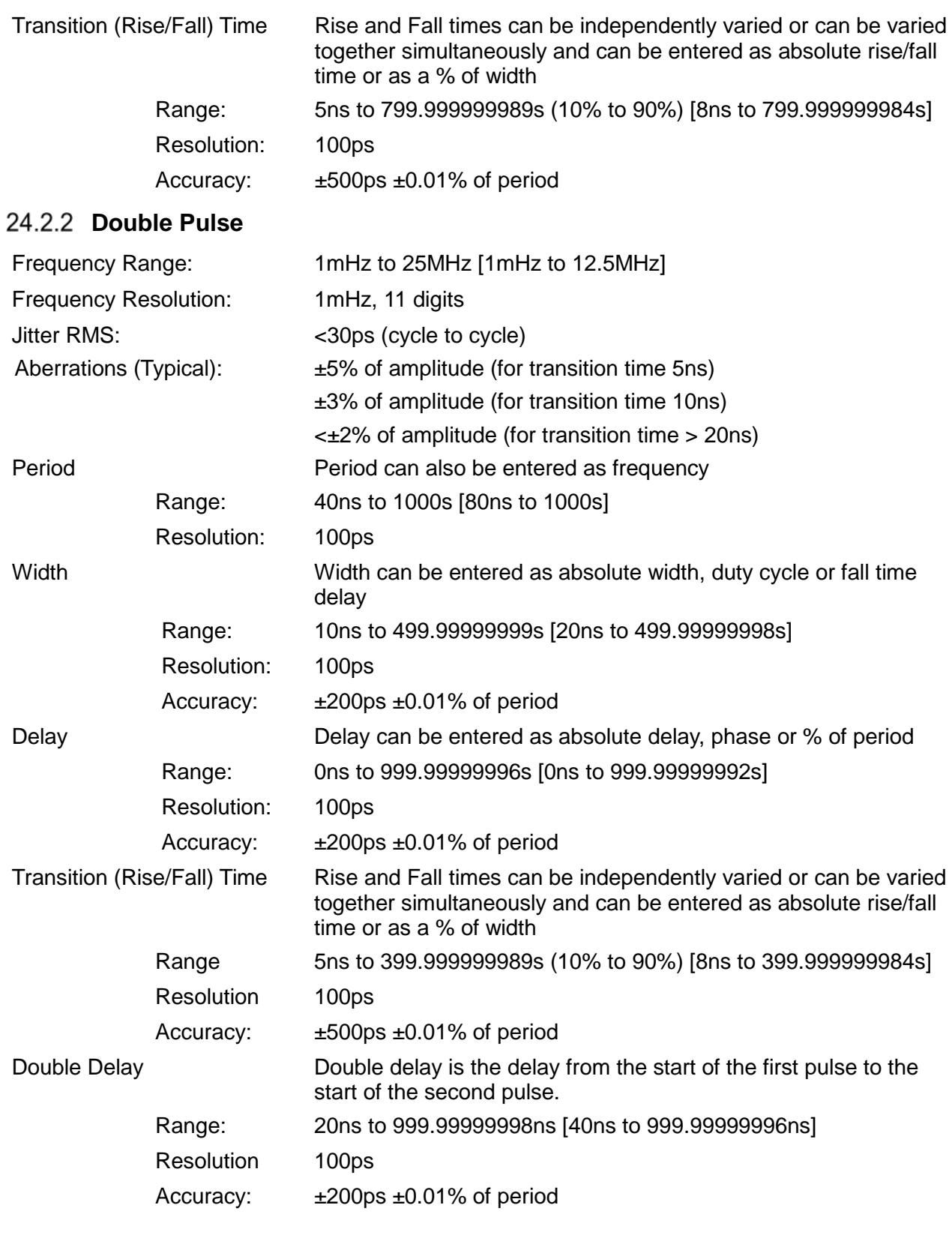

## **Square**

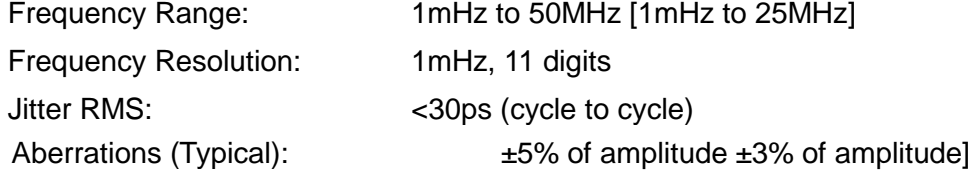

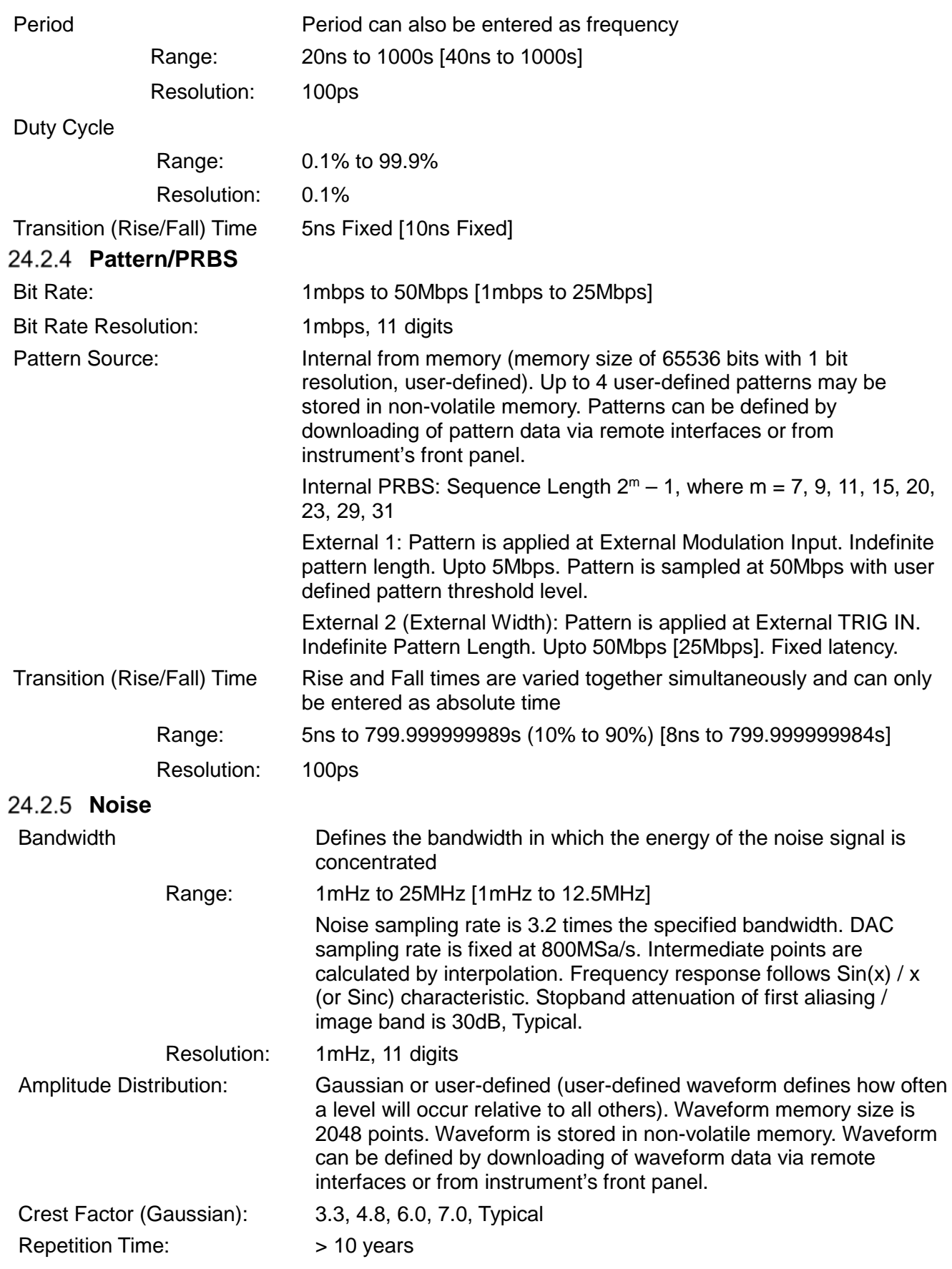

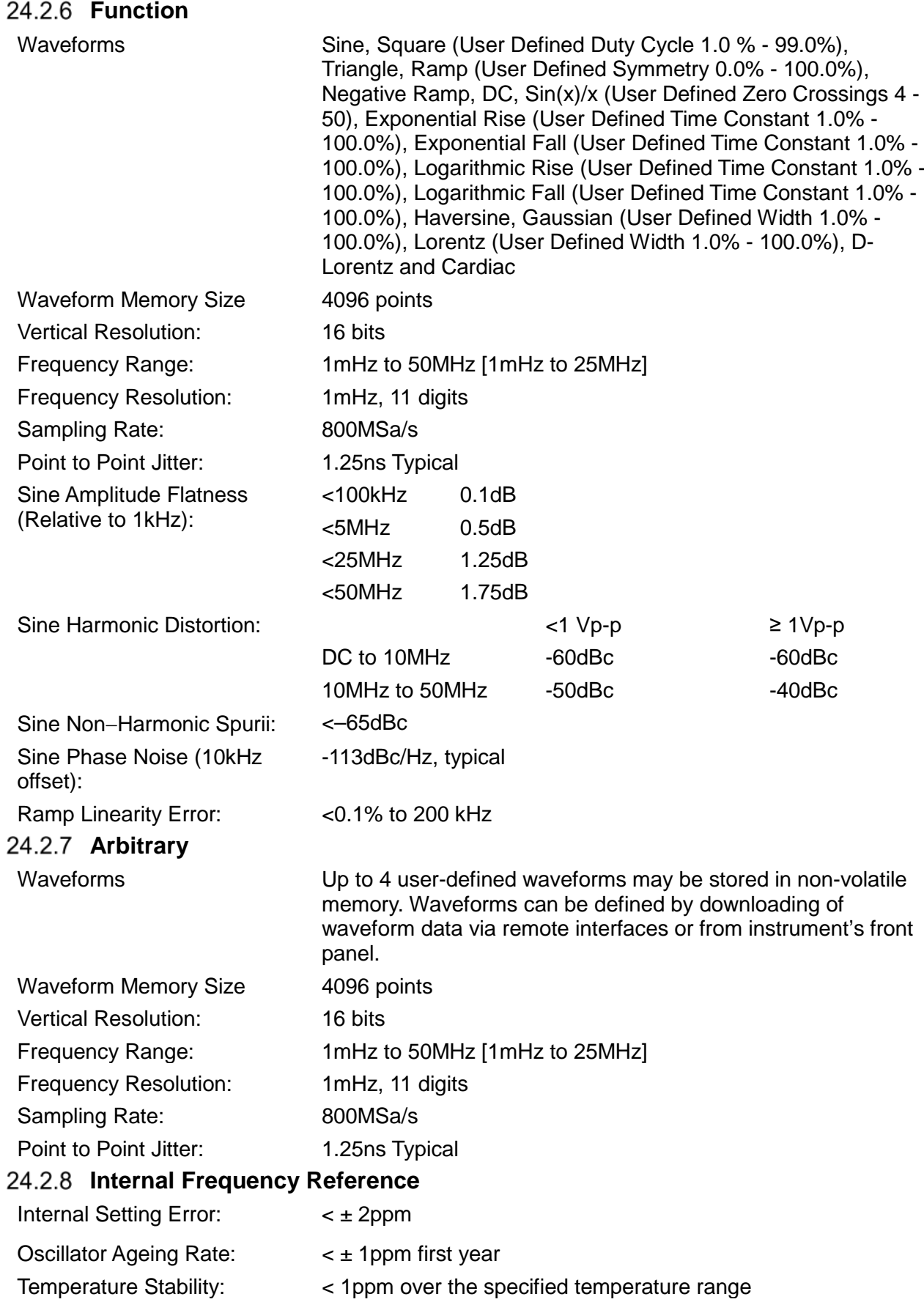

## **24.3 Modulation**

Carrier waveform 'Function' could be selected from one of the following waveforms: Sine, Square, Triange, Ramp, Negative Ramp, DC, Sin(x)/x, Exponential Rise, Exponential Fall, Logarithmic Rise, Logarithmic Fall, Haversine, Gaussian, Lorentz, D-Lorentz and Cardiac.

## **AM (Amplitude Modulation) Normal & Suppressed Carrier**

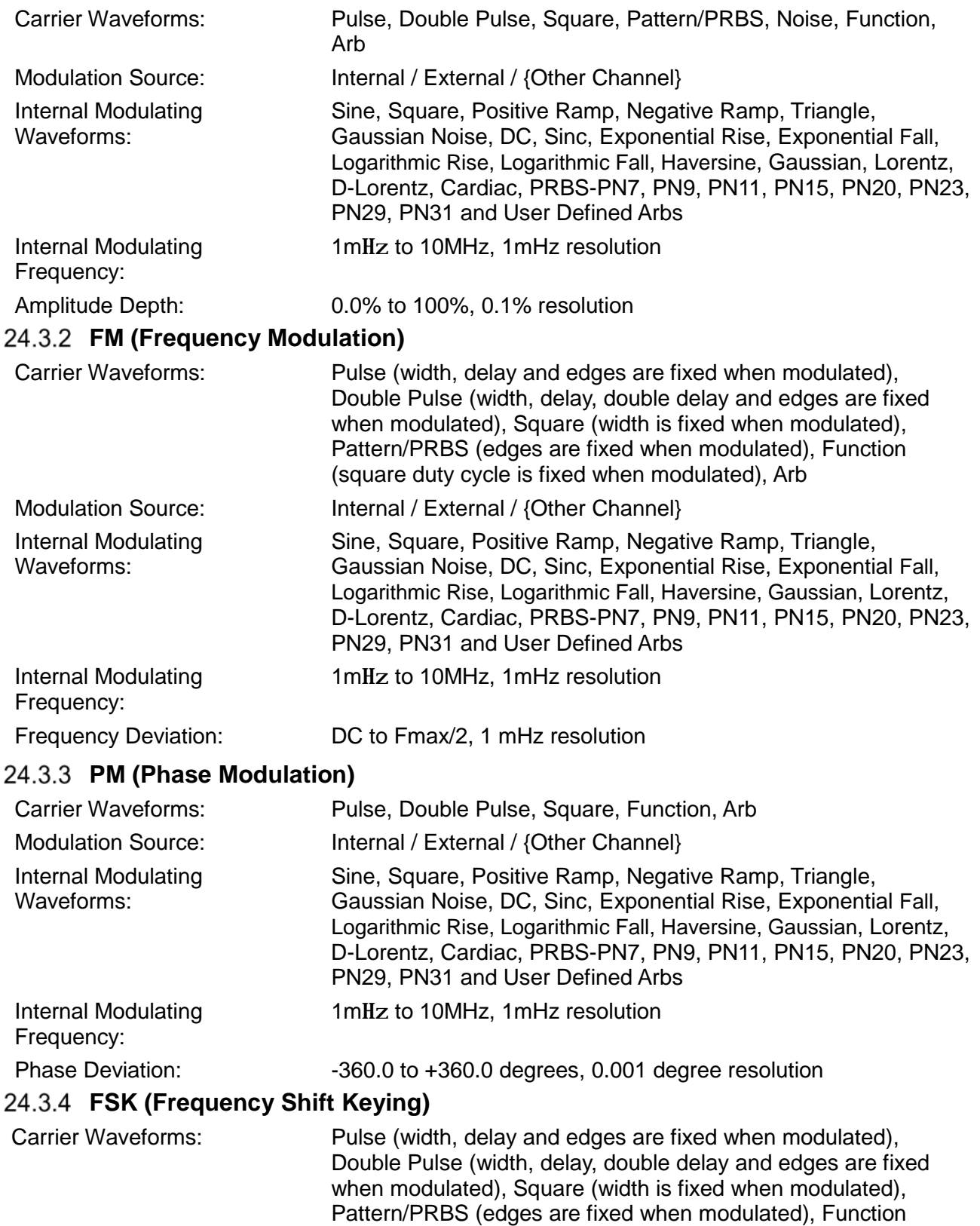

(square duty cycle is fixed when modulated), Arb

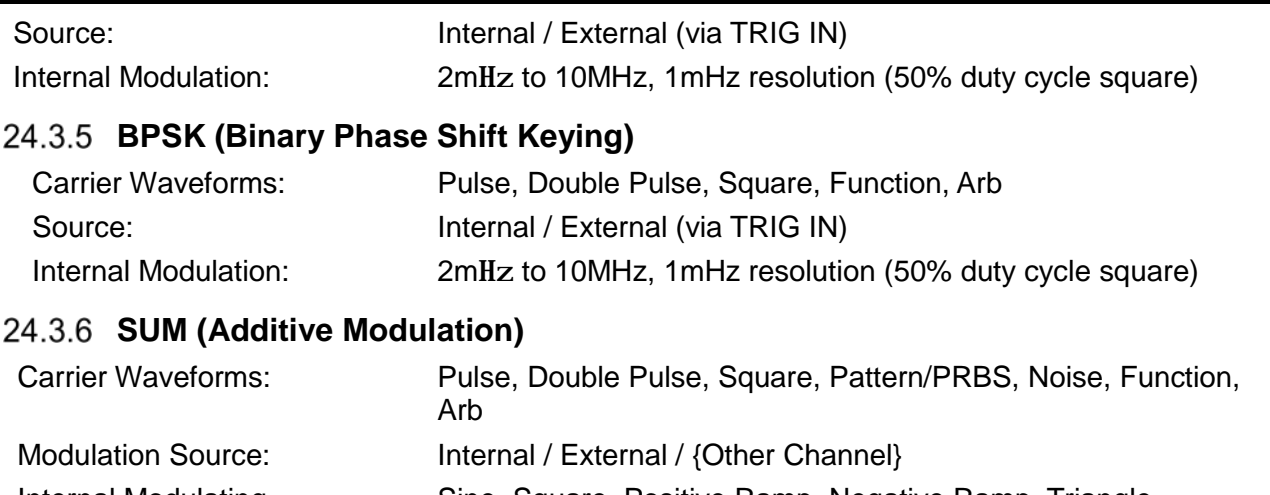

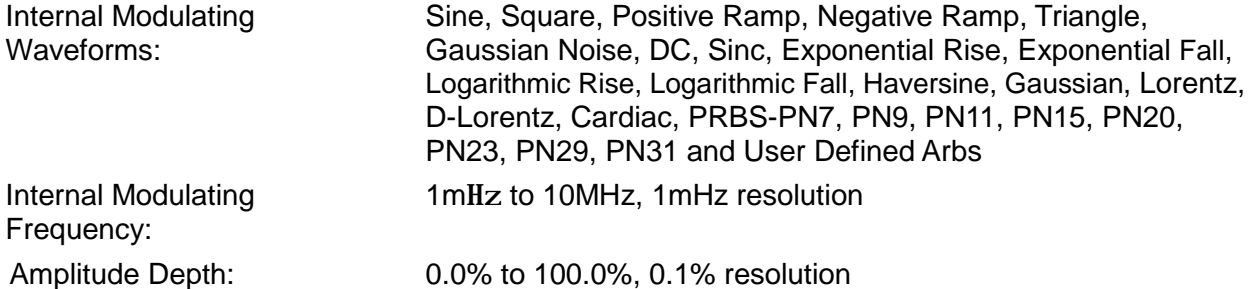

# **PWM (Pulse Width Modulation)**

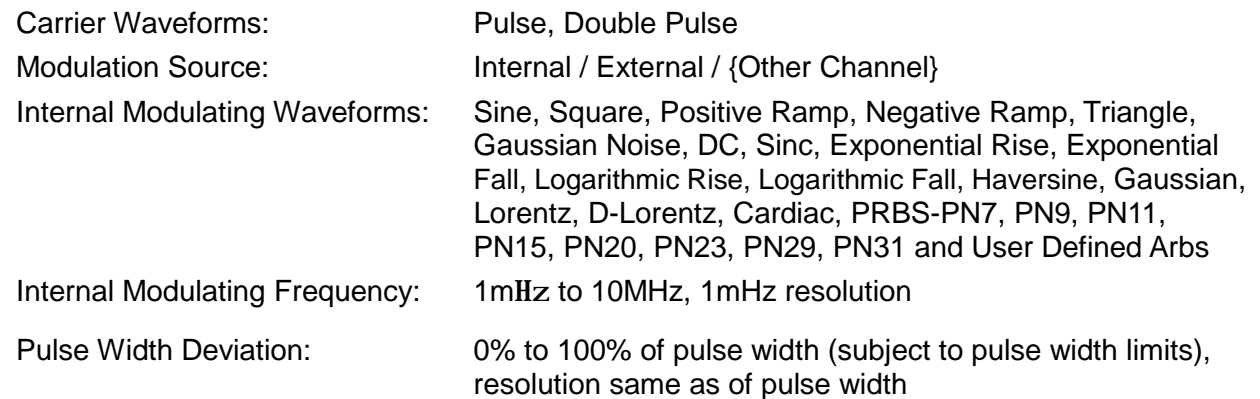

## **PDM (Pulse Delay Modulation)**

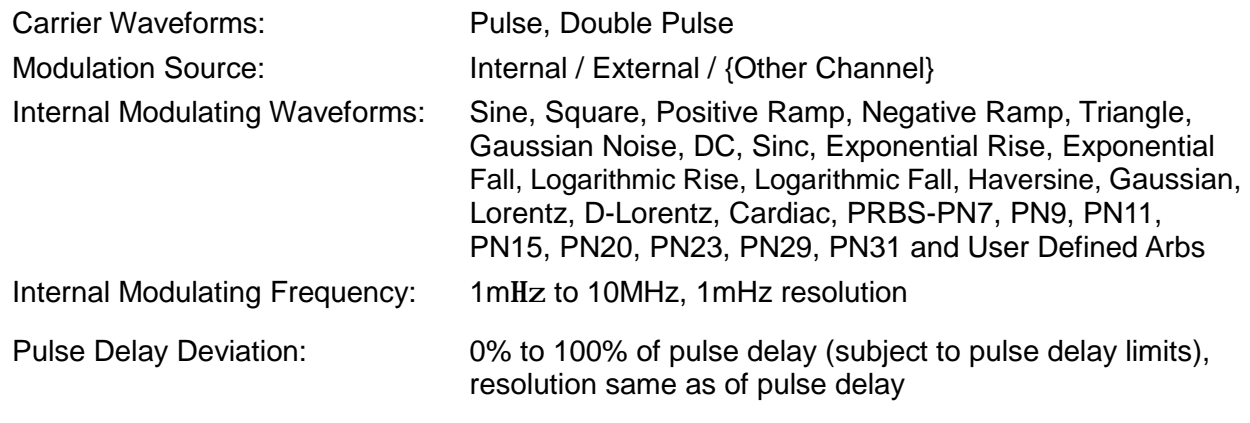

## **SPDM (Second Pulse Delay Modulation)**

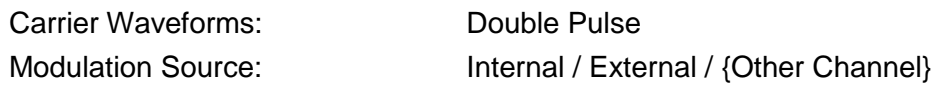

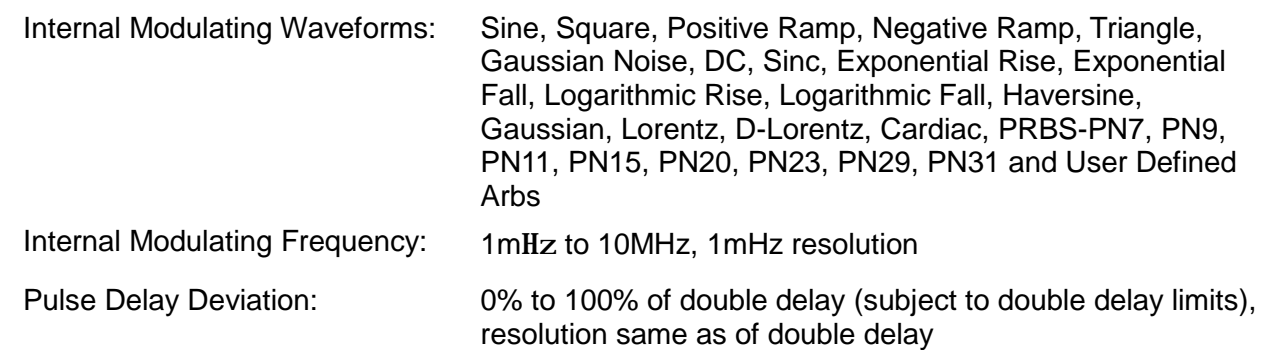

## **24.4 Gated Burst**

Waveform will run while the Gate signal is true and stop while false. Starts synchronously with the input edge.

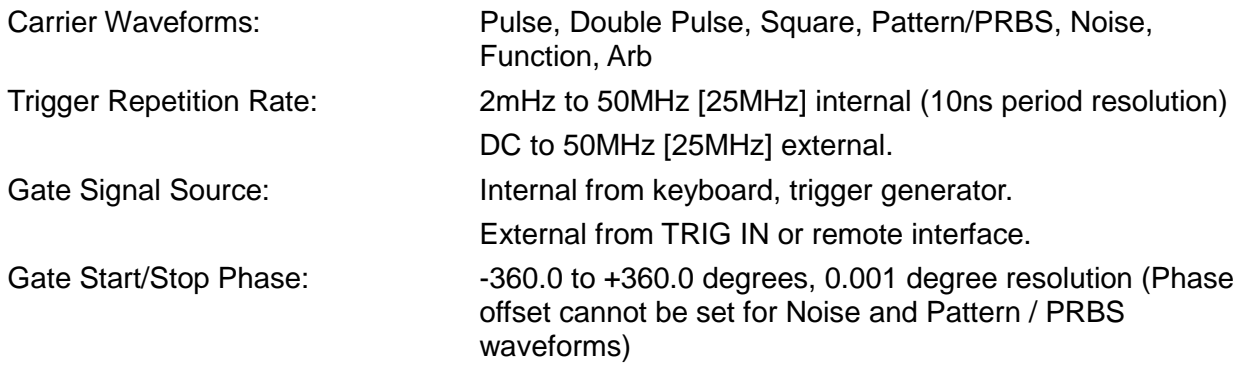

# **24.5 Triggered Burst**

Selected active edge will produce one burst of the waveform

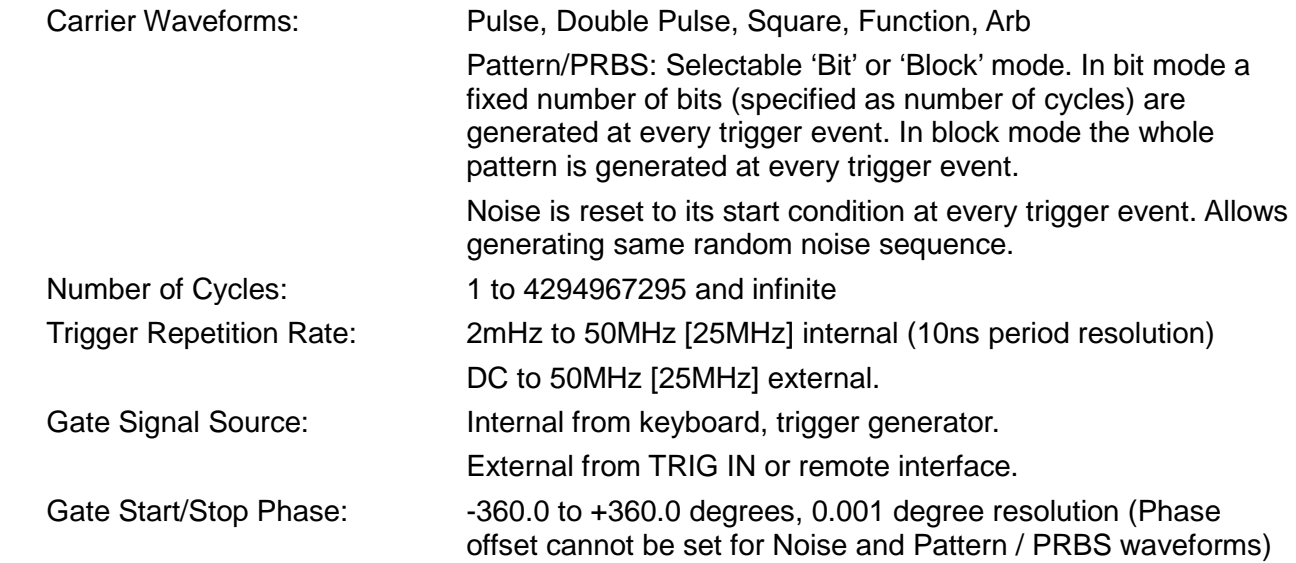

## **24.6 Sweep**

Frequency sweep capability is provided for all standard (except noise) and arbitrary waveforms.

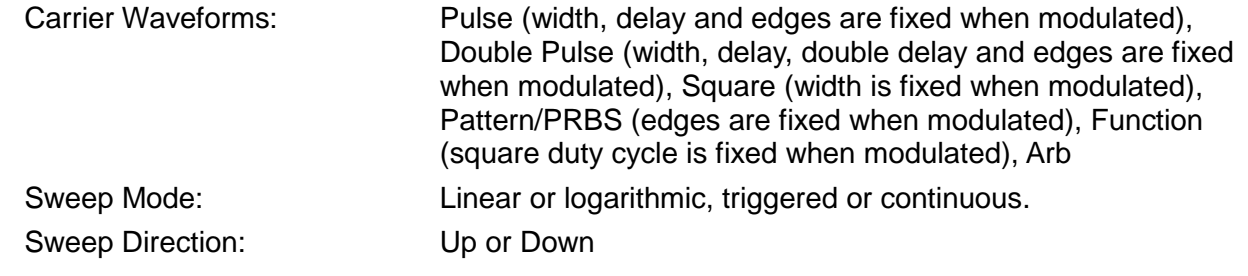

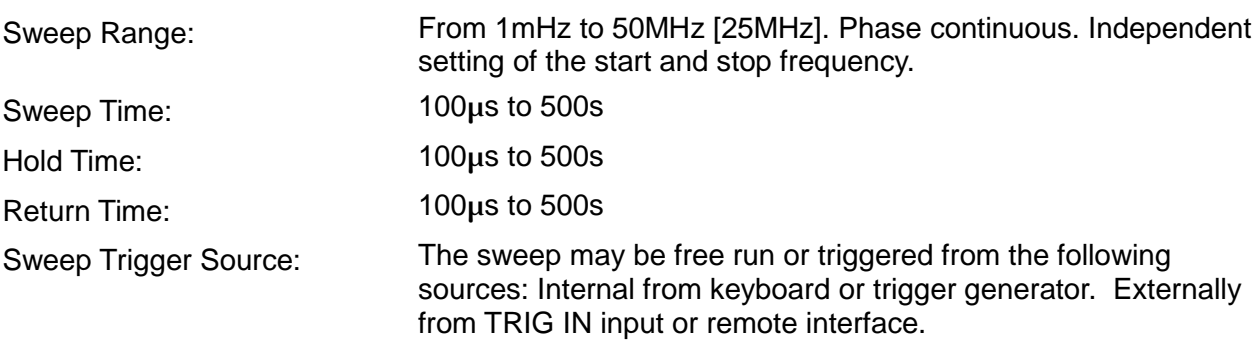

### 24.6.1 Trigger Generator

Internal source 2mHz to 50MHz [25MHz] square wave adjustable in 10ns steps, 11 digit resolution. Available for external use from the SYNC OUT socket.

## **24.7 Dual-channel Operations (applies only to TGP31x2)**

#### 24.7.1 **Tracking**

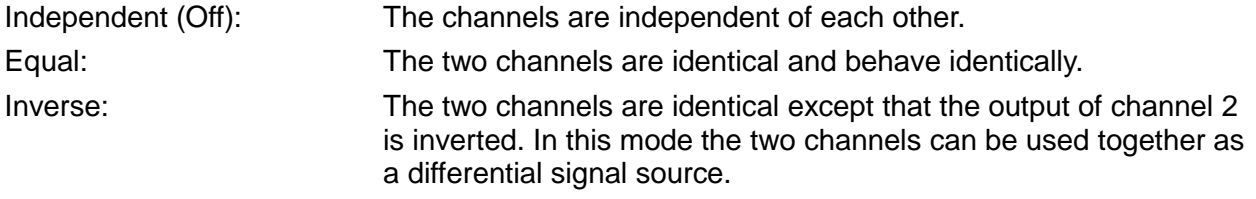

### 24.7.2 **Coupling**

Frequency coupling: The frequencies of the two channels can be coupled. Changing the frequency of one channel changes the frequency of the other channel, either by a fixed ratio or fixed offset.

> Waveforms Pulse, Double Pulse, Square, Function, Arb. Noise and Pattern / PRBS cannot be frequency coupled.

Type Ratio 1 to 1000, resolution 0.001

Offset +/- 50MHz [+/- 25MHz ] -1mHz, resolution 1mHz

Amplitude (and DC Offset) coupling: Amplitude (and DC offset) of the two channels can be coupled. Changing the amplitude and offset on one channel changes the amplitude and offset of both channels. Output coupling: Output On/Off can be coupled. Switching the output On/Off on one channel switches the output On/Off of both channels.

## **Digital Channel Addition**

Channel 2 can be added to Channel1 (using SUM modulation (modulation source: other channel) and vice versa. The maximum output voltage of the combined output remains unchanged. The uncombined channel still outputs the unchanged waveform.

#### **Characteristics**

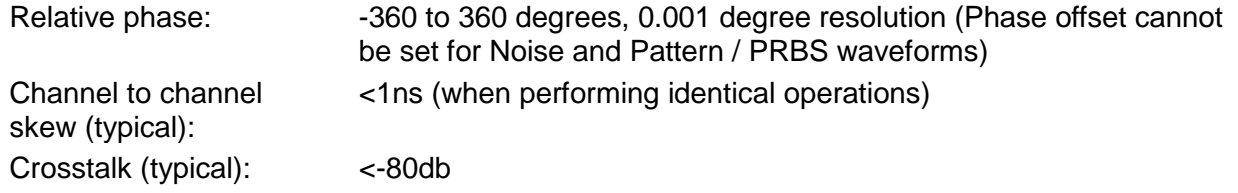

# **24.8 Outputs**

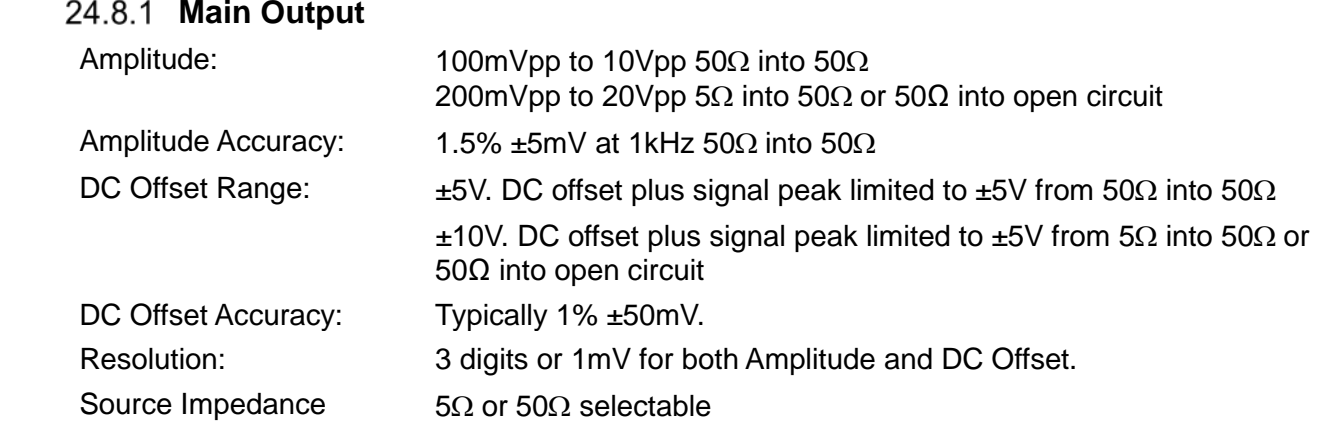

Amplitude can be specified open circuit (hi Z) or into an assumed load of 50Ω to 10kΩ in Vpp.

## 24.8.2 **Sync Outs**

Multifunction output automatically selected to be any of the following. User can choose Sync to always be carrier referenced, to output the currently used trigger signal or turn it off.

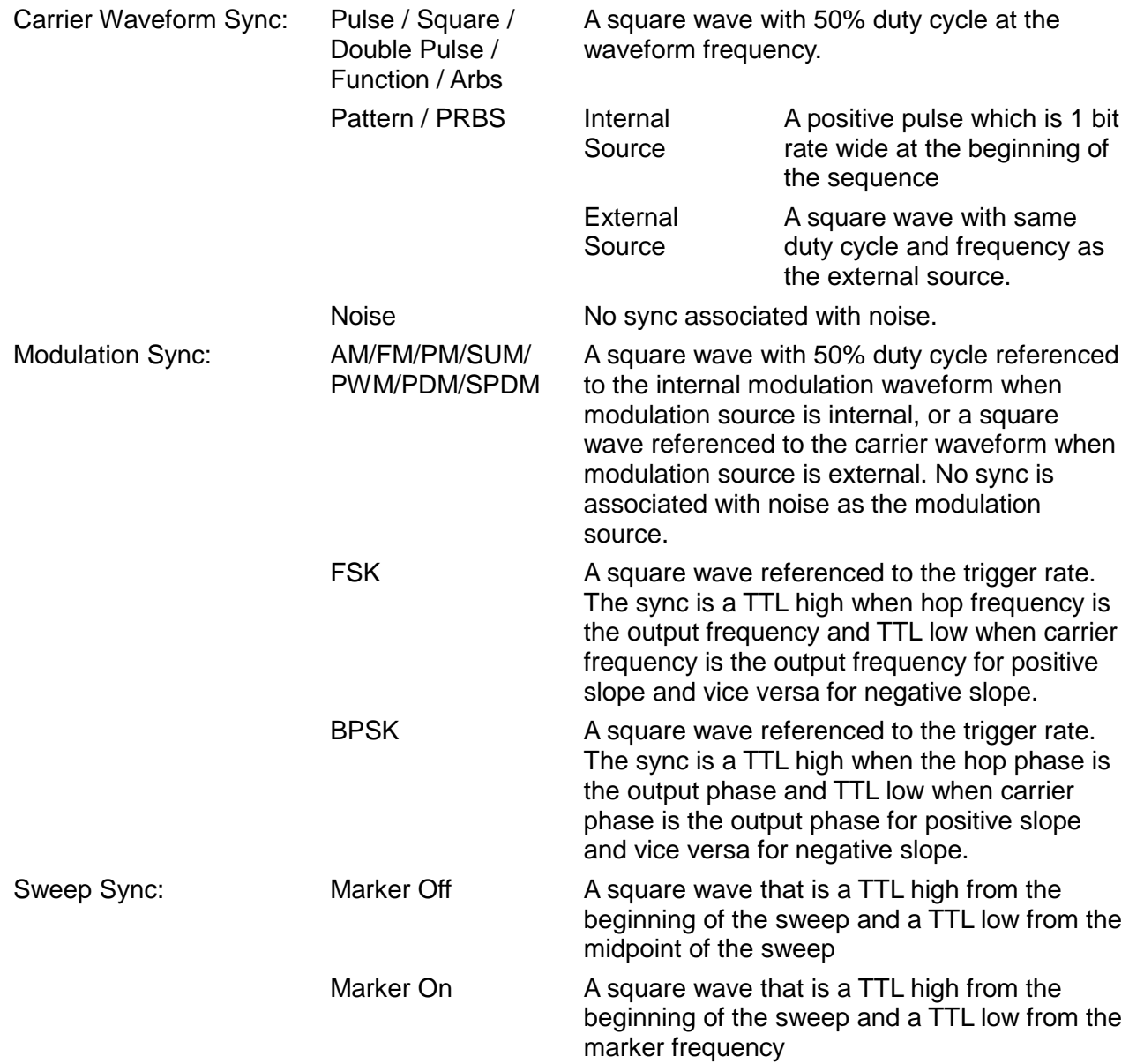

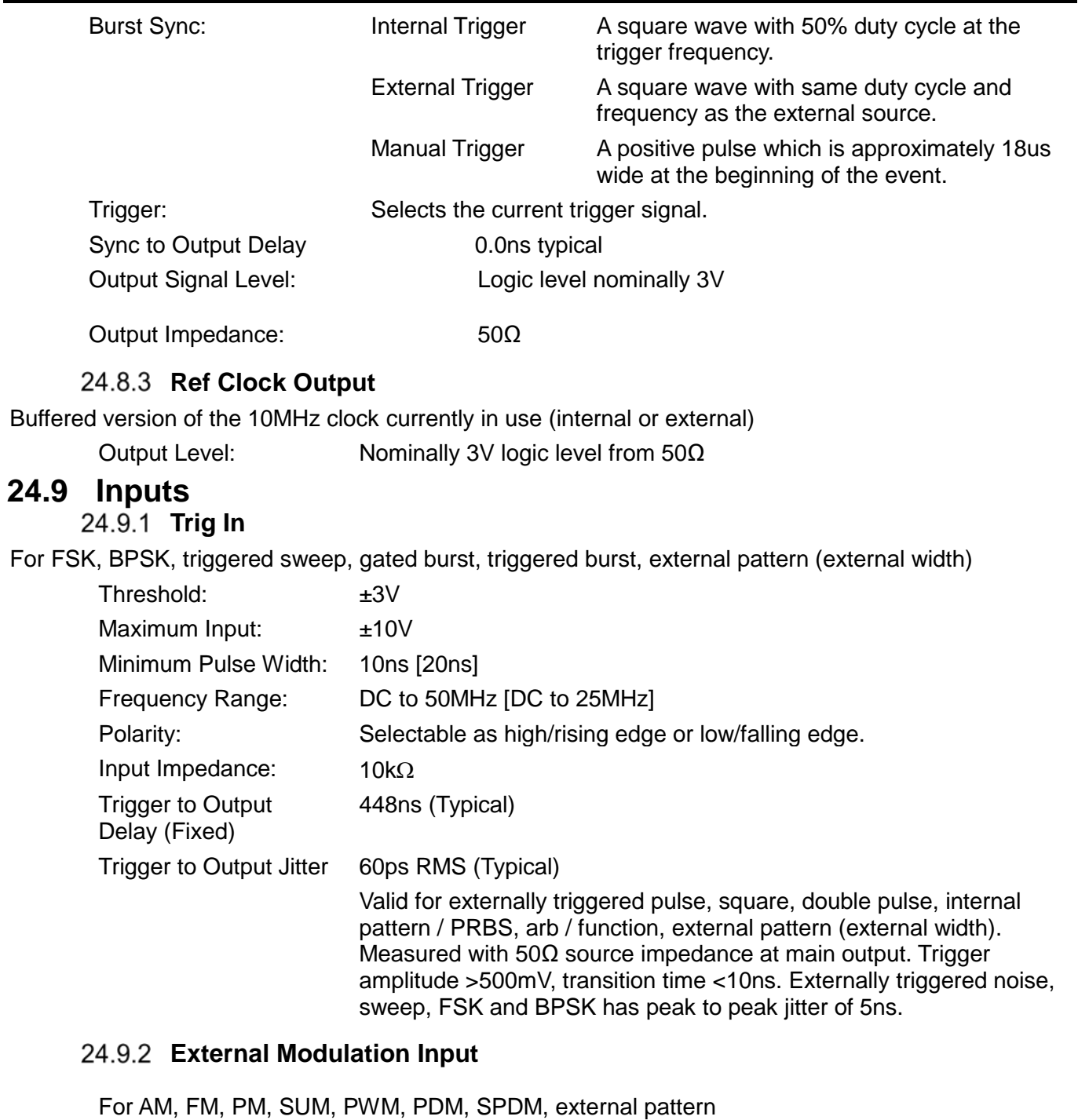

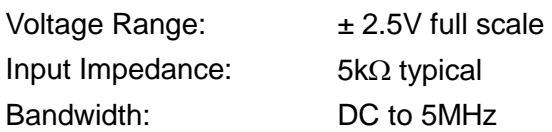

## 24.9.3 Ref Clock Input

Input for an external 10MHz reference clock

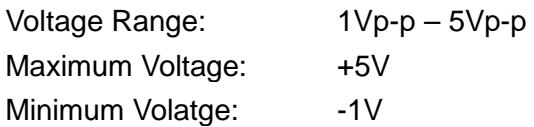

# **24.10 Interfaces**

Full digital remote control facilities are available through LAN, USB and optional GPIB interfaces.

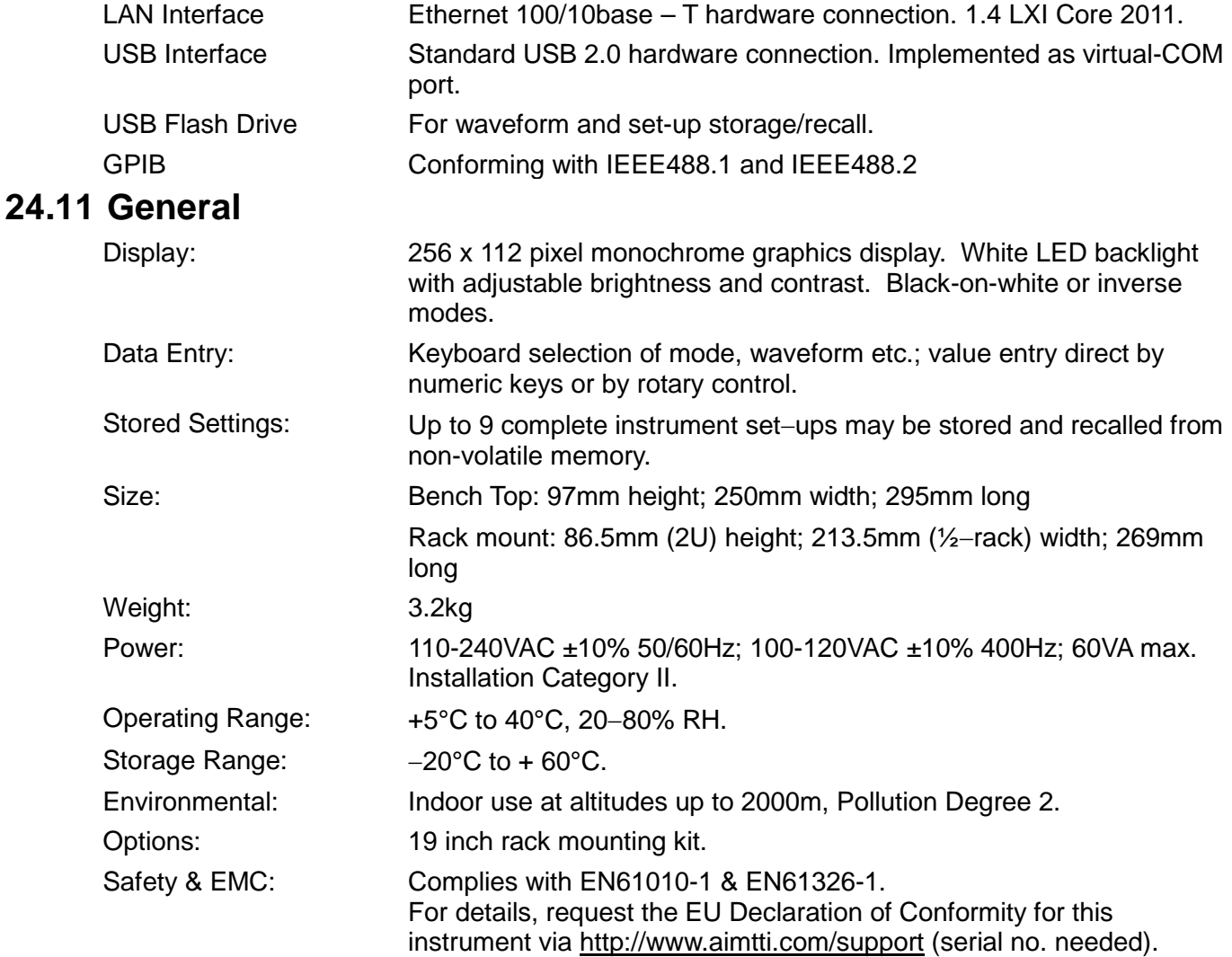

# 25 Editing Arbitrary Waveforms

## **25.1 General**

The instrument contains some basic creation and editing capabilities for arbitrary waveforms. The builtin editor is described in section [10.4](#page-34-0) [Arbitrary Generator Waveforms](#page-34-0) .

Complex arbitrary waveform are likely to be created outside of the instrument using a dedicated waveform editor, or from captured real-world waveforms.

The supplied Waveform Manager Plus Version 4.10 for Windows application may be used when more comprehensive capabilities for creation and editing are required.

## **25.2 Waveform Manager Plus**

The Waveform Manager Plus Version 4.10 program allows construction, editing, exchange, translation and storage of many types of waveform data. It is compatible with all Aim-TTi waveform generation products and some popular DSOs.

Waveform Manager Plus is compatible with all versions of Windows from Windows 2000 onwards.

Operation was the TGP3100 Series requires version 4.10 or above. This provides the capability to create and edit pulse patterns as well as arbitrary waveforms.

Waveforms created in Waveform Manager Plus may be downloaded to the instrument via a remote control interface or they may be transferred using a USB flash drive.

# 26 Appendix 1. Information, Warning and Error Messages

In the following list where [VALUE] appears a numeric value will be inserted in the message which is appropriate to the parameter currently being edited. Message numbers that are omitted are reserved and not currently used. Some numbers can produce two different messages depending on the current instrument editing mode; these are indicated by 'or' in the list. Other information messages do not have a message number associated with them.

## **Error Messages**

- -1 Firmware Update / Battery Fail. Initialised to factory default state.
- -2 Frequency / Period invalid. Frequency lower limit [VALUE]. Period upper limit [VALUE].
- -3 Frequency / Period invalid. Frequency upper limit [VALUE]. Period lower limit [VALUE].
- -4 Pulse width invalid. Limited by pulse period.
- -5 Pulse width invalid. Lower limit [VALUE].
- -6 Pulse delay invalid. Limited by pulse period.
- -7 Pulse delay invalid. Lower limit [VALUE].
- -8 Pulse rise / edge invalid. Limited by pulse width.
- -9 Pulse rise / edge invalid. Lower limit [VALUE].
- -10 Pulse fall time invalid. Limited by pulse width.
- -11 Pulse fall time invalid. Lower limit [VALUE].
- $-12$  Invalid entry. Width cannot be less than  $(0.675*Rise + 0.675*Fall + 3.75ns)$ .
- $-13$  Invalid entry. Period cannot be less than (Delay  $+0.675$ \*Rise  $+$  Width  $+0.675$ \*Fall  $+$ 3.75ns).
- -14 Frequency deviation invalid for current pulse parameter settings.
- -15 Hop frequency invalid for current pulse parameter settings.
- -16 Pulse width deviation invalid for current pulse parameter settings.
- -17 Pulse delay deviation invalid for current pulse parameter settings.
- -18 Sweep frequency invalid for current pulse parameter settings.
- -19 Frequency / Period invalid. Frequency lower limit [VALUE]. Period upper limit [VALUE].
- -20 Frequency / Period invalid. Frequency upper limit [VALUE]. Period lower limit [VALUE].
- -21 Square width invalid. Limited by square period.
- -22 Square width invalid. Lower limit [VALUE].
- -23 Invalid entry. Period cannot be less than (Width + 10.0ns).
- -24 Frequency deviation invalid for current square parameter settings.
- -25 Hop frequency invalid for current square parameter settings.
- -26 Sweep frequency invalid for current square parameter settings.
- -27 Frequency / Period invalid. Frequency lower limit 1mHz. Period upper limit 1000s.
- -28 Frequency / Period invalid. Frequency upper limit [VALUE]. Period lower limit [VALUE].
- -29 Double pulse width invalid. Limited by double pulse period.
- -30 Double pulse width invalid. Lower limit [VALUE].
- -31 Double pulse delay invalid. Limited by double pulse period.
- -32 Double pulse delay invalid. Lower limit [VALUE].
- -33 Double pulse double delay invalid. Limited by double pulse period.
- -34 Double pulse double delay invalid. Lower limit [VALUE].
- -35 Double pulse rise / edge invalid. Limited by double pulse width.
- -36 Double pulse rise / edge invalid. Lower limit [VALUE].
- -37 Double pulse fall invalid. Limited by double pulse width.
- -38 Double pulse fall invalid. Lower limit [VALUE].
- -39 Invalid entry. Width cannot be less than (0.675\*Rise + 0.675\*Fall + 3.75ns).
- -40 Invalid entry. Double delay cannot be less than  $(0.675)^*$ Rise + Width + 0.675\*Fall + 3.75ns).

-41 Invalid entry. Period cannot be less than (Delay + Double Delay + 0.675\*Rise + Width +  $0.675*$ Fall + 3.75ns).

- -42 Frequency deviation invalid for current double pulse parameter settings.
- -43 Hop frequency invalid for current double pulse parameter settings.
- -44 Pulse width deviation invalid for current double pulse parameter settings.
- -45 Pulse delay deviation invalid for current double pulse parameter settings.
- -46 Second pulse delay deviation invalid for current double pulse parameter settings.
- -47 Sweep frequency invalid for current double pulse parameter settings.
- -48 Bitrate invalid. Lower limit 1mbps.
- -49 Bitrate invalid. Upper limit [VALUE].
- -50 Edge time invalid. Upper limit 1000s.
- -51 Edge time invalid. Lower limit [VALUE].
- -52 Invalid entry. Bitrate cannot be less than (1.25\*Edge + 3.75ns).
- -53 Modulation threshold invalid. Upper limit 2.5V.
- -54 Modulation threshold invalid. Lower limit -2.5V.
- -55 Pattern length invalid. Lower limit 1.
- -56 Pattern length invalid. Upper limit 65536.
- -57 Pattern offset invalid. Lower limit 0.
- -58 Pattern offset invalid. Cannot exceed pattern length.
- -59 Point number invalid. First defined point 1.
- -60 Point number invalid. Last defined point [VALUE].
- -61 Frequency deviation invalid for current pattern / prbs parameter settings.
- -62 Hop frequency invalid for current pattern / prbs parameter settings.
- -63 Sweep frequency invalid for current pattern / prbs parameter settings.
- -64 Noise bandwidth invalid. Upper limit [VALUE].
- -65 Noise bandwidth invalid. Lower limit 1mHz.
- -66 Frequency / Period invalid. Frequency lower limit 1mHz. Period upper limit 1000s.
- -67 Frequency / Period invalid. Frequency upper limit [VALUE]. Period lower limit [VALUE].
- -68 Ramp symmetry invalid. Upper limit 100%.
- -69 Ramp symmetry invalid. Lower limit 0%.
- -70 Number of zero crossings of sinc waveform invalid. Upper limit 50.
- -71 Number of zero crossings of sinc waveform invalid. Lower limit 4.
- -72 Arb waveform time constant invalid. Upper limit 100%.
- -73 Arb waveform time constant invalid. Lower limit 1%.
- -74 Arb waveform width percent invalid. Upper limit 100%.
- -75 Arb waveform width percent invalid. Lower limit 1%.
- -76 Arb square duty cycle invalid. Upper limit 99%.
- -77 Arb square duty cycle invalid. Lower limit 1%.
- -78 Frequency deviation invalid for current arbitrary waveform parameter settings.
- -79 Hop frequency invalid for current arbitrary waveform parameter settings.
- -80 Sweep frequency invalid for current arbitrary waveform parameter settings.
- -81 Amplitude value invalid. Upper limit +32767.
- -82 Amplitude value invalid. Lower limit -32768.
- -83 Point number invalid. Last defined point [VALUE].
- -84 Point number invalid. First defined point 1.
- -85 Number of points invalid. Upper limit 4096.
- -86 Number of points invalid. Lower limit 1.
- -87 Please specify a filename in Short File Name (SFN) format.
- -88 AM frequency invalid. Upper limit 10MHz.
- -89 AM frequency invalid. Lower limit 1mHz.
- -90 Amplitude depth invalid. Upper limit 100%.
- -91 Amplitude depth invalid. Lower limit 0%.
- -92 FM frequency invalid. Upper limit 10MHz.
- -93 FM frequency invalid. Lower limit 1mHz.
- -94 Frequency deviation invalid. Cannot exceed carrier frequency. Max upper limit [VALUE].
- -95 Frequency deviation invalid. Lower limit 0Hz.
- -96 PM frequency invalid. Upper limit 10MHz.
- -97 PM frequency invalid. Lower limit 1mHz.
- -98 Phase deviation invalid. Upper limit +360°.
- -99 Phase deviation invalid. Lower limit -360°.
- -100 FSK rate invalid. Upper limit 10MHz.
- -101 FSK rate invalid. Lower limit 2mHz.
- -102 Hop frequency invalid. Upper limit [VALUE].
- -103 Hop frequency invalid. Lower limit 1mHz.
- -104 BPSK rate invalid. Upper limit 10MHz.
- -105 BPSK rate invalid. Lower limit 2mHz.
- -106 Hop phase invalid. Upper limit +360°.
- -107 Hop phase invalid. Lower limit -360°.
- -108 SUM frequency invalid. Upper limit 10MHz.
- -109 SUM frequency invalid. Lower limit 1mHz.
- -110 SUM modulation level invalid. Upper limit 100%.
- -111 SUM modulation level invalid. Lower limit 0%.
- -112 PWM frequency invalid. Upper limit 10MHz.
- -113 PWM frequency invalid. Lower limit 1mHz.
- -114 PWM deviation invalid. Maximum deviation limited by carrier width setting.
- -115 PWM deviation invalid. Lower limit 0ns.
- -116 PDM frequency invalid. Upper limit 10MHz.
- -117 PDM frequency invalid. Lower limit 1mHz.
- -118 PDM deviation invalid. Maximum deviation limited by carrier delay setting.
- -119 PDM deviation invalid. Lower limit 0ns.
- -120 SPDM frequency invalid. Upper limit 10MHz.
- -121 SPDM frequency invalid. Lower limit 1mHz.
- -122 SPDM deviation invalid. Maximum deviation limited by carrier double delay setting.
- -123 SPDM deviation invalid. Lower limit 0ns.
- -124 SPDM invalid for Pulse.
- -125 Modulation cannot be enabled when Pattern is set as main output and pattern source is external.
- -126 Arb DC cannot be selected when modulation is enabled and vice versa.
- -127 FM invalid for Noise.
- -128 PM invalid for Noise.
- -129 FSK invalid for Noise.
- -130 BPSK invalid for Noise.
- -131 PWM invalid for Noise.
- -132 PDM invalid for Noise.
- -133 SPDM invalid for Noise.
- -134 PWM invalid for Square.
- -135 PDM invalid for Square.
- -136 SPDM invalid for Square.
- -137 PWM invalid for Arb.
- -138 PDM invalid for Arb.
- -139 SPDM invalid for Arb.
- -140 PWM invalid for Pattern / PRBS.
- -141 PDM invalid for Pattern / PRBS.
- -142 SPDM invalid for Pattern / PRBS.
- -143 FM cannot be enabled when generator is set as Master / Slave.
- -144 FSK cannot be enabled when generator is set as Master / Slave.
- -145 Start frequency invalid. Lower limit 1mHz.
- -146 Start frequency invalid. Cannot be greater than stop frequency.
- -147 Stop frequency invalid. Cannot be less than start frequency.
- -148 Stop frequency invalid. Upper limit [VALUE].
- -149 Marker frequency invalid. Cannot be less than start frequency.
- -150 Marker frequency invalid. Cannot be greater than stop frequency.
- -151 Sweep time invalid. Lower limit 1us.
- -152 Hold time invalid. Lower limit 0us.
- -153 Return time invalid. Lower limit 0us.
- -154 Invalid time entry. (Sweep + Hold + Return) cannot exceed 500s.
- -155 Trigger period invalid. Lower limit [VALUE].
- -156 Trigger period invalid. Upper limit 500s.
- -157 Arb DC cannot be selected when frequency sweep is enabled and vice versa.
- -158 Frequency sweep cannot be enabled when generator is set as Master / Slave.
- -159 Frequency sweep cannot be enabled when external pattern is set as main output.
- -160 Frequency sweep cannot be enabled when Noise is set as main output.
- -161 Burst count invalid. Upper limit 4294967296.
- -162 Burst count invalid. Lower limit 1.
- -163 Trigger period invalid. Upper limit 500s.
- -164 Trigger period invalid. Lower limit [VALUE].
- -165 Unable to perform Burst when generator is set as Master / Slave.
- -166 Unable to perform Burst when Pattern is set as main output and pattern source is external.
- -167 Arb DC cannot be selected when burst is enabled and vice versa.
- -168 Trigger threshold invalid. Upper limit 3.000V.
- -169 Trigger threshold invalid. Lower limit -3.000V.
- -170 Clock source cannot be changed. when generator is set as Slave.
- -171 OUTPUT VOLTAGE OVERLOAD. Output turned off for safety.
- -172 OUTPUT CURRENT OVERLOAD. Output turned off for safety.
- -173 Invalid entry. High level upper limit [VALUE].
- -174 Invalid entry. Low level lower limit [VALUE].
- -175 Invalid entry. Amplitude upper limit [VALUE].
- -176 Invalid entry. Amplitude lower limit [VALUE].
- -177 Invalid entry. Offset upper limit [VALUE].
- -178 Invalid entry. Offset lower limit [VALUE].
- -179 Invalid entry. High level upper limit [VALUE].
- -180 Invalid entry. Low level lower limit [VALUE].
- -181 Invalid entry. Amplitude upper limit [VALUE].
- -182 Invalid entry. Amplitude lower limit [VALUE].
- -183 Invalid entry. Offset upper limit [VALUE].
- -184 Invalid entry. Offset lower limit [VALUE].
- -185 Phase invalid. Upper limit +360°.
- -186 Phase invalid. Lower limit -360°.
- -187 Output load invalid. Upper limit 10kΩ.
- -188 Output load invalid. Lower limit 50Ω.
- -189 Frequency coupling cannot be turned on when modulation is enabled.
- -190 Frequency coupling cannot be turned on when frequency sweep is enabled.
- -191 Frequency coupling cannot be turned on when generator is set as Master / Slave.

-192 Frequency coupling cannot be turned on when carrier waveforms are not the same in both channels.

- -193 Frequency coupling cannot be turned on when Pattern / PRBS is set as main output.
- -194 Frequency coupling cannot be turned on when Noise is set as main output.
- -195 Frequency coupling cannot be turned on when DC is set as main output.
- -196 Outputs cannot be coupled when Tracking is selected.
- -197 Amplitudes cannot be coupled when Tracking is selected.
- -198 Frequencies cannot be coupled when Tracking is selected.
- -199 Frequency ratio invalid. Upper limit 1000.0.
- -200 Frequency ratio invalid. Lower limit 0.001.
- -201 Frequency offset invalid. Upper limit [VALUE].
- -202 Frequency offset invalid. Lower limit 0Hz.
- -203 Generator cannot be Master / Slave when Tracking is selected.
- -204 Tracking cannot be selected when outputs are coupled.
- -205 Tracking cannot be selected when amplitudes are coupled.
- -206 Tracking cannot be selected when frequencies are coupled.
- -207 Tracking cannot be selected when generator is set as Master / Slave.
- -208 Channel 2 parameters not available when Tracking is selected.
- -209 Generator cannot be Master / Slave when DC is set as main output.
- -210 Generator cannot be Master / Slave when Noise is set as main output.
- -211 Generator cannot be Master / Slave when Pattern / PRBS is set as main output.
- -212 Generator cannot be Master / Slave when FM / FSK / Sweep / Burst is on.
- -214 Invalid entry. Upper limit 99%.
- -215 Invalid entry. Lower limit 1%.
- -216 GPIB address invalid. Upper limit 30.
- -217 GPIB address invalid. Lower limit 0.
- -218 Incorrect password. Please try again.
- -219 Password did not match. Please try again.
- -220 Unsupported USB device. Device current limit to 500mA.
- -221 Unsupported USB device. Please insert USB-Flash disk only.
- -222 Unsupported remote command.
- -223 Unsupported remote command parameter.
- -225 The specified ARB location is not available.
- -227 Please insert USB-Flash disk and try again.
- -228 USB-Flash disk files limit to 1260.
- -229 Please edit different file name as the current file already exist.
- -230 FATAL ERROR: Invalid waveform location.
- -231 FATAL ERROR: Invalid setup location.
- -232 Unsupported waveform file or the file may be corrupted. Please wait.
- -233 Unsupported setup file or the file may be corrupted Please wait.
- -234 Unsupported command on the Webpage.
- -235 Unable to recall instrument setup. The specified location is empty.
- -236 Test FAILED at address [VALUE]. Data written [VALUE]. Data read back [VALUE].
- -237 Pulse edge cannot be set as % of width when width is specified as fall time delay.
- -238 Pulse width cannot be set as fall time delay when edge is specified as % of width.
- -239 Sync cannot be changed when generator is set as Master.
- -240 PM invalid for Pattern / PRBS.
- -241 BPSK invalid for Pattern / PRBS.

## **Warning Messages**

- 1 Arb square waveform duty cycle set to default 50%.
- 2 Marker frequency changed to fall between start and stop frequencies.
- 8 External trigger threshold set to default 1.5V.
- 10 Amplitude and or offset changed to fall within limits for the current impedance setting.
- 11 DC Offset set to default 0V.
- 12 Frequency coupling turned off.
- 13 Generator set as Master.
- 14 Generator set as Slave.
- Wrong key pressed. Press keys as instructed.
- Instrument is not calibrated.
- Calibration values cleared. Please power-cycle the instrument.
- USB-Flash disk waveform files limited to 1260.
- USB-Flash disk setup files limited to 1260.
- Please press again to overwrite.
- File was created from 1-CHN-Model. Please press again to copy.
- File was created from 25MHz-Model. Please press again to copy.
- File was created from different firmware. Please press again to copy.
- Pattern length changed. Pattern offset set to default.

## 26.1.3 Information Messages

- Key test successful.
- New password stored.
- Select a unit to enter value or press Cancel.
- Please reduce the files on USB-Flash disk and try again.
- Test data has been written to RAM.
- RAM test successful.
- Press Trigger key to send a manual trigger pulse.
- Press Trigger key to invert the manual trigger level. Current level High [or Low].
- To send a manual trigger pulse, press Trigger key again.
- To invert manual trigger level, press Trigger key again.
- Manual trigger pulse sent
- Manual trigger level inverted. Current level High [or Low].

## **Other Information Messages**

- Please wait.
- Please wait. The file is being read from USB-Flash disk.
- Please wait. The file is being written to USB-Flash disk.
- Please wait. The current settings are being saved.
- Please wait. The local setup file is being recalled.
- Please wait. The local setup file is being deleted.
- Please wait. The local waveform file is being deleted.
- Please wait. The local noise file is being deleted.
- Please wait. The local pattern file is being deleted.
- Please wait. Writing test data to RAM.
- Please wait. Reading test data from RAM.

# <span id="page-105-0"></span>27 Appendix 2. Factory Default Settings

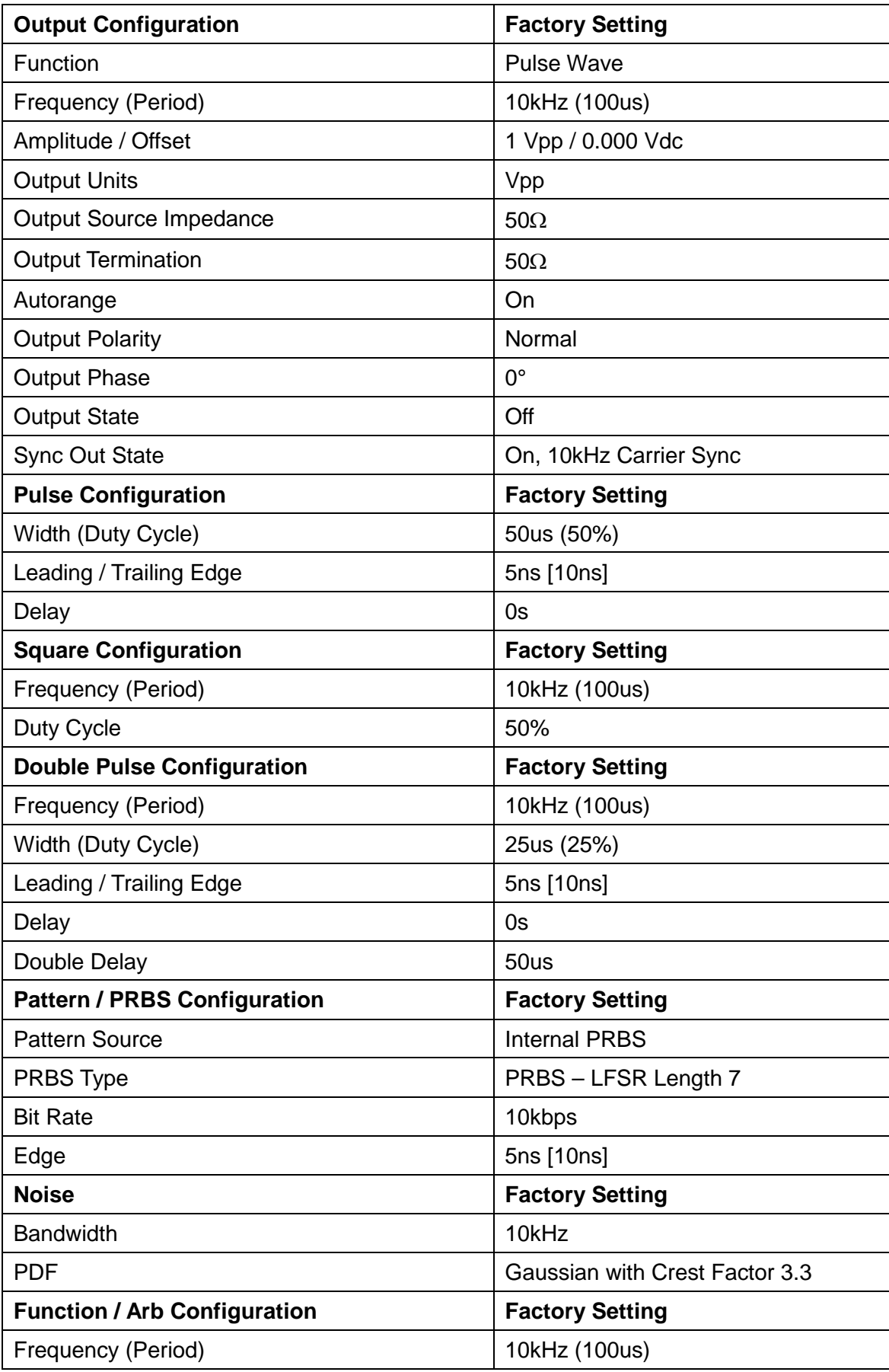

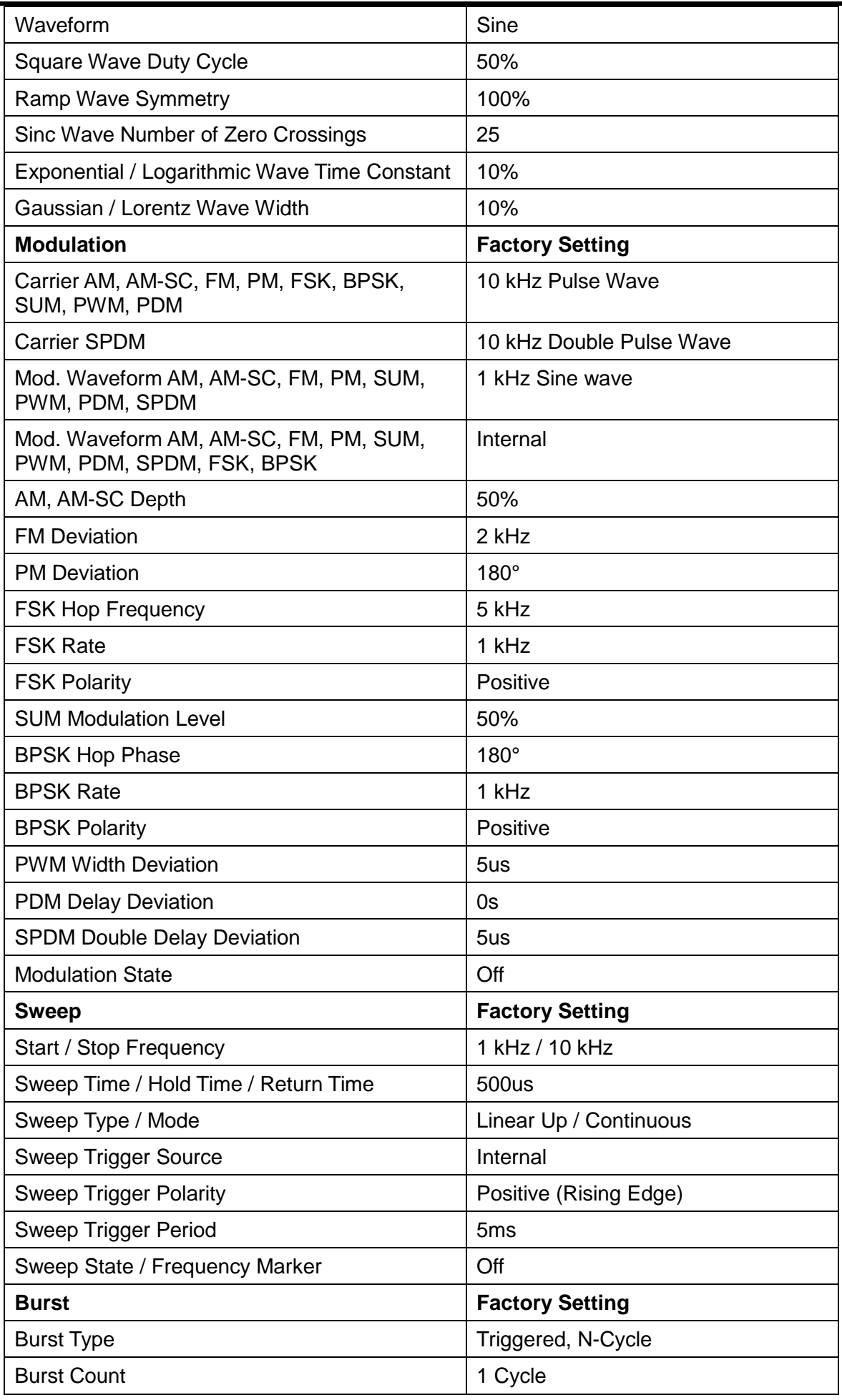

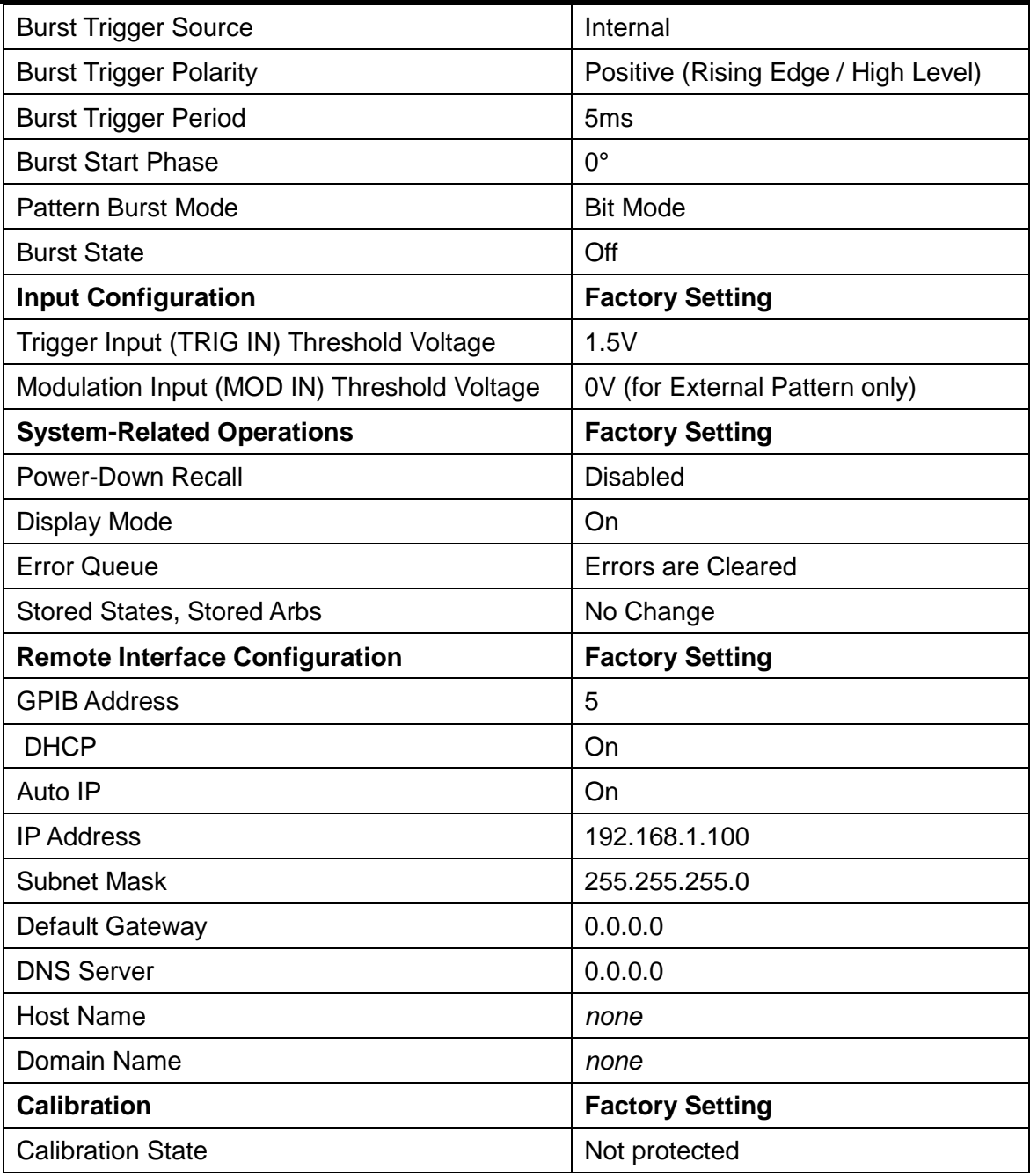
# 28 Appendix 3. Calibration Procedure

All parameters can be calibrated without opening the case, i.e. the generator offers 'closed−box' calibration. All adjustments are made digitally with calibration constants stored in flash memory. The calibration routine requires only a DVM, oscilloscope and a frequency counter and takes no more than a few minutes.

Calibration should be carried out only after the generator has been operating for at least 30 minutes in normal ambient conditions.

## **28.1 Equipment Required**

3½ digit DVM with 0·25% DC accuracy and 0·5% AC accuracy at 1kHz.

Universal counter capable of measuring 10·00000MHz with an accuracy of ±0.1ppm.

### **28.2 Calibration Procedure**

Pressing the UTILITY key followed by the **Calib** soft-key shows the opening screen for instrument calibration.

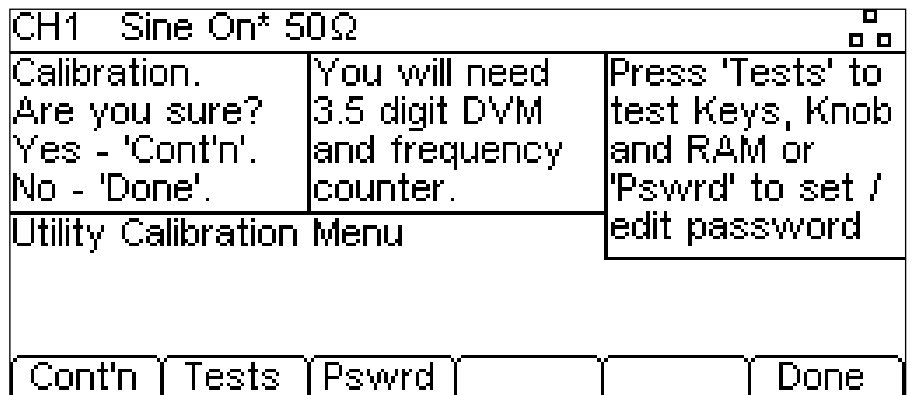

The software provides for a 4−digit password in the range 0000 to 9999 to be used to access the calibration procedure. If the password is left at the factory default of 0000 no messages are shown and calibration can proceed as described in the Calibration Routine section; only if a non−zero password has been set will the user be prompted to enter the password.

#### 28.2.1 Setting the Password

On opening the Calibration screen press the **Pswrd** soft-key to show the password screen:

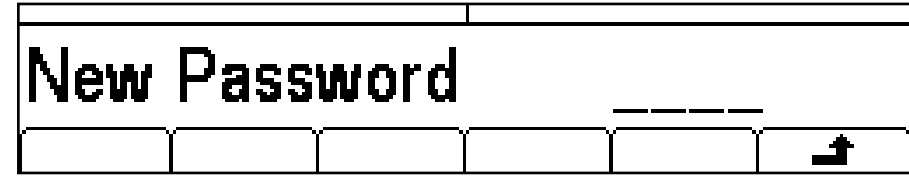

Enter a 4−digit password from the keyboard; the Edit Box will show the message Confirm. Re-enter the password and the message **NEW PASSWORD STORED** will pop up for two seconds before returning to the top level calibration menu.

#### **Using the Password to Access Calibration or Change the Password**

With the password set, pressing calib on the utility screen will now show:

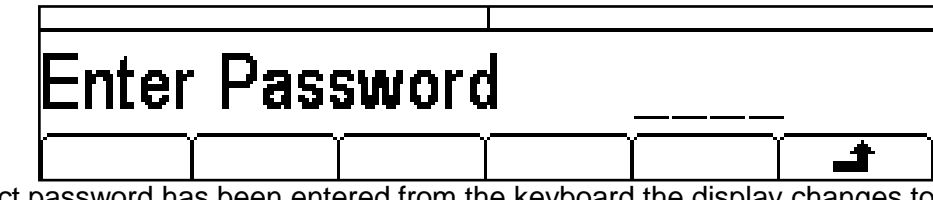

When the correct password has been entered from the keyboard the display changes to the opening screen of the calibration routine and calibration can proceed as described in the Calibration Routine

section. If an incorrect password is entered the message **Incorrect Password Please Try Again** will pop up for two seconds before the display reverts to the Utility menu.

With the opening screen of the calibration routine displayed after correctly entering the password, the password can be changed by pressing **Pswrd** soft-key and following the procedure described in Setting the Password. If the password is set to 0000 again, password protection is removed.

The password is held in flash memory and will not be lost when the memory battery back−up is lost. In the event of the password being forgotten, contact the manufacturer for help in resetting the instrument.

### **28.3 Calibration Routine**

The calibration procedure proper is entered by pressing **Cont'n** on the top level Calibration menu; pressing **Done** returns the display to the Utilty menu. Pressing **Tests** calls a menu of basic hardware checks used at production test; these are largely self−explanatory but details can be found in the Service Manual if required.

At each calibration step the display changes to prompt the user to adjust the KNOB or cursor keys, until the reading on the specified instrument is at the value given. The cursor keys provide coarse adjustment, and the KNOB fine adjustment. Pressing  $\rightarrow$  increments the procedure to the next step; pressing decrements back to the previous step. Alternatively, pressing **Cancel** returns the display to the final calibration screen at which the user can choose to either **Save , Recall** or **Restart**

Each calibration step allows a calibration value to be calibrated. The screen messages specify the instrument to use for measurement, the connector to connect it to, the value to adjust for and the method of adjustment

The full procedure is as follows:

**.**

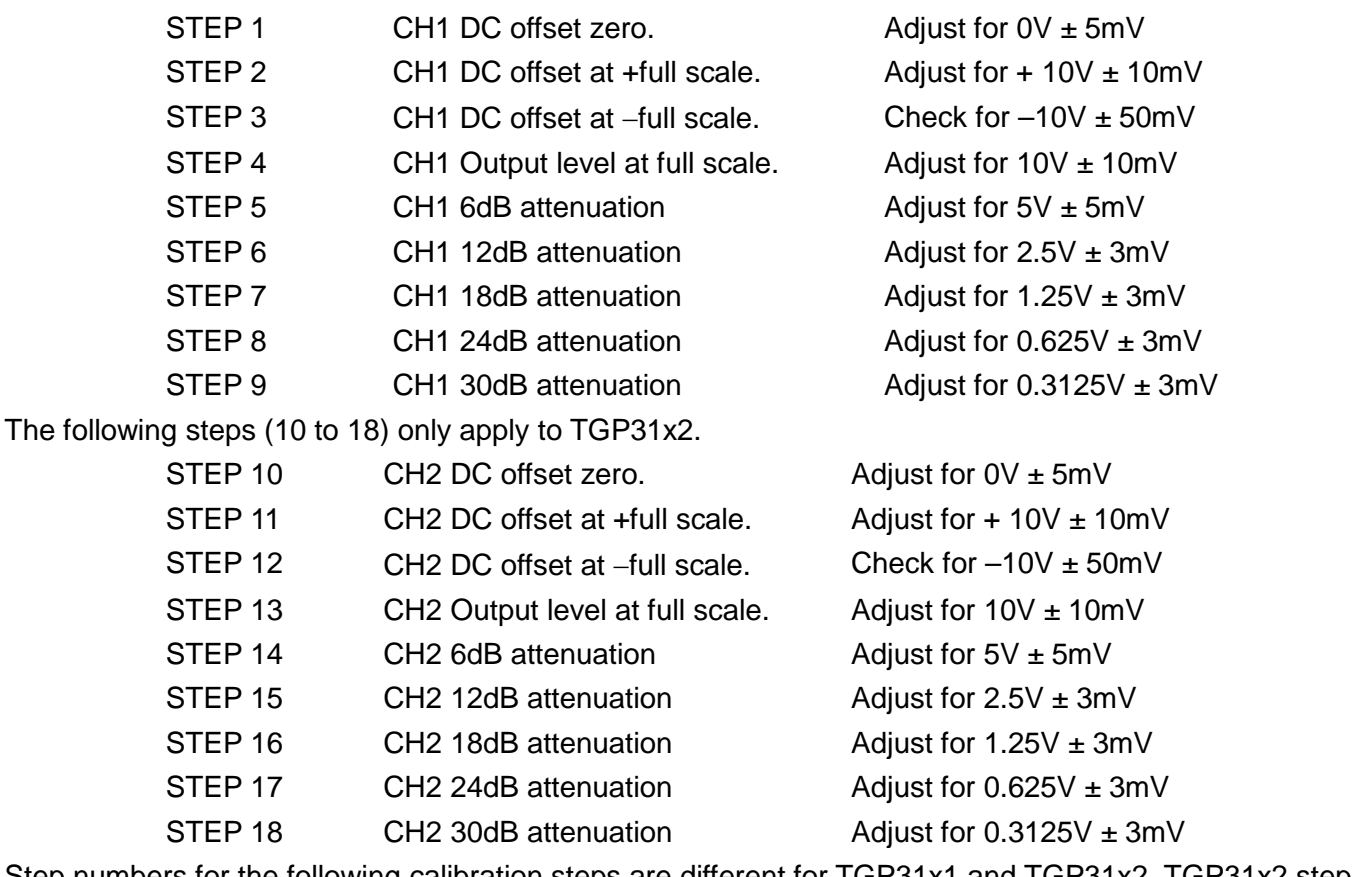

Step numbers for the following calibration steps are different for TGP31x1 and TGP31x2. TGP31x2 step numbers are shown in [ ].

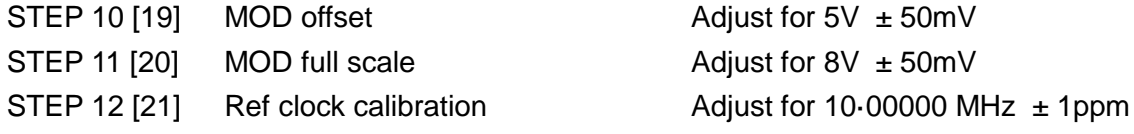

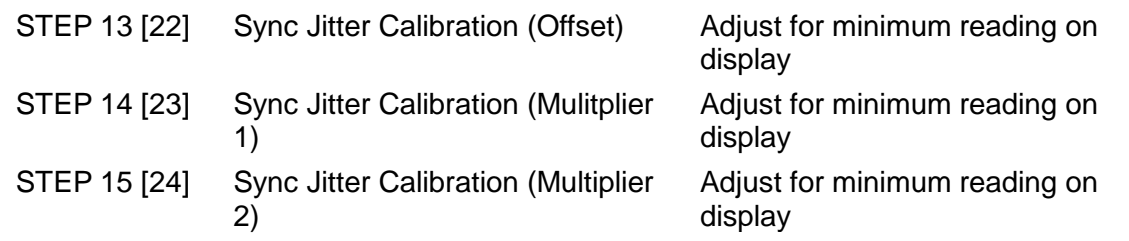

### **28.4 Remote Calibration**

Calibration of the instrument may be performed over the LAN, USB or GPIB interface. To completely automate the process the multimeter and universal counter will also need to be remote controlled and the controller will need to run a calibration program unique to this instrument.

The remote calibration commands allow a simplified version of manual calibration to be performed by issuing commands from the controller. The controller must send the CALADJ command repeatedly and read the dmm or frequency meter until the required result for the selected calibration step is achieved. The CALSTEP command is then issued to accept the new value and move to the next step.

While in remote calibration mode very little error checking is performed and it is the controllers responsibility to ensure that everything progresses in an orderly way. Only the following commands should be used during calibration.

WARNING: Using any other commands while in calibration mode may give unpredictable results and could cause the instrument to lock up, requiring the power to be cycled to regain control.

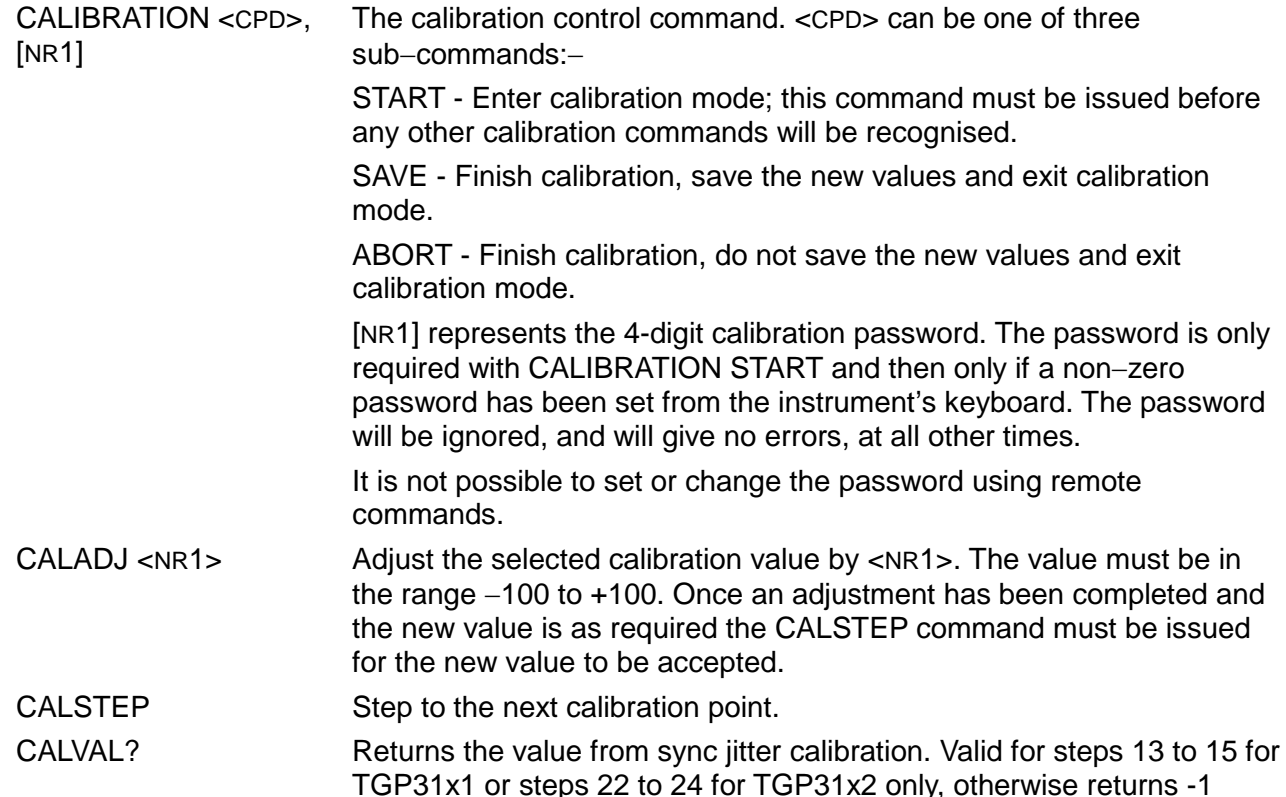

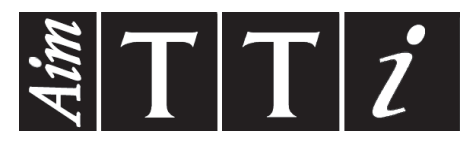

**Thurlby Thandar Instruments Ltd.**

Glebe Road • Huntingdon • Cambridgeshire • PE29 7DR • England (United Kingdom) Telephone: +44 (0)1480 412451 • Fax: +44 (0)1480 450409 International web site: www.aimtti.com • UK web site: www.aimtti.co.uk

Email: info@aimtti.com

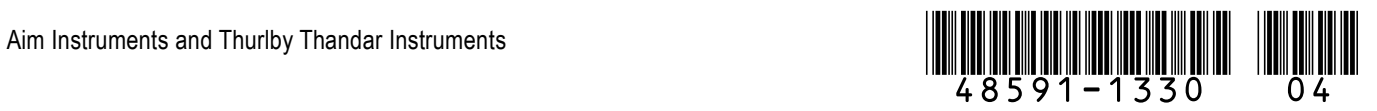